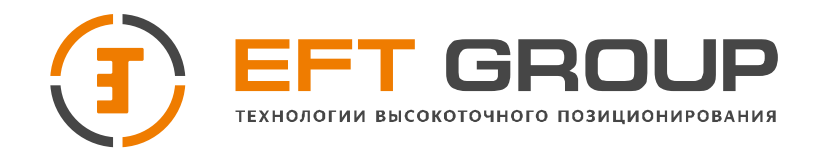

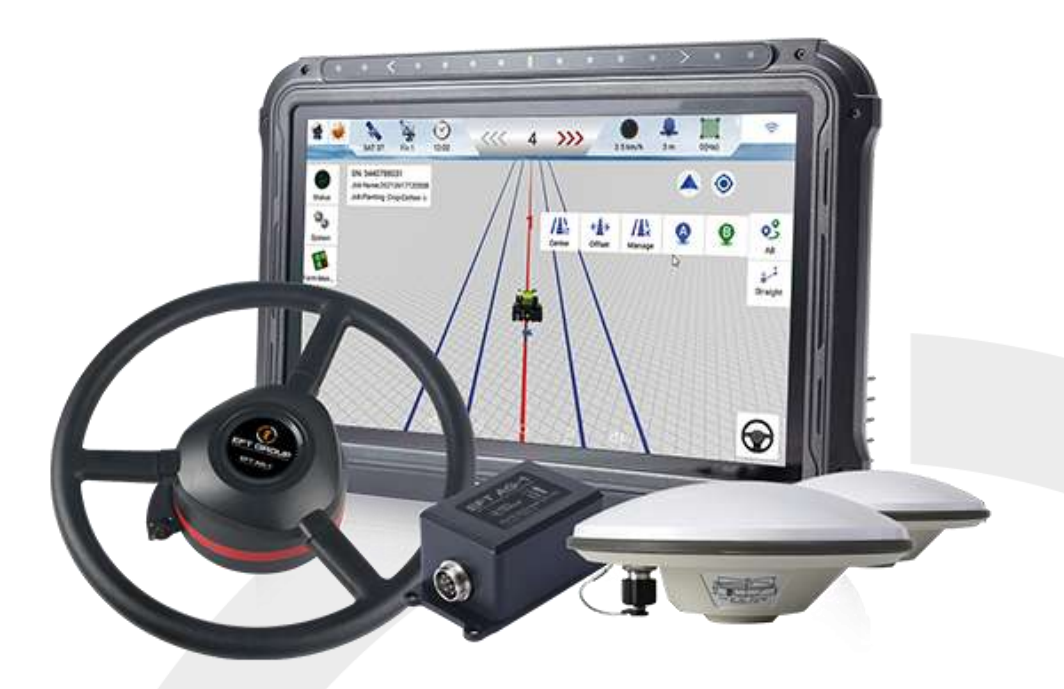

# **Руководство по эксплуатации**

# **Система автоматического управления EFT AG-1**

Руководство по эксплуатации EFT AG-1.РЭ

Редакция 1.0

Москва, 2023

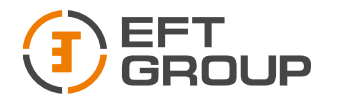

# Авторские права и Торговые марки

© 2023, Компания «EFT GROUP». Авторские права защищены. Компания «EFT GROUP», логотип – торговые марки компании «EFT GROUP», зарегистрированные в России.

Логотип и торговая марка Bluetooth принадлежат Bluetooth SIG, Inc. Microsoft, Internet Explorer и Windows – зарегистрированные торговые марки / торговые марки Microsoft Corporation в США и/или в других странах. Остальные торговые марки являются собственностью соответствующих владельцев.

# Штаб-квартира компании

Российская Федерация,

Компания «EFTGROUP»

127015, г. Москва, ул.Новодмитровская, д. 2, корп. 2

Е-mail: [info@eftgroup.ru](mailto:info@eftgroup.ru)

# Гарантийные обязательства на программное обеспечение

Программное обеспечение изделия во всех видах, в т.ч. встроенное в изделие, функционирующее на внешних вычислительных устройствах, поставляющееся во встроенной энергонезависимой памяти или на отдельных носителях, конечному пользователю не продаётся, а лицензируется. При наличии отдельного лицензионного соглашения с конечным потребителем использование любого программного обеспечения перечисленных видов определяется условиями указанного лицензионного соглашения конечного потребителя (включая любые вариации условий предоставления гарантии, а также исключения и ограничения), которые обладают приоритетом над условиями данных гарантийных обязательств.

Ваши отзывы об этом руководстве помогут нам улучшить его в следующих редакциях.

#### Исключения и отказ от гарантийных обязательств

Упомянутые выше гарантийные обязательства применяются только в случаях и при условиях:

- 1. Изделие было соответствующим образом и правильно установлено, сопряжено с внешними устройствами, совмещено, хранилось, обслуживалось и использовалось в соответствии с действующим руководством по эксплуатации и техническими условиями;
- 2. Изделие не модифицировалось и использовалось по назначению.

Гарантийные обязательства не распространяются, и компания «EFT GROUP» снимает с себя ответственность на отказы или ухудшение работоспособности, связанные с:

- 1. Совместным использованием изделия с аппаратными или программными продуктами, системами, данными, интерфейсами или устройствами, изготовленными, не поставленными или не одобренными компанией «EFT GROUP»;
- 2. Использованием изделия в условиях, отличающихся от указанных компанией «EFT GROUP» в качестве допустимых;
- 3. Запрещёнными установкой, модификацией или использованием изделия;

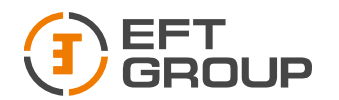

- 4. Повреждением, вызванным несчастным случаем, молнией или другим электрическим разрядом, погружением в или воздействием пресной или соленой воды; или пребыванием в нештатных условиях внешней среды;
- 5. Нормальным износом расходных частей (например, батарей).

Компания «EFT GROUP» не несёт ответственности за результаты, полученные с использованием изделия.

ОБЪЯВЛЕНИЕ ОБ ИЗДЕЛИЯХ, ИСПОЛЬЗУЮЩИХ СПУТНИКОВЫЕ СИГНАЛЫ ОТ СИСТЕМ СПУТНИКОВОГО ПОЗИЦИОНИРОВАНИЯ GPS, ГЛОНАСС, GALILEO, BEIDOU, QZSS, IRNSS, СИСТЕМ СПУТНИКВОГОДОПОЛНЕНИЯ (SBAS: WAAS/EGNOS, MSAS),ИЛИ РАДИОМАЯЧНЫХ СИСТЕМ, КОМПАНИЯ «EFT GROUP» НЕ ПРИНИМАЕТ НА СЕБЯ ОТВЕТСТВЕННОСТЬ ЗА ПАРАМЕТРЫ ФУНКЦИОНИРОВАНИЯ ИЛИ ОТКАЗЫ ЛЮБОЙ ИЗ СПУТНИКОВЫХ СИСТЕМ ИЛИ ДОСТУПНОСТЬ ИХ СИГНАЛОВ.

ПРИВЕДЁННЫЕ ВЫШЕ ОГРАНИЧЕННЫЕ ГАРАНТИЙНЫЕ ОБЯЗАТЕЛЬСТВА ОПИСЫВАЮТ ВСЕ ОБЯЗАТЕЛЬСТВА КОМПАНИИ «EFT GROUP» И РАЗМЕРЫ ПОТЕНЦИАЛЬНОГО ВОЗМЕЩЕНИЯ, СВЯЗАННЫЕ С ЭКСПЛУАТАЦИОННЫМИ КАЧЕСТВАМИ ИЗДЕЛИЯ. ПОМИМО УКАЗАННЫХ ЗДЕСЬ ГАРАНТИЙНЫХ ОБЯЗАТЕЛЬСТВ ИЗДЕЛИЕ И СОПУТСТВУЮЩАЯ ДОКУМЕНТАЦИЯ ПОСТАВЛЯЮТСЯ ПО ПРИНЦИПУ "КАК ЕСТЬ" БЕЗ ДОПОЛНИТЕЛЬНЫХ ЯВНЫХ ИЛИ ПОДРАЗУМЕВАЕМЫХ ОБЯЗАТЕЛЬСТВ КЕМ БЫ ТО НИ БЫЛО, УЧАСТВОВАВШЕМ В СОЗДАНИИ, ПРОИЗВОДСТВЕ, УСТАНОВКЕ ИЛИ РАСПРОСТРАНЕНИИ, ВКЛЮЧАЯ, НО НЕ ОГРАНИЧИВАЯСЬ ПОДРАЗУМЕВАЕМЫМИ ОЖИДАНИЯМИ ПРИГОДНОСТИ ИЗДЕЛИЯ ДЛЯ ВЫПОЛНЕНИЯ КОНКРЕТНОЙ ЗАДАЧИ И ПРАВАМИ ИНТЕЛЛЕКТУАЛЬНОЙ СОБСТВЕННОСТИ. ПРИВЕДЁННЫЕ ВЫШЕ ГАРАНТИЙНЫЕ ОБЯЗАТЕЛЬСТВА ЗАМЕНЯЮТ ВСЕ ПРЕДВАРИТЕЛЬНЫЕ ОБЯЗАТЕЛЬСТВА ПО ОТНОШЕНИЮ К ЛЮБОМУ ИЗДЕЛИЮ. НЕКОТОРЫЕ ГОСУДАРСТВА И ТЕРРИТОРИИ НЕ ДОПУСКАЮТ ОГРАНИЧЕНИЙ НА ПРОДОЛЖИТЕЛЬНОСТЬ И СОСТАВ ПОДРАЗУМЕВАЕМЫХ ГАРАНТИЙНЫХ ОБЯЗАТЕЛЬСТВ, В СВЯЗИ С ЧЕМ, ПРИВЕДЁННОЕ ВЫШЕ ОГРАНИЧЕНИЕ МОЖЕТ ВАС НЕ КАСАТЬСЯ.

ОБРАТИТЕ ВНИМАНИЕ: ОПИСАННЫЕ ВЫШЕ ГАРАНТИЙНЫЕ ОБЯЗАТЕЛЬСТВА КОМПАНИИ «EFT GROUP» ПРИМЕНИМЫ К ИЗДЕЛИЯМ, ПРИОБРЕТЁННЫМ НЕПОСРЕДСТВЕННО В КОМПАНИИ «EFT GROUP».

#### Ограничение ответственности

ОТВЕТСТВЕННОСТЬ КОМПАНИИ «EFT GROUP» ПЕРЕД ВАМИ В ЛЮБОМ СЛУЧАЕ ОГРАНИЧИВАЕТСЯ СУММОЙ, УПЛАЧЕННОЙ ВАМИ ЗА ИЗДЕЛИЕ. В НАИБОЛЬШЕЙ СТЕПЕНИ, В СООТВЕТСТВИИ С ПРИМЕНЯЕМЫМ ЗАКОНОДАТЕЛЬСТВОМ, КОМПАНИЯ «EFT GROUP» ИЛИ ЕЁ ПОСТАВЩИКИ НЕ БУДУТ НЕСТИ ОТВЕТСТВЕННОСТЬ ЗА ЛЮБЫЕ КОСВЕННЫЕ, ОСОБЫЕ, СЛУЧАЙНЫЕ ИЛИ ЯВЛЯЮЩИЕСЯ СЛЕДСТВИЕМ ПОТЕРИ, СВЯЗАННЫЕ С ИЗДЕЛИЕМ ИЛИ СОПУТСТВУЮЩИМ ПРОГРАММНЫМ ОБЕСПЕЧЕНИЕМ ИЛИ ДОКУМЕНТАЦИЕЙ ПРИ ЛЮБЫХ ОБСТОЯТЕЛЬСТВАХ (ВКЛЮЧАЯ, В ЧАСТНОСТИ, ПОТЕРЮ ПРИБЫЛИ, ПРОСТОЙ, ПОТЕРЮ ДАННЫХ ИЛИ ПРОЧИЕ МАТЕРИАЛЬНЫЕ ПОТЕРИ), ВНЕ ЗАВИСИМОСТИ ОТ ТОГО, БЫЛА ЛИ КОМПАНИЯ «EFT GROUP» ЗАРАНЕЕ ПРЕДУПРЕЖДЁНА О ВОЗМОЖНОСТИ ПОДОБНЫХ ПОТЕРЬ И ВНЕ ЗАВИСИМОСТИ ОТ УСТАНАВЛИВАЮЩЕЙСЯ (ИЛИ УЖЕ УСТАНОВИВШЕЙСЯ) ПРАКТИКИ ДЕЛОВЫХ ОТНОШЕНИЙ МЕЖДУ ВАМИ И КОМПАНИЕЙ «EFT GROUP». НЕКОТОРЫЕ ГОСУДАРСТВА И ТЕРРИТОРИИ НЕ ДОПУСКАЮТ ОГРАНИЧЕНИЙ ОТВЕТСТВЕННОСТИ НА КОСВЕННЫЕ ИЛИ

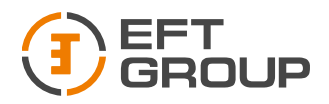

СЛУЧАЙНЫЕ УБЫТКИ, В СВЯЗИ С ЧЕМ, ПРИВЕДЁННОЕ ВЫШЕ ОГРАНИЧЕНИЕ МОЖЕТ ВАС НЕ КАСАТЬСЯ.

# Условия замены

При отказе/поломке изделия в течение гарантийного срока по охватываемым данными гарантийными обязательствами причинам и при условии извещения компании «EFT GROUP» об отказе в течение гарантийного срока мы, по своему усмотрению, отремонтируем или заменим отказавшее оборудование, или осуществим денежную компенсацию в размере уплаченных Вами при приобретении денежных средств. Указанные действия будут производиться после возврата отказавшего изделия по стандартной процедуре возврата.

# Получение гарантийного обслуживания

Для гарантийного обслуживание изделия свяжитесь с компанией «EFT GROUP». Вам понадобятся следующие данные:

- Ваше имя, адрес и телефонный номер
- Документ, подтверждающий приобретение
- Гарантийный талон компании «EFT GROUP»
- Название и заводской номер неисправного изделия
- Описание отказа/неисправности

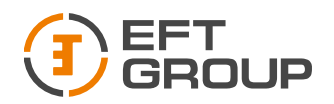

# Оглавление

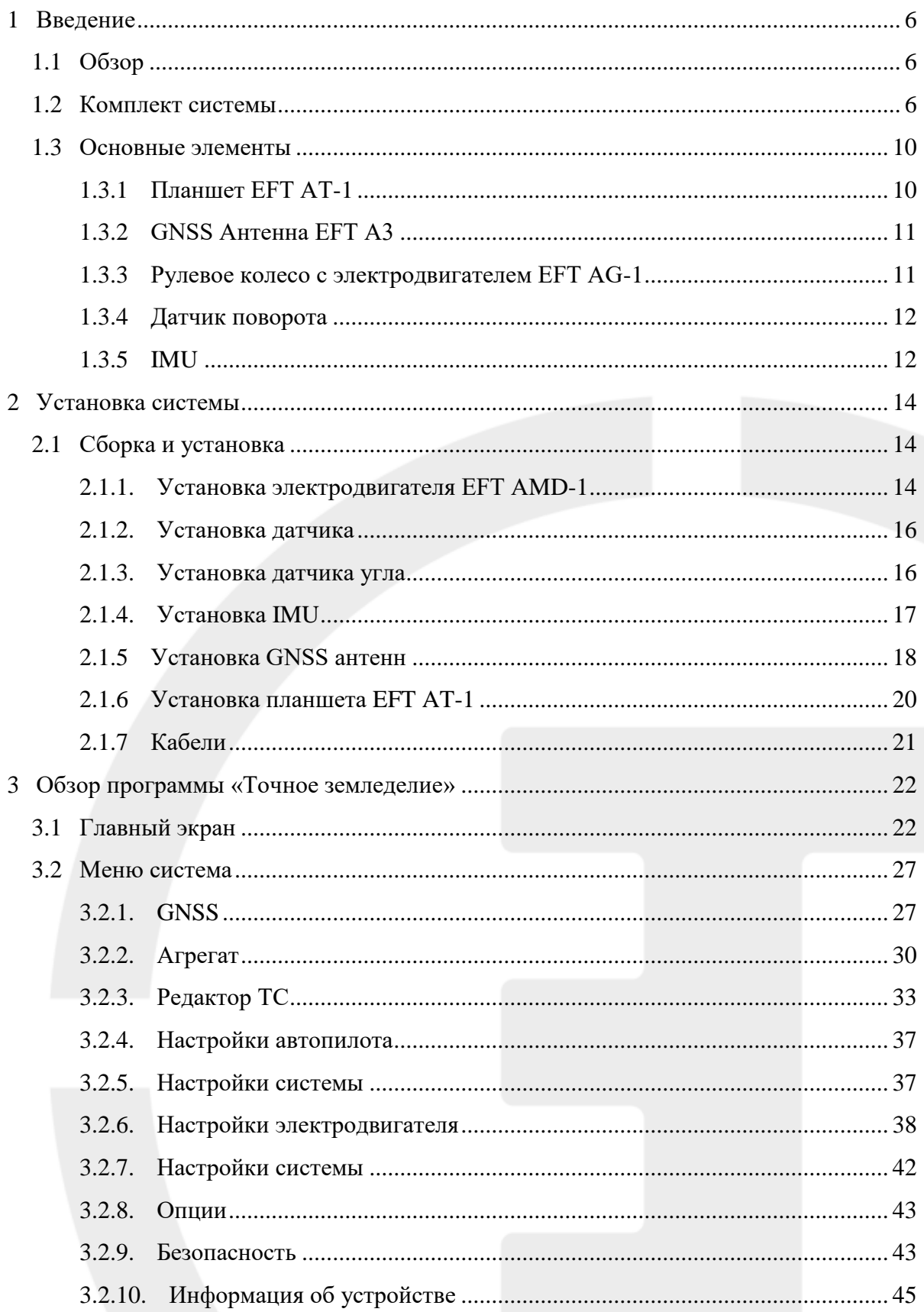

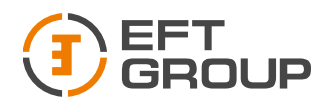

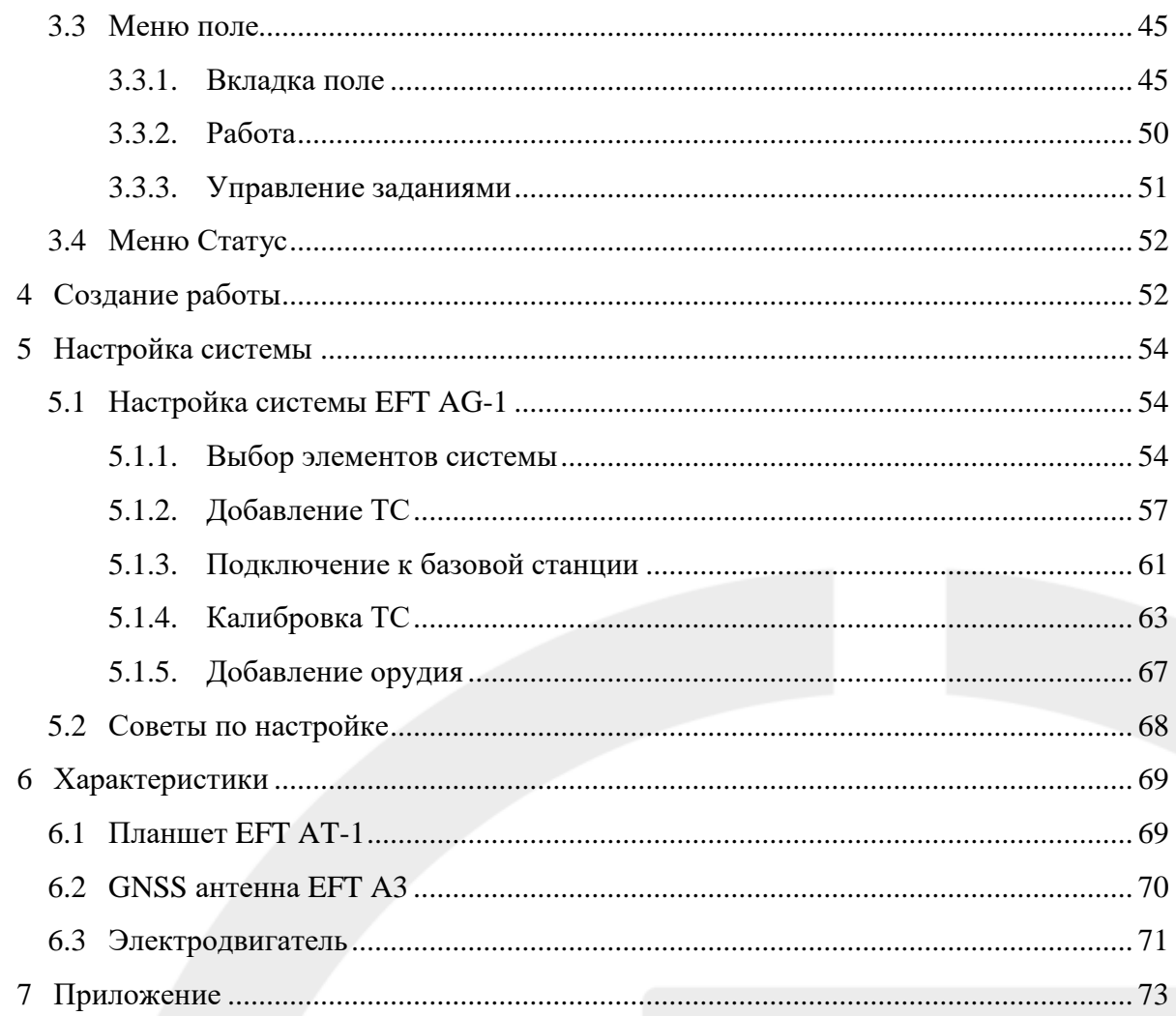

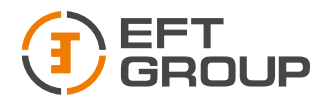

# <span id="page-6-0"></span>1 Введение

#### <span id="page-6-1"></span>1.1 Обзор

EFT AG-1 – это автоматическая система рулевого управления, которая использует двигатель с высоким крутящим моментом для управления рулевым колесом. Она сочетает в себе преимущества удобной установки, большого крутящего момента, высокой точности, низкого уровня шума, низкого нагрева и быстрой отладки. Подходит для использования на большинстве сельскохозяйственной технике.

Система состоит из базовой станции и части управления транспортным средством. Часть управления включает в себя планшет с высокоточной GNSS платой, двигатель рулевого колеса со встроенным контроллером и датчик угла наклона. Система может быть использована на всех сельскохозяйственных операциях.

#### <span id="page-6-2"></span>1.2 Комплект системы

Система включает в себя планшет EFT AT-1, рулевое колесо с электродвигателем EFT AMD-1, две GNSS антенны EFT A3, датчик поворота, гироскоп и другие аксессуары и кабели (см. Таблицу1). Система работает от питания ТС или от независимого источника питания.

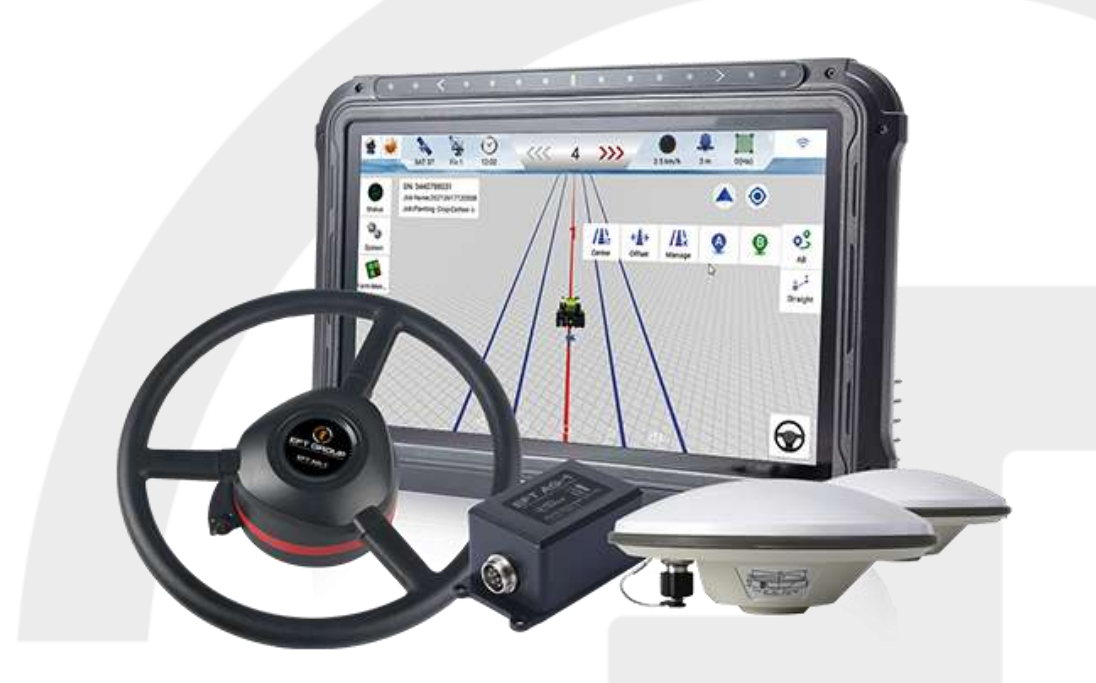

*Рисунок 1 Основные элементы системы рулевого управления EFT AG-1*

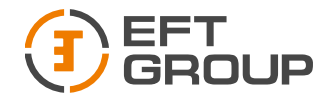

Тел.: 8 (800) 500-97-72 E-mail: support@eftgroup.ru

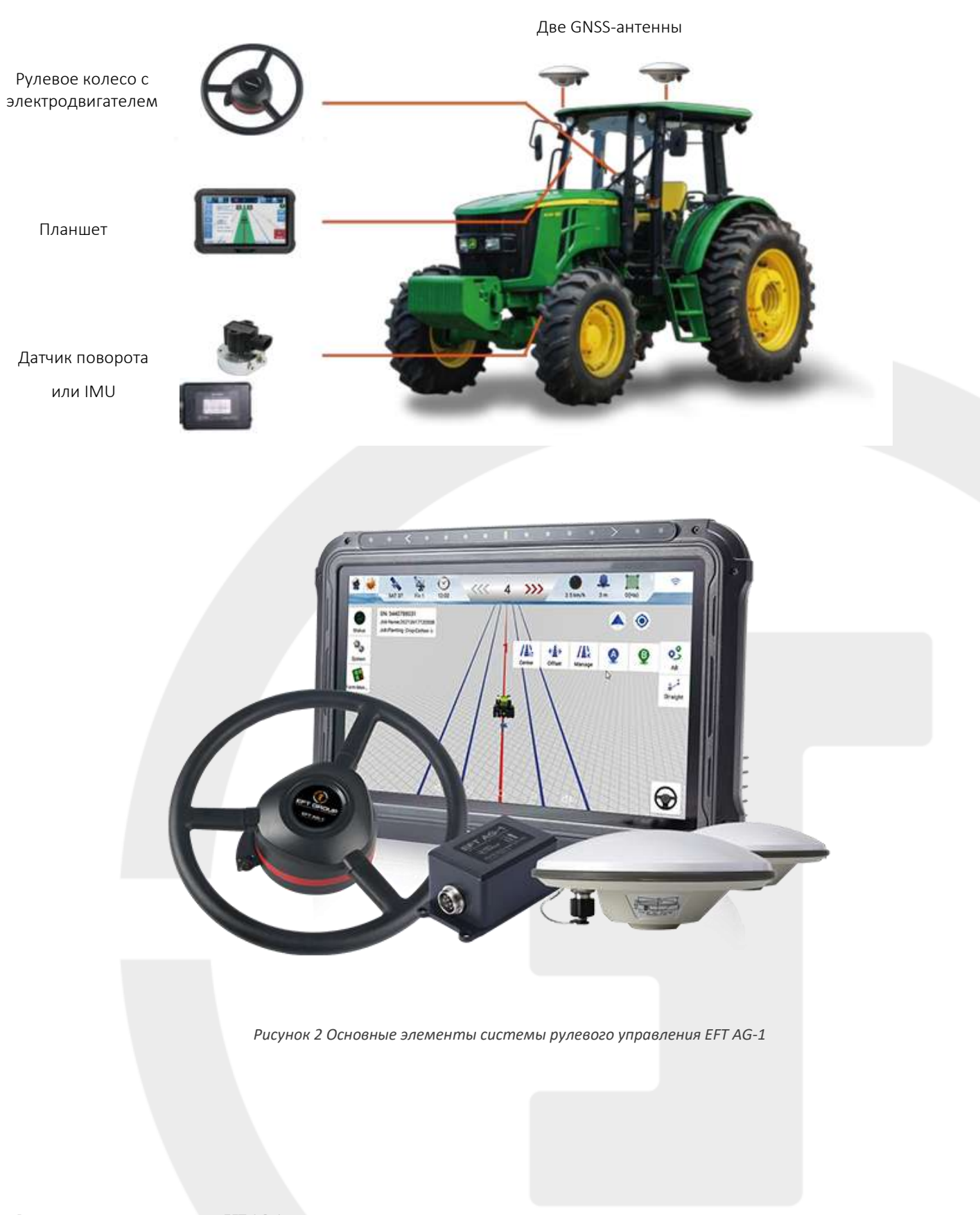

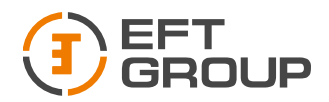

*Таблица 1 Комплект поставки EFT AG-1*

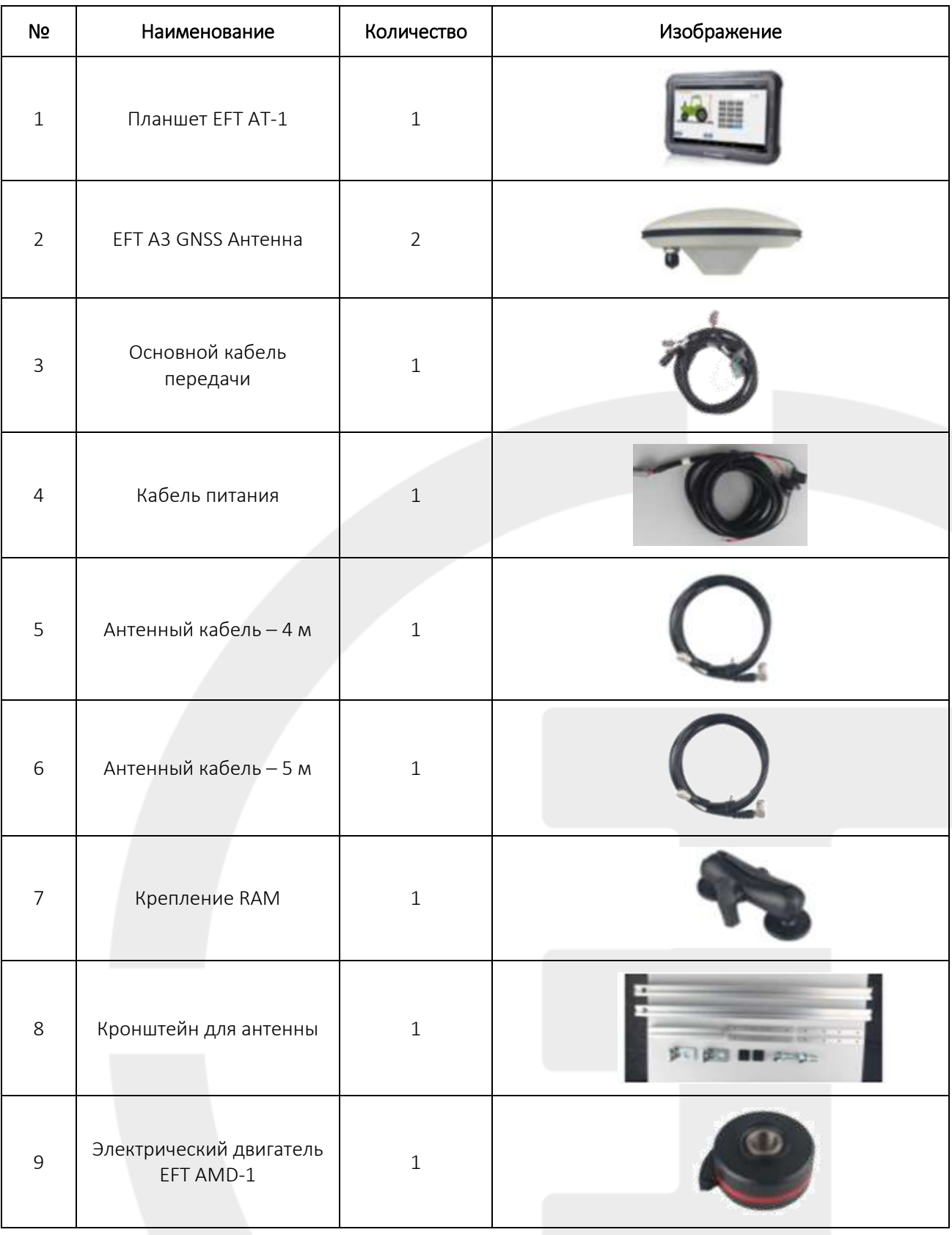

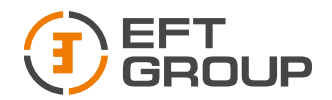

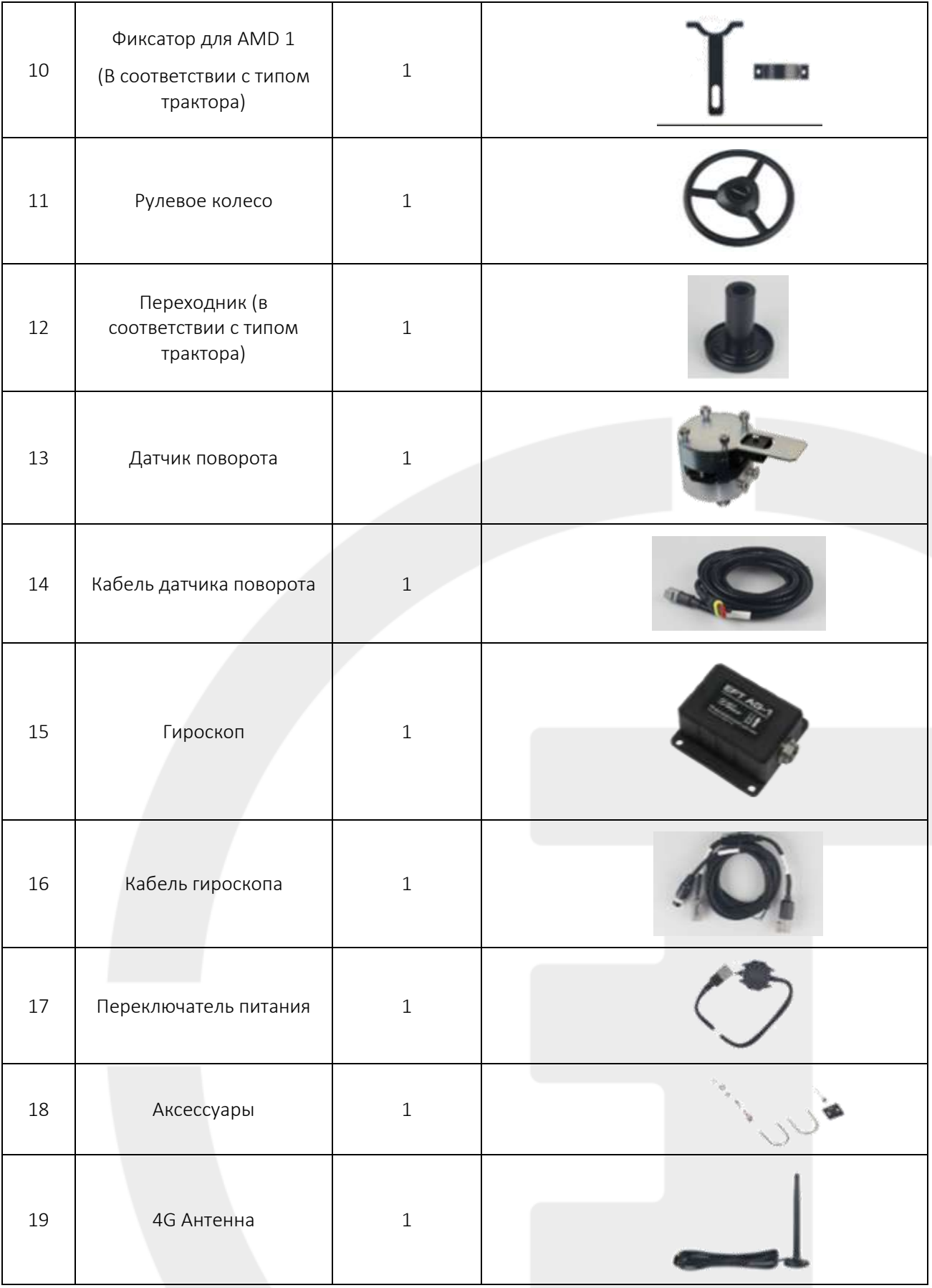

#### Руководство по эксплуатации EFT AG-1

ООО «ЕФТ ГРУПП», 127015, г. Москва, ул. Новодмитровская, д.2, к. 2, эт. 9, пом. XXVIIГ

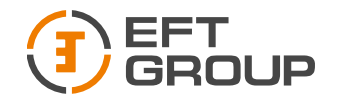

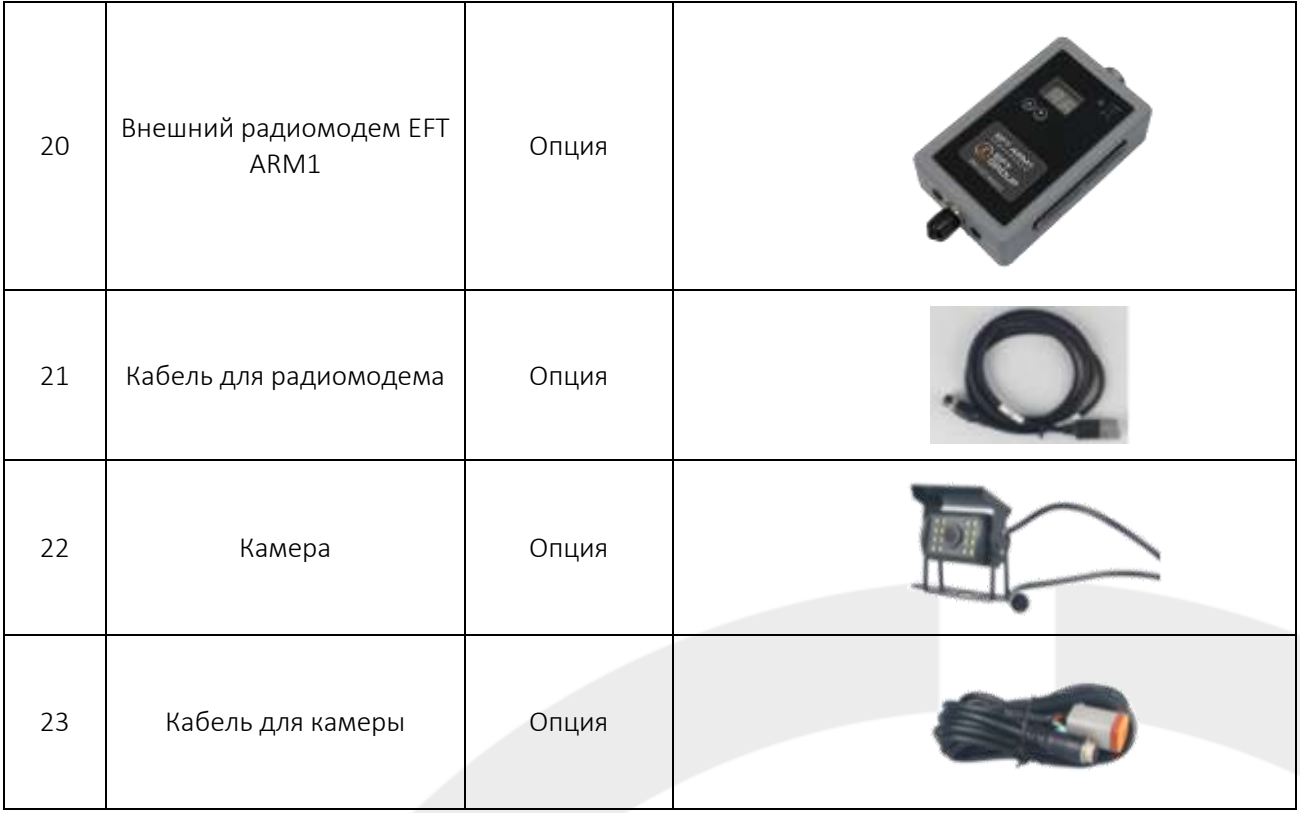

## <span id="page-10-0"></span>1.3 Основные элементы

#### <span id="page-10-1"></span>1.3.1 Планшет EFT AT-1

Планшет EFT AT-1 – это прочный портативный Android-планшет, оснащенный встроенной высокоточной GNSS платой с сантиметровой точностью позиционирования и направления.

Для подключения к стороннему оборудованию EFT AT-1 имеет порты RS232, RS485, USB2.0, CAN, а также поддерживает беспроводную связь Wi-Fi, 3G/4G LTE. (Подробнее описание в разделе 3.1)

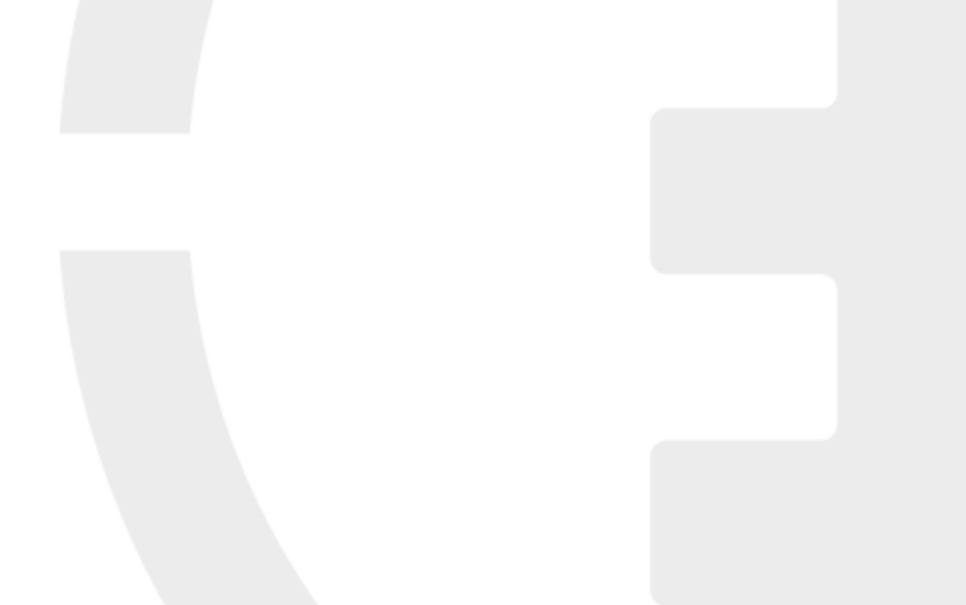

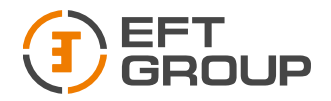

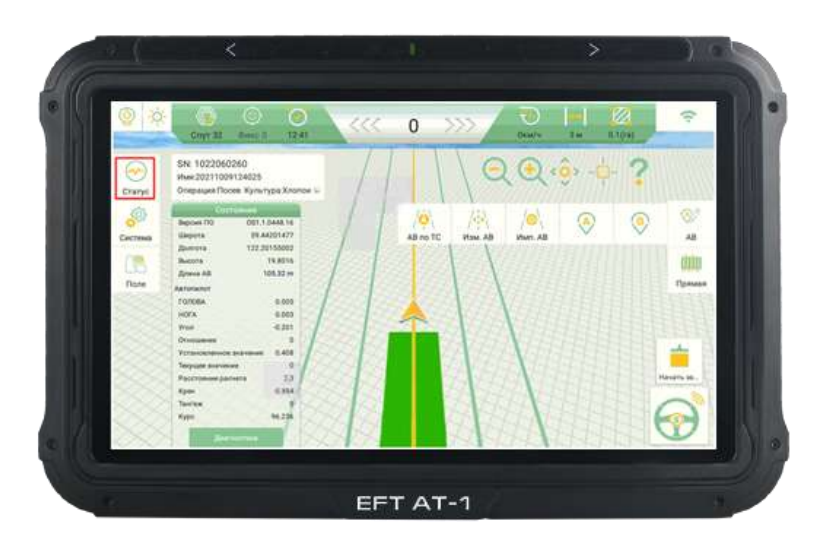

*Рисунок 3 Планшет EFT AT-1*

#### <span id="page-11-0"></span>1.3.2 GNSS Антенна EFT A3

GNSS Антенна EFT A3 используется для получения радиочастотного сигнала со спутников. В комплекте имеется 2 антенны (Подробное описание в разделе 3.2).

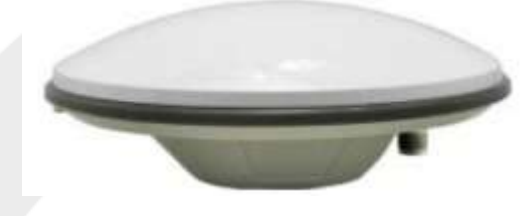

*Рисунок 4 GNSS антенна EFT A3*

*Примечание: если вы используете антенны других производителей, точность работы системы может отличаться от заявленной.*

#### <span id="page-11-1"></span>1.3.3 Рулевое колесо с электродвигателем EFT AMD-1

EFT AMD-1 – представляет собой рулевое колесо с электродвигателем. Рулевое колесо – простое в установке и эксплуатации. Благодаря высоко моментному электродвигателю с прямым приводом EFT AMD-1 может обеспечить точность RTK до 2,5 см. (Подробное описание в разделе 3.3)

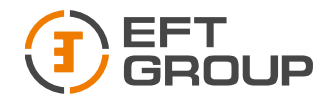

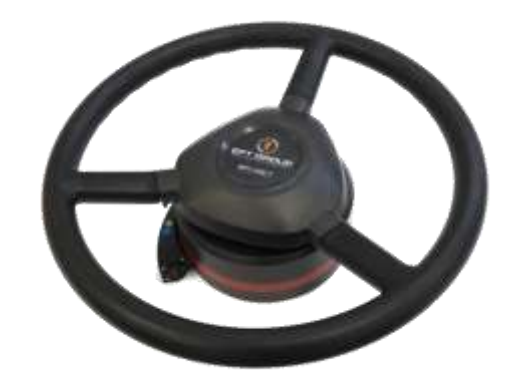

*Рисунок 5 Рулевое колесо с электродвигателем EFT AMD-1*

#### <span id="page-12-0"></span>1.3.4 Датчик поворота

Датчик поворота – это вспомогательный элемент, который обеспечивает высокую точность и стабильность системы. Он используется для определения изменения угла поворотных колес.

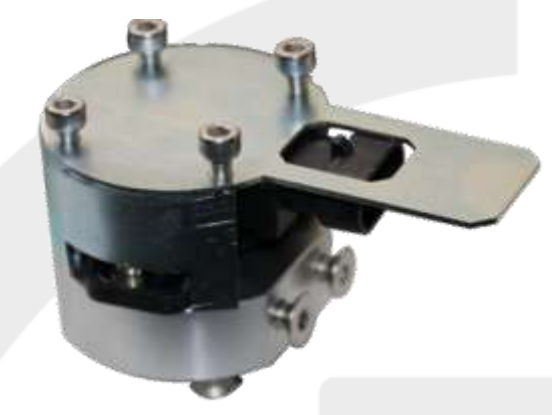

*Рисунок 6 Датчик угла поворота колес*

#### <span id="page-12-1"></span>1.3.5 IMU

IMU – это вспомогательный элемент, который обеспечивает высокую точность и стабильность системы. Он используется для определения углов roll, pitch, yaw и угловых ускорений.

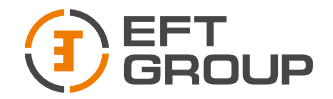

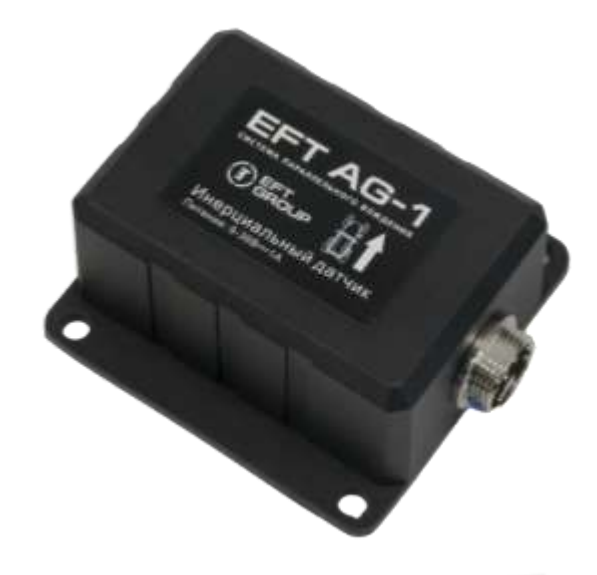

*Рисунок 7 IMU*

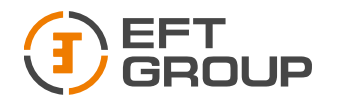

# <span id="page-14-0"></span>2 Установка системы

В этой главе описано как настроить и запустить систему.

## <span id="page-14-1"></span>2.1 Сборка и установка

#### <span id="page-14-2"></span>2.1.1. Установка электродвигателя EFT AMD-1

Наиболее важной деталью является шлицевая втулка, которая зависит от модели транспортного средства (см. таблицу в Приложении). Другие компоненты включают в себя крышку, рулевое колесо, фиксатор и крепёж.

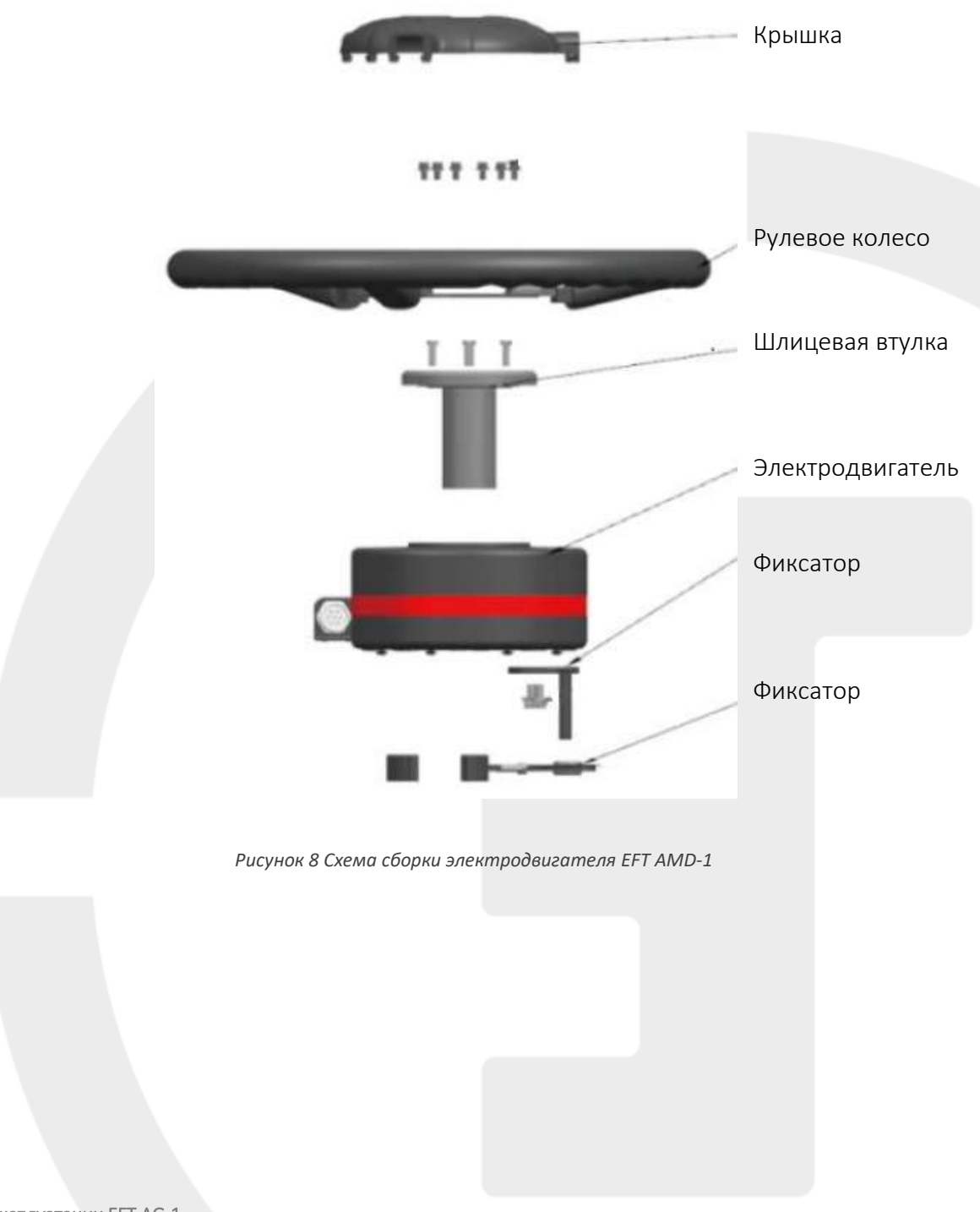

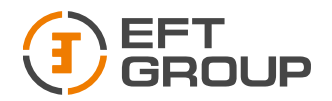

*Установка рулевого колеса с электродвигателем.*

1. Подготовьте все необходимые компоненты.

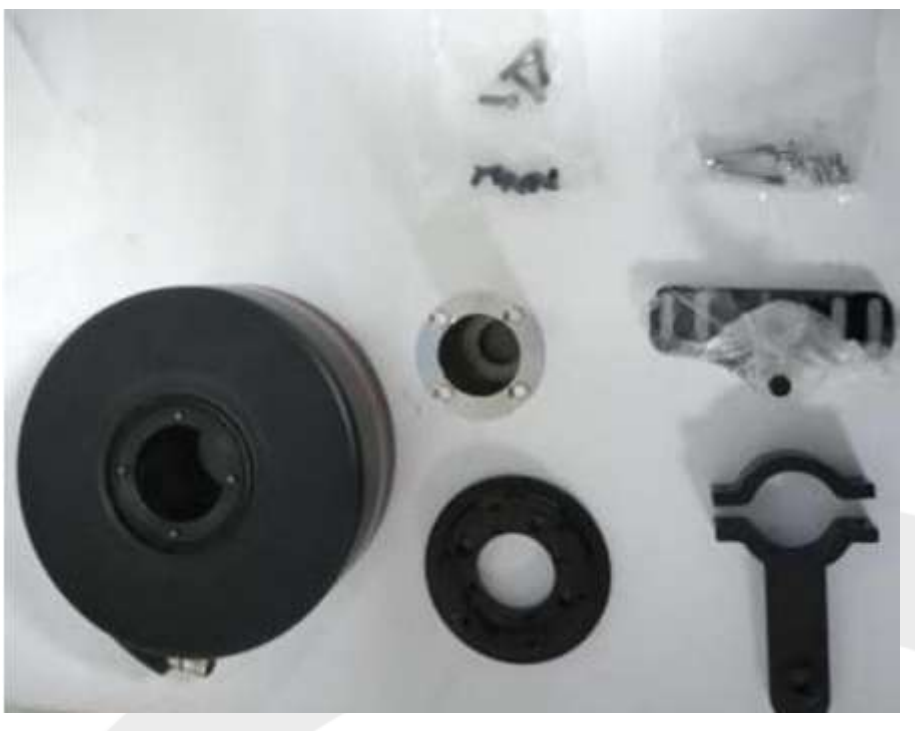

*Рисунок 9 Компоненты необходимые для сборки электродвигателя EFT AMD-1*

2. Используйте соответствующий крепеж из комплекта поставки, чтобы установить кронштейн и электромотор на ТС вместо родного рулевого колеса.

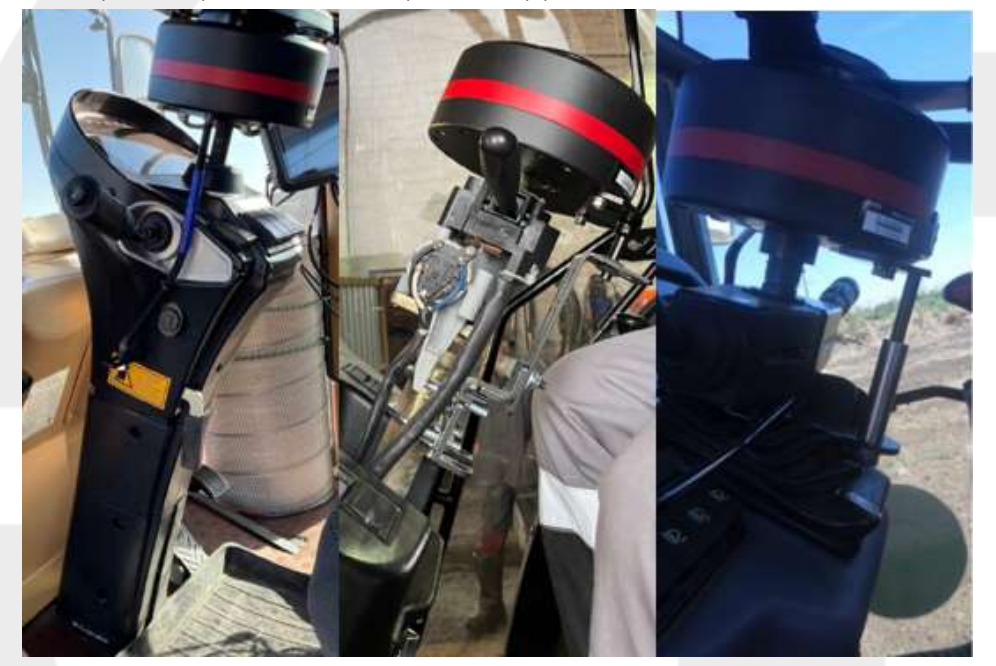

*Рисунок 10 Примеры установки*

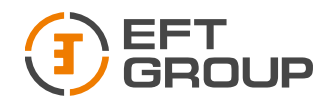

- 3. Демонтируйте штатное рулевое колесо ТС, подберите необходимый переходник. Далее соберите переходник, электродвигатель EFT AMD-1, рулевое колесо из комплекта поставки и фиксатор(как на рис. 8). Установите на рулевой вал.
- 4. После установки, электродвигатель EFT AMD-1 необходимо соединить с главным кабелем (Подробно в разделе 2.1.5).

#### <span id="page-16-0"></span>2.1.2. Установка датчика

#### <span id="page-16-1"></span>2.1.3. Установка датчика угла

1. Подготовьте необходимые компоненты для установки датчика поворота.

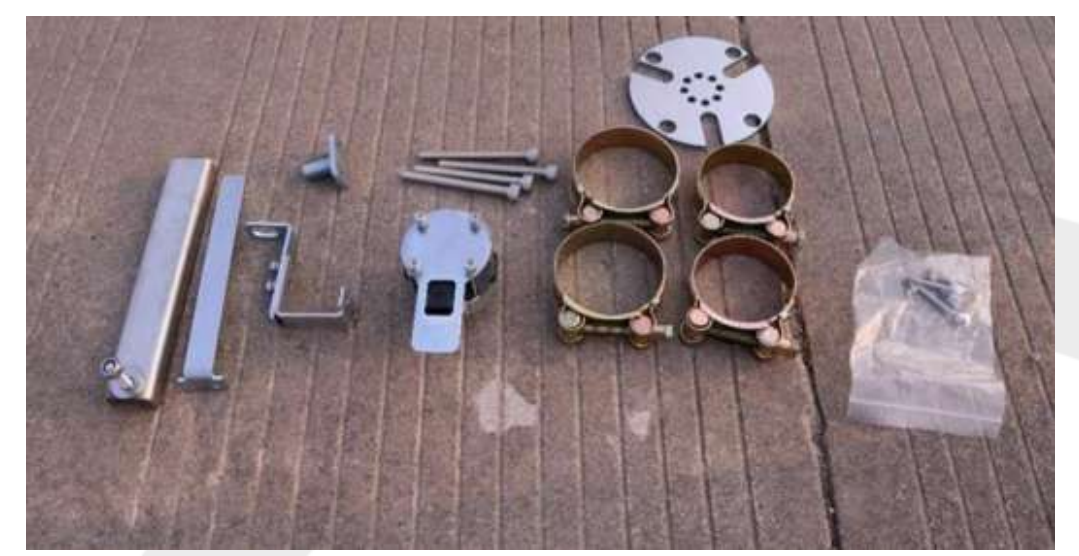

#### *Рисунок 11 Компоненты датчика угла*

2. Установите датчик на поворотное колесо. Приложите пластину датчика, и сориентируйте датчик таким образом, чтобы плоскость с отверстиями для винтов (Плоскость В) и выемка (Плоскость А) были обращены к кузову транспортного средства.

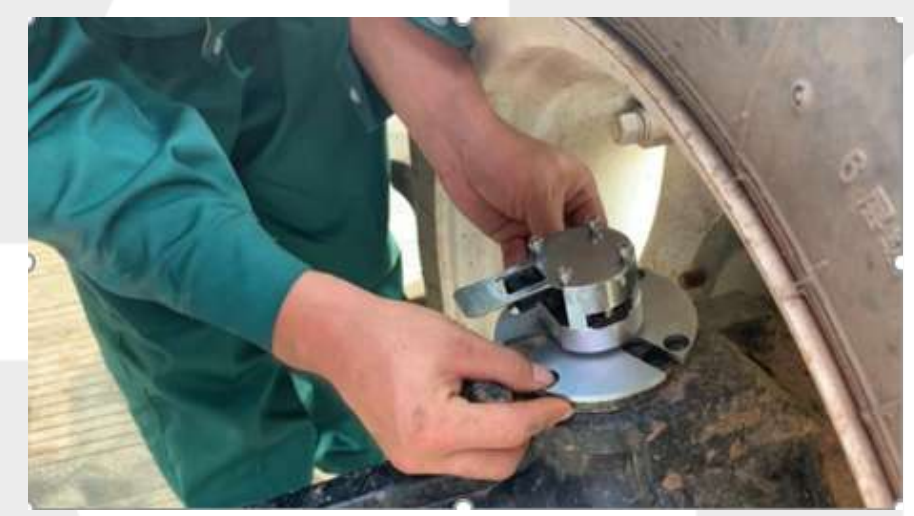

*Рисунок 12 Установка датчика*

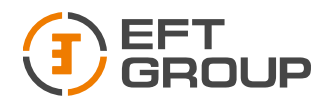

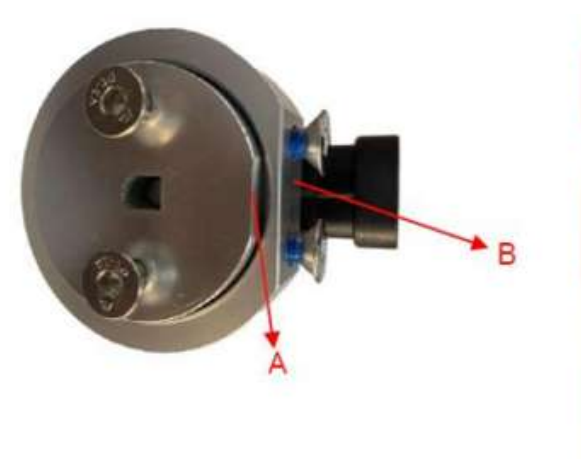

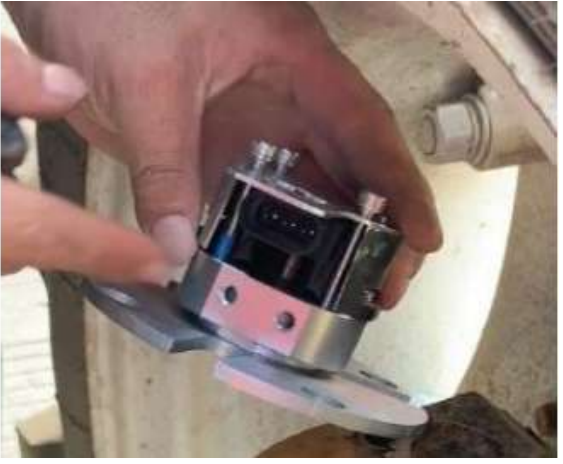

*Рисунок 13 Расположение Плоскостей А и В*

3. Отрегулируйте положение датчика поворота. Убедитесь, что датчик может поворачиваться. Затем закрепите кронштейн с помощью винта.

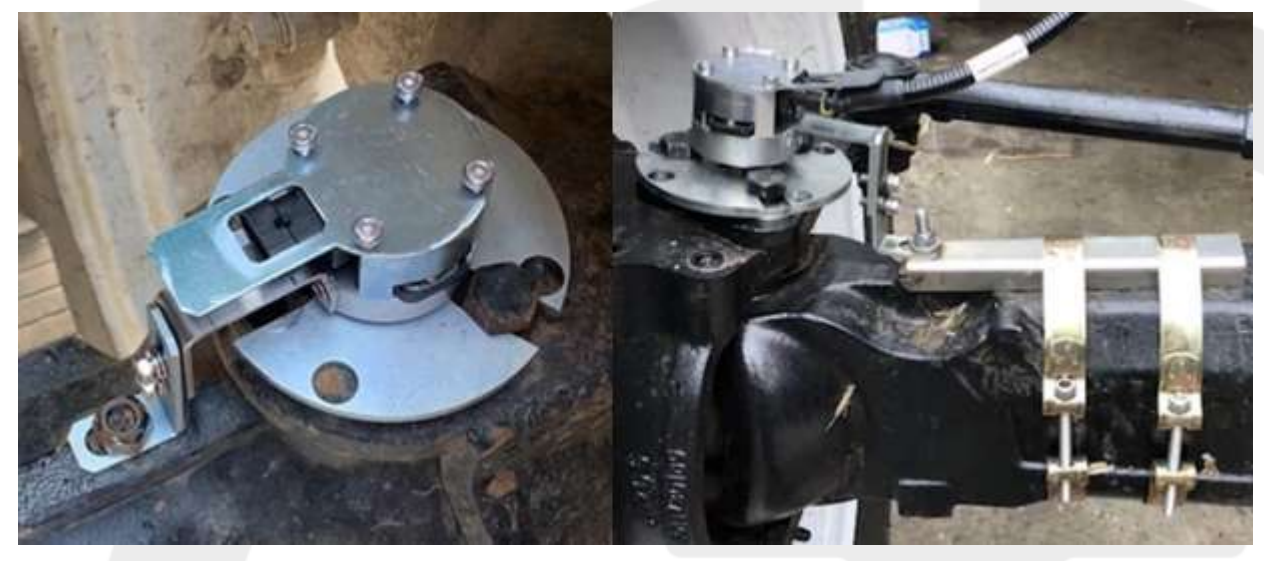

*Рисунок 14 Примеры установки датчика угла*

4. После установки датчик следует соединить с главным кабелем (Подробно в разделе 2.1.5)

#### <span id="page-17-0"></span>2.1.4. Установка IMU

1. Датчик IMU можно установить, как в кабине, так и на внешних элементах ТС. Для установки подойдет любая ровная горизонтальная поверхность.

*Датчик должен быть установлен на горизонтальной поверхности разъемом направо относительно движения ТС.*

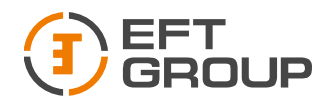

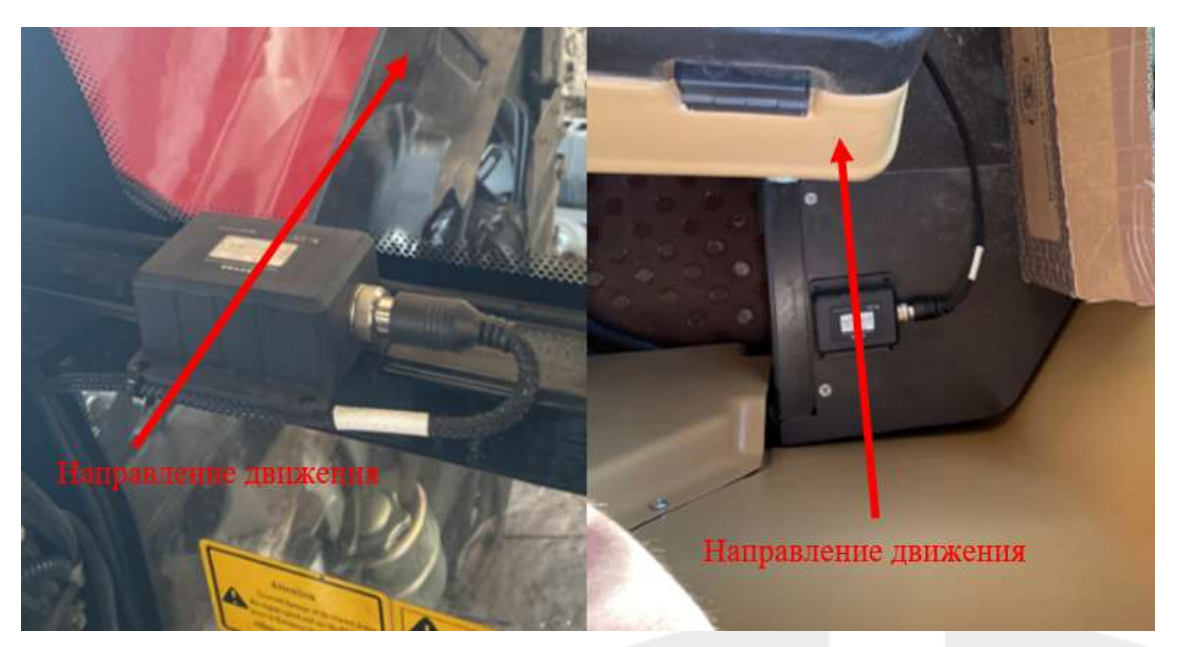

*Рисунок 15 Пример установки IMU*

2. После установки датчик следует соединить с главным кабелем (Подробно в разделе 2.1.5)

#### <span id="page-18-0"></span>2.1.5 Установка GNSS антенн

Две GNSS-антенны устанавливаются на крыше ТС.

*Левая антенна является позиционной антенной (подключается к разъему 1), а правая антенна курсовой антенной (подключается к разъему 2).*

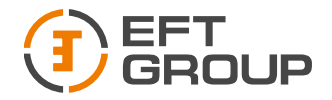

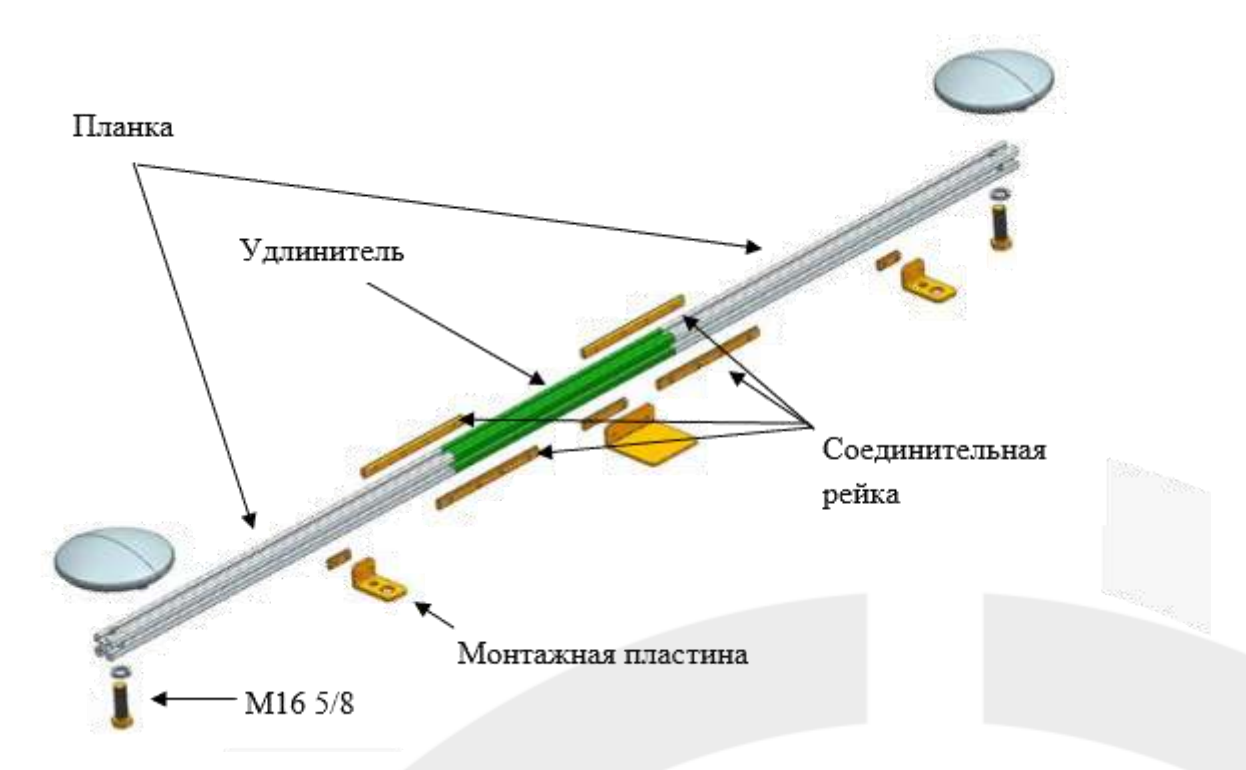

*Рисунок 16 Схъема установки антенн*

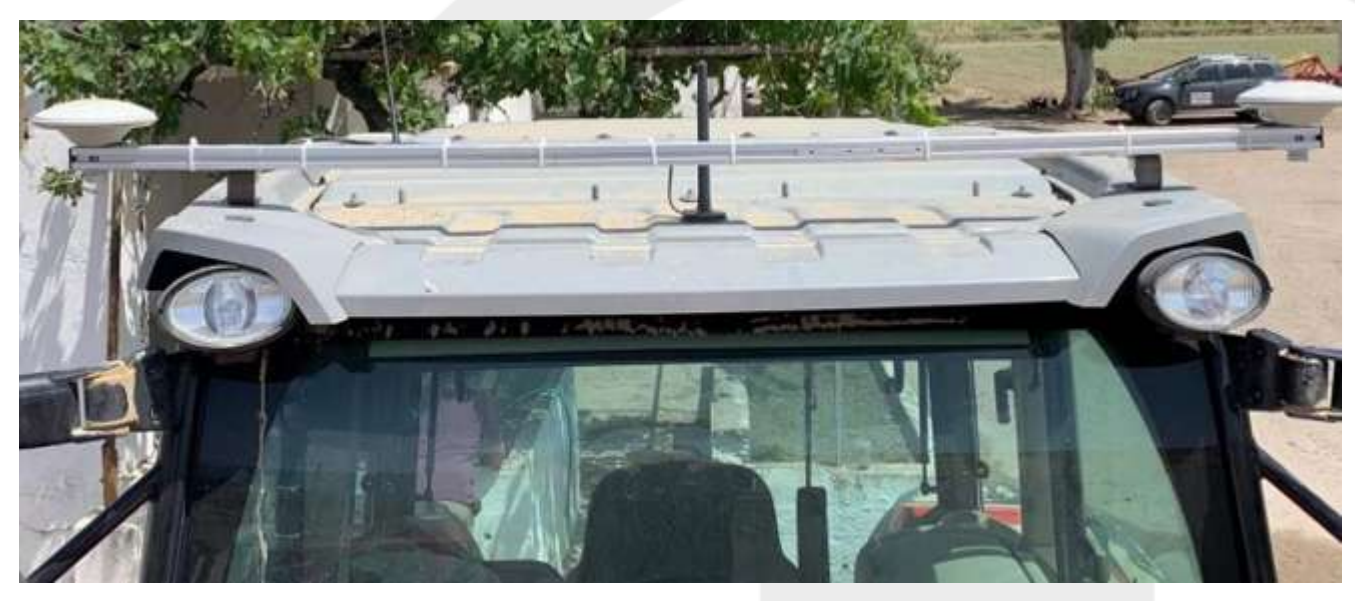

*Рисунок 16 Пример установки*

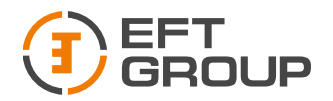

#### <span id="page-20-0"></span>2.1.6 Установка планшета EFT AT-1

Планшет EFT AT-1 устанавливается в кабину трактора на RAM крепление, как показано на рисунке ниже.

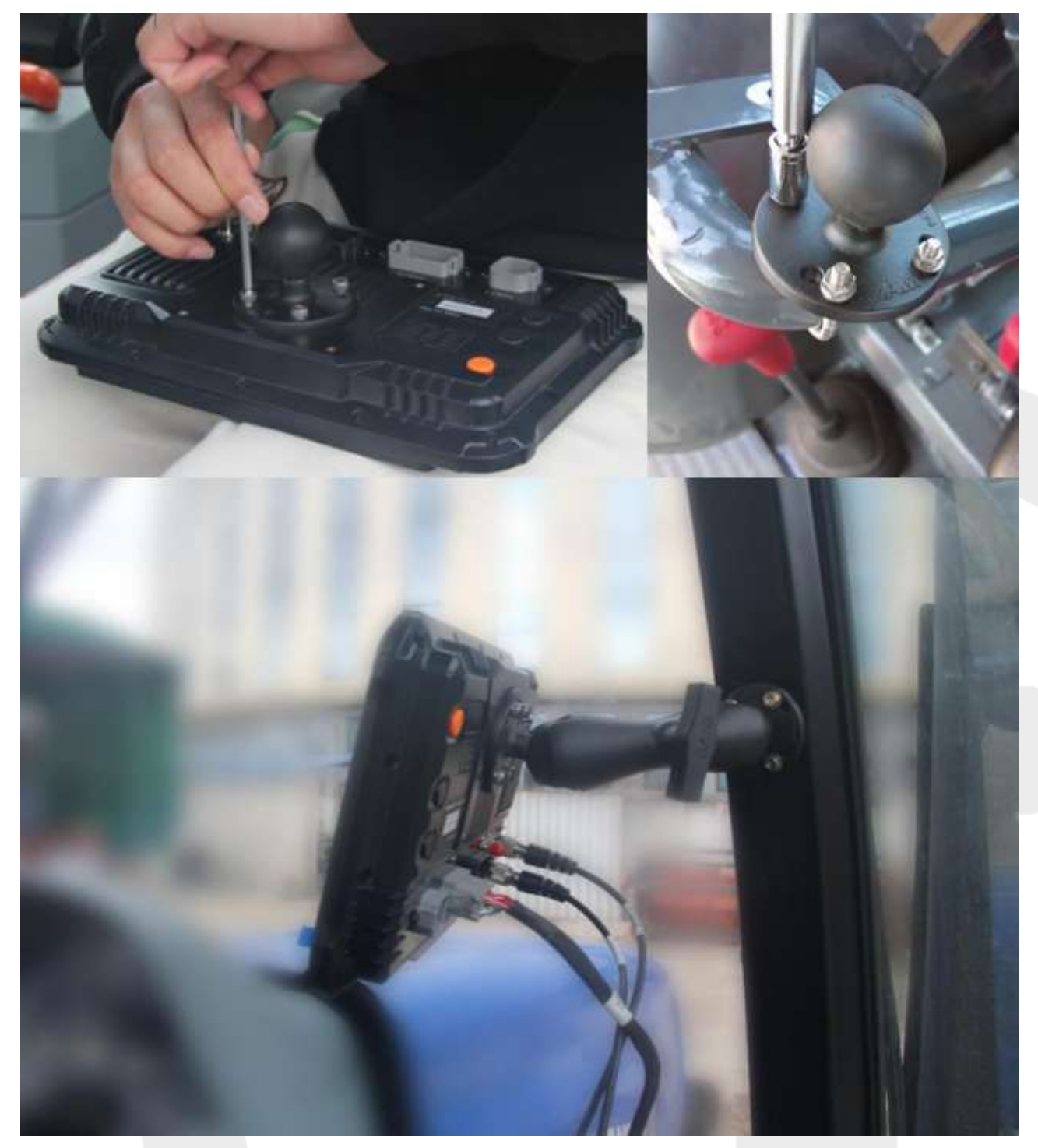

*Рисунок 17 Установка планшета*

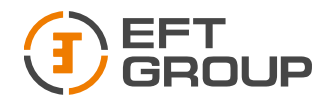

#### <span id="page-21-0"></span>2.1.7 Кабели

При сборке следует уделять большое внимание кабелям, так как на основном кабеле имеются различные разъемы.

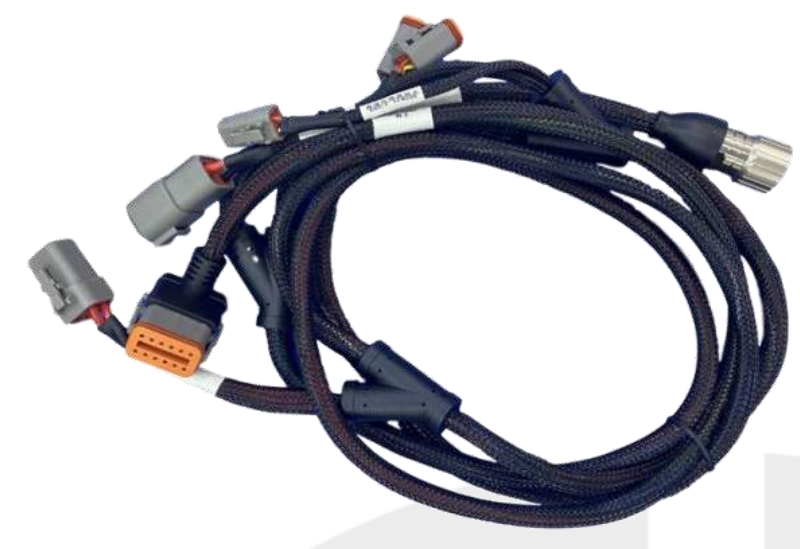

*Рисунок 18 Основной жгут кабелей*

Схема подключения системы EFT AG-1 показана на рисунке ниже.

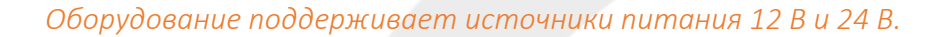

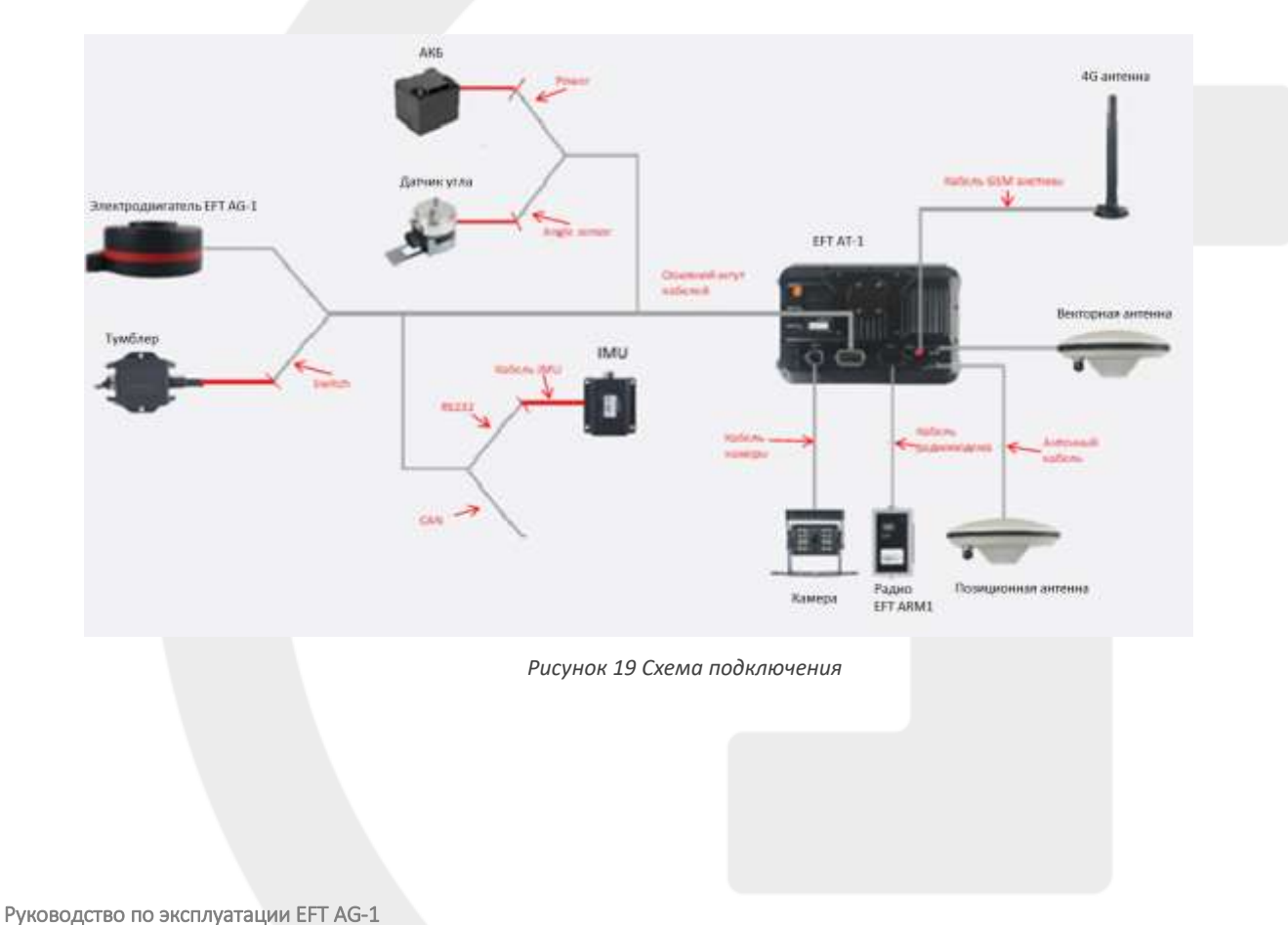

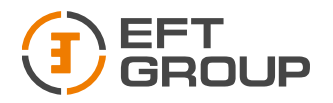

# <span id="page-22-0"></span>3 Обзор программы «Точное земледелие»

# <span id="page-22-1"></span>3.1 Главный экран

Главный экран показан на рисунке ниже.

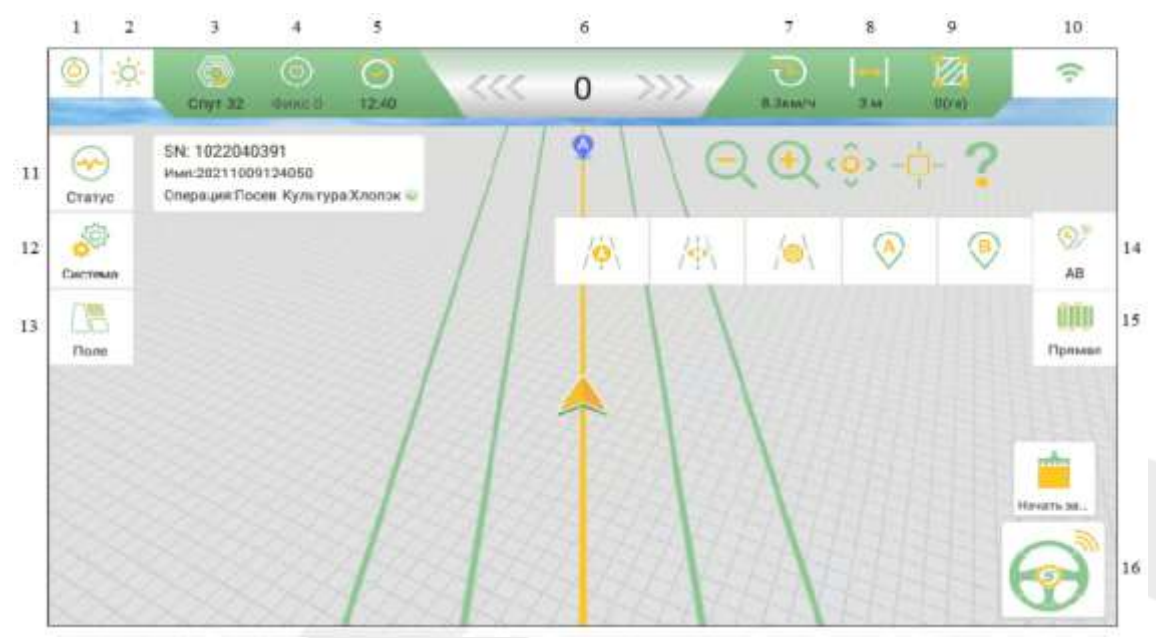

*Рисунок 20 Главный экран*

1. Камера: включает и отключает камеру.

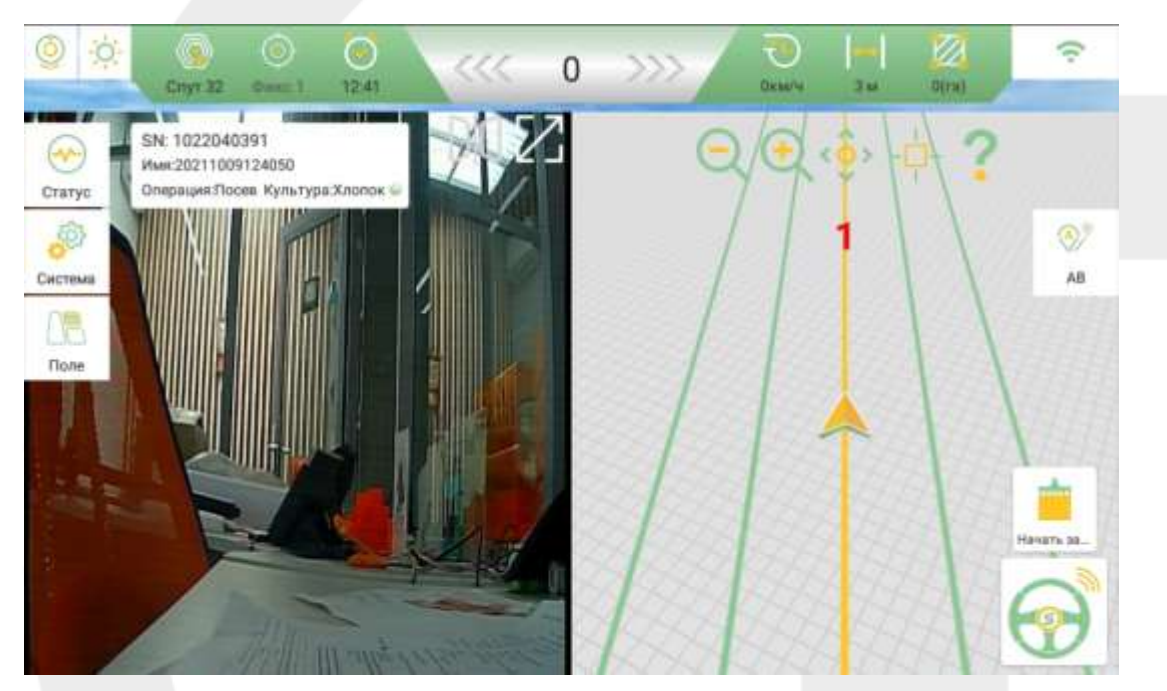

*Рисунок 21 Камера*

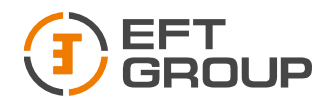

2. Режим День/Ночь.

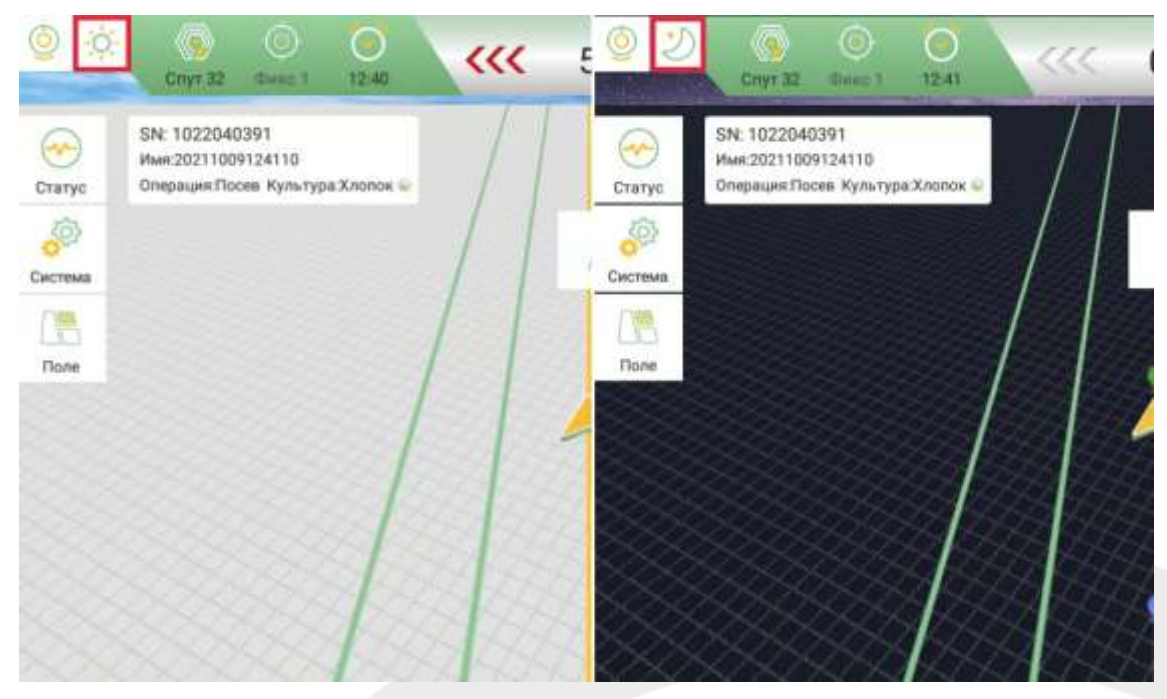

*Рисунок 22 Режим День/Ночь*

3. Количество спутников.

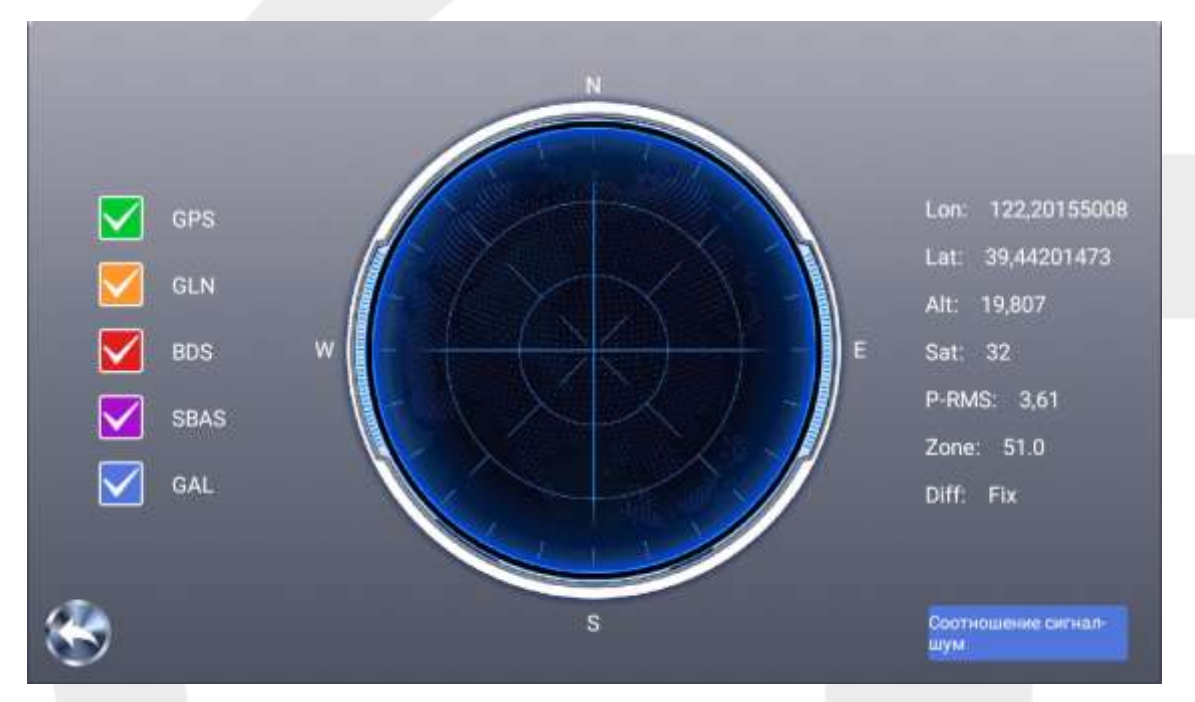

*Рисунок 23 Спутники*

4. RTK статус и задержка: нажмите, чтобы перейти в меню настройки RTK режима. При нажатии на кнопку откроется меню настройки подключения

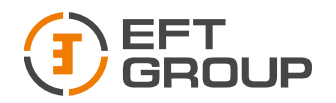

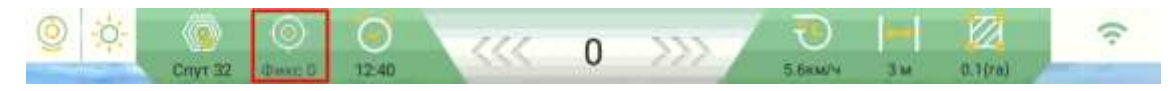

*Рисунок 24 Статус соединения*

5. Время: нажмите, чтобы перейти в меню настройки часового пояса. При нажатии на кнопку откроется меню настройки часового пояса

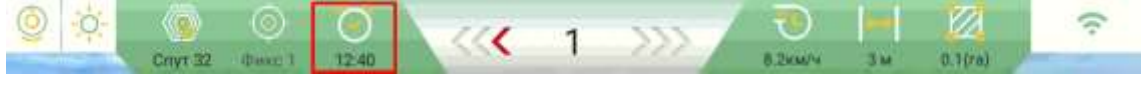

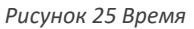

6. Отклонение от линии AB: отклонения трактора от линии AB в режиме реального времени.

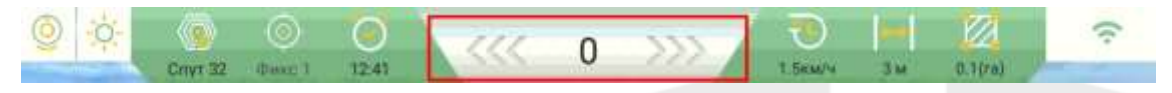

*Рисунок 26 Отклонение от линии АВ*

7. Текущая скорость работы: нажмите, чтобы войти в интерфейс настройки ограничения максимальной скорости. При длительном нажатии откроется меню ограничения скорости

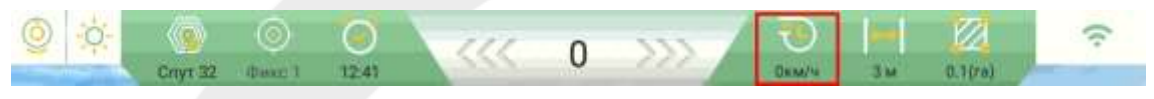

*Рисунок 27 Скорость*

8. Ширина орудия: нажмите для перехода в меню настройки орудия. При нажатии откроется меню настройки орудия

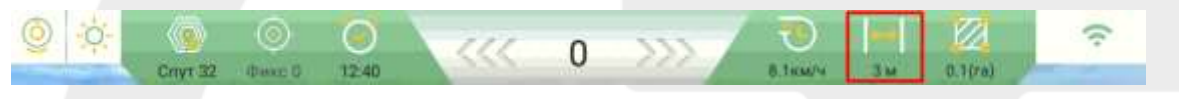

*Рисунок 28 Ширина орудия*

9. Обработанная площадь. Длительное нажатие сбрасывает подсчет (также закрашенную область). При длительном нажатии сбросится счетчик обработанной площади

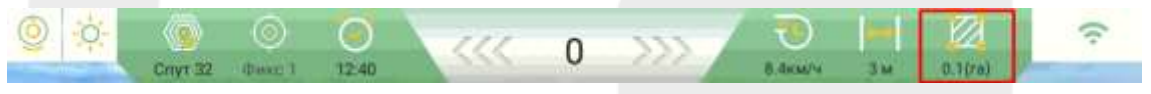

*Рисунок 29 Обработанная площадь*

10. Сеть: отображает уровень сигнала сотовой связи или Wi-Fi.

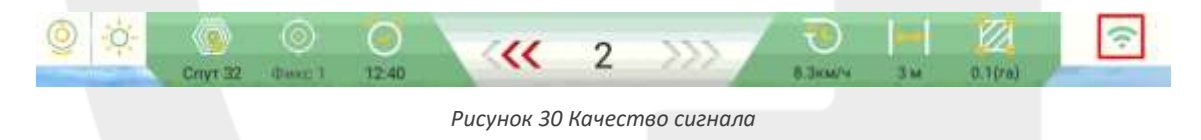

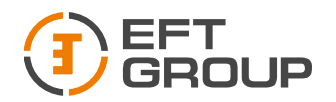

11. Статус: отображает статус системы. Позволяет запустить диагностику системы

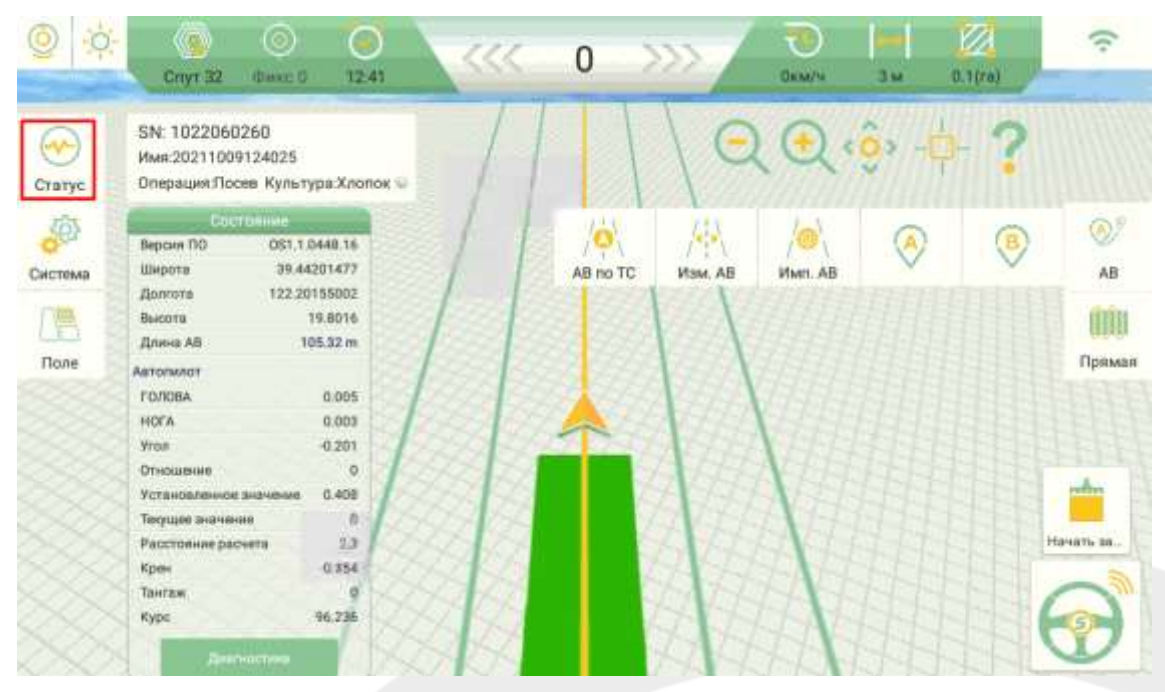

*Рисунок 31 Система и самодиагностика*

12. Система: нажмите, чтобы перейти в меню настройки. Длительное нажатие откроет меню включения/выключения дополнительных кнопок.

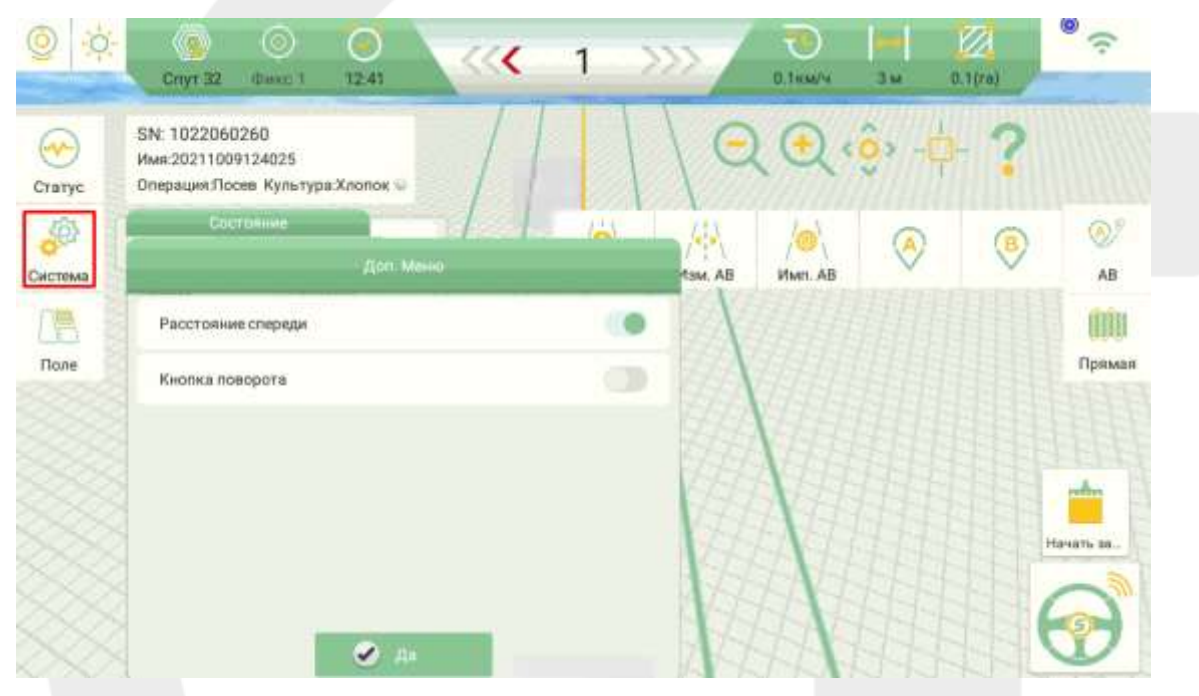

*Рисунок 32 Дополнительные кнопки*

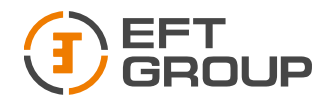

13. Поле. Открывает меню фермы: список хозяйств, список заданий, статистика по заданиям.

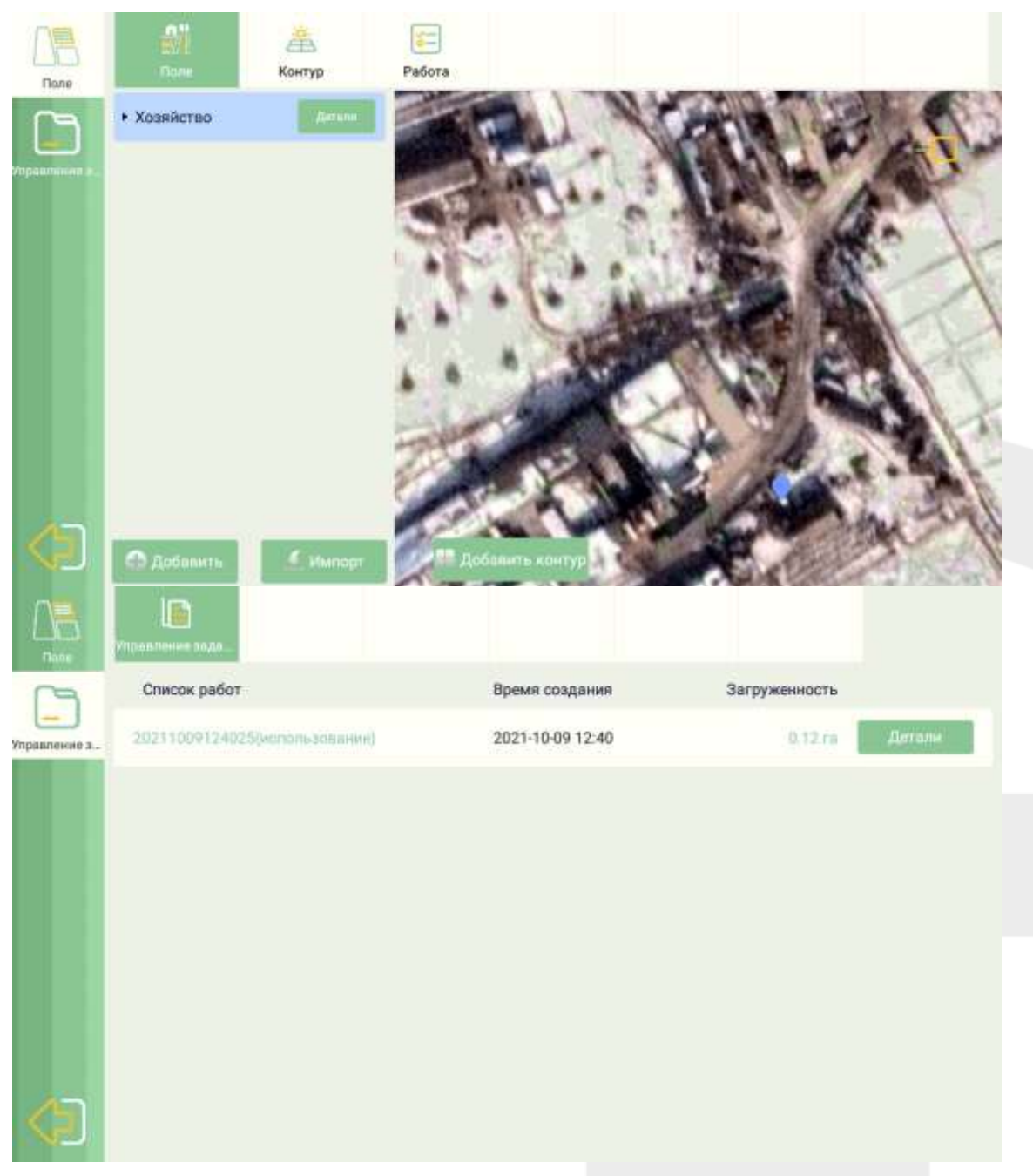

*Рисунок 33 Меню Ферма*

14. Линия АВ. Позволяет задать навигационную линию, переключаться между линиями и редактировать.

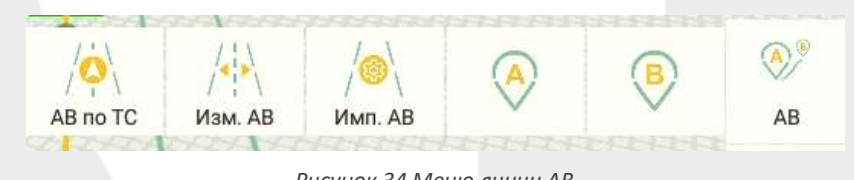

*Рисунок 34 Меню линии АВ*

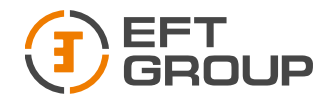

#### 15. Тип линии АВ. Позволяет выбрать тип линии

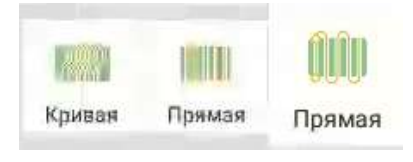

*Рисунок 35 Тип линии АВ*

16. Кнопка включения автопилота

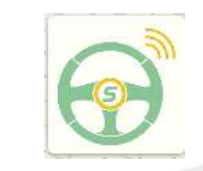

*Рисунок 36 Кнопка включения автопилота*

#### <span id="page-27-0"></span>3.2 Меню система

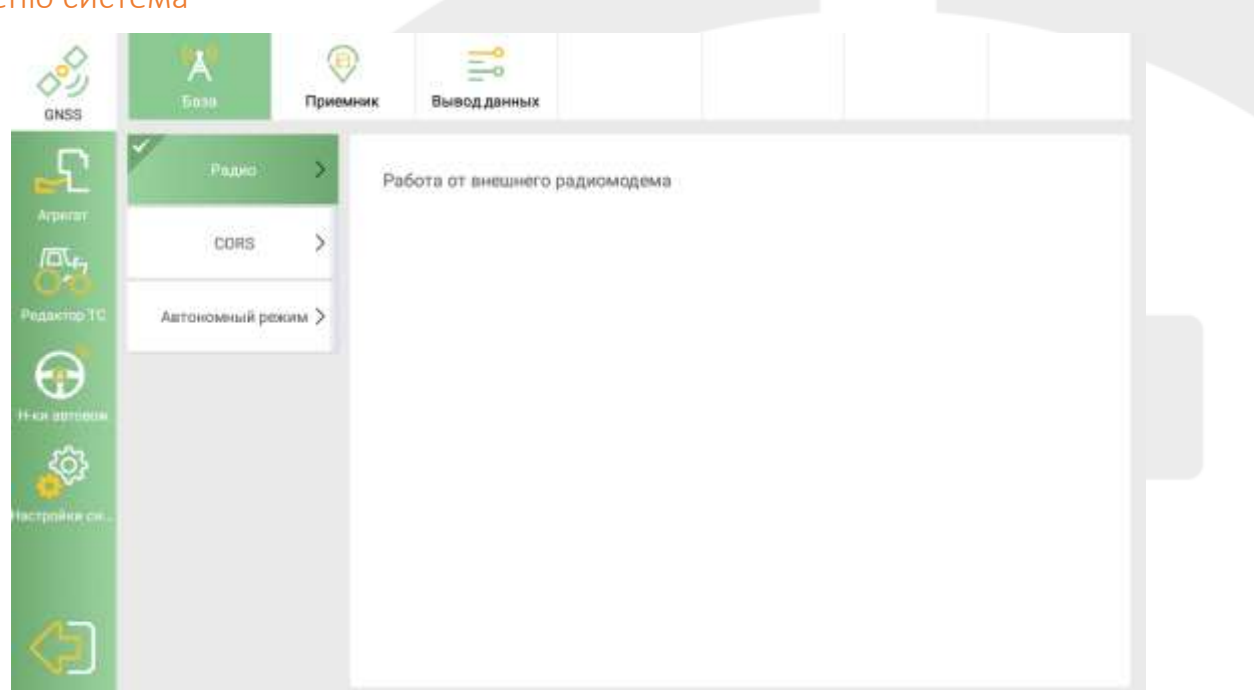

*Рисунок 37 Меню Система*

#### <span id="page-27-1"></span>3.2.1. GNSS

В меню ГНСС можно настроить тип подключения к базовой станции «База», тип используемого приемника «Приемник», и вывод данных по ком порту «Вывод данных» (в текущий момент не поддерживается).

*База*

В данном меню выбирается тип получения поправок от базовой станции:

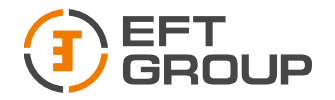

• Радио – подключение к базовой станции по радиоканалу. Для работы в данном режиме используется внешний радиомодем EFT ARM1.

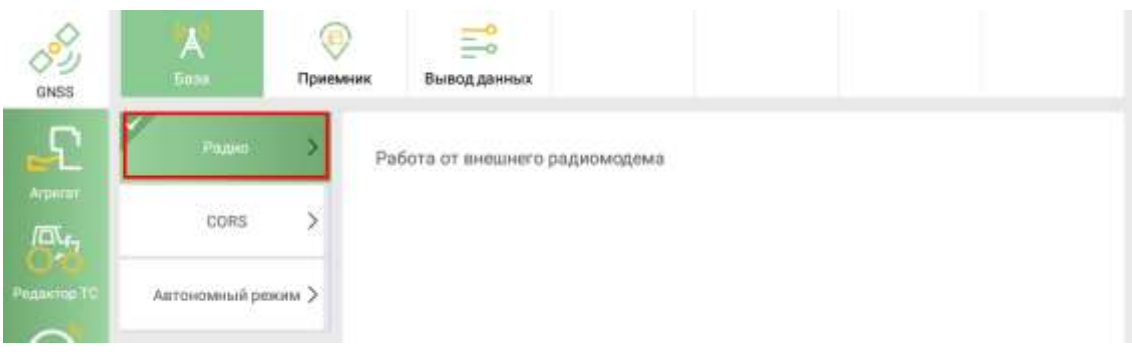

*Рисунок 38 Радио*

• **CORS** – подключение к базовой станции через интернет (GSM или Wi-Fi)

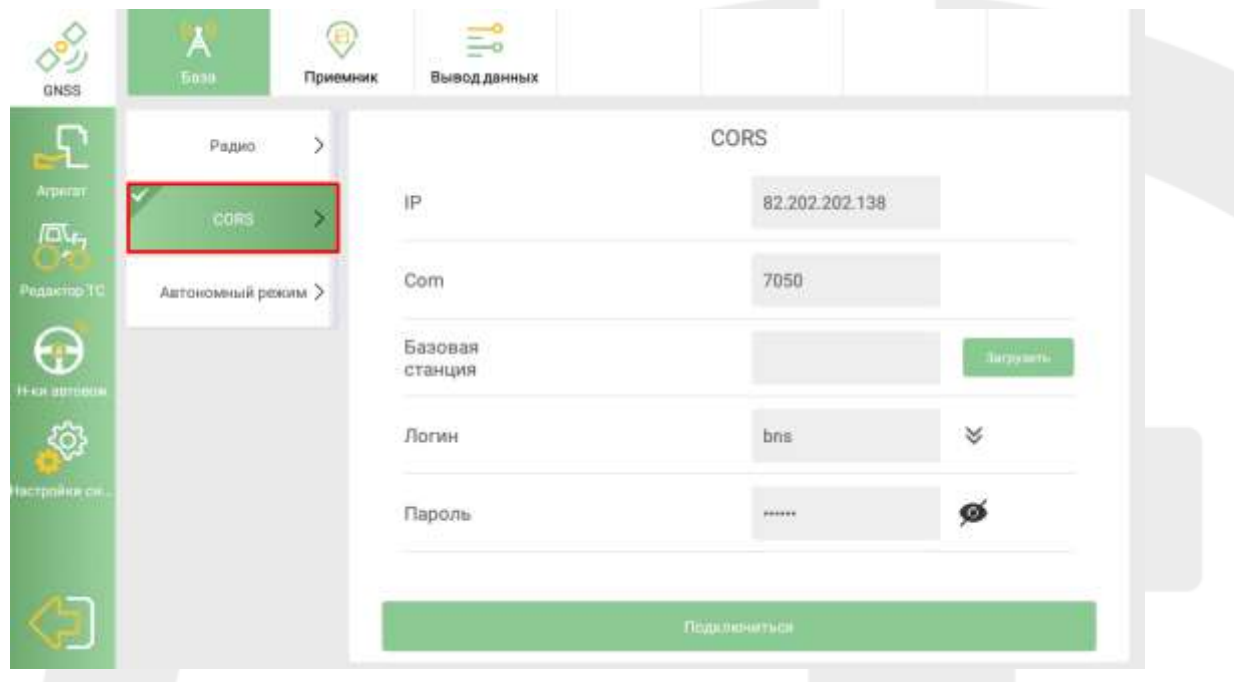

*Рисунок 39 CORS*

- $\bullet$  IP 82.202.202.138
- Сот–70хх, где хх это номер региона (МО 7050, Чувашия 7021 и т.д.)
- Логин выдается менеджером
- Пароль выдается менеджером
- Базовая станция для выбора базовой станции нажмите на кнопку список источников и выберите из списка необходимую базовую станцию.

В списке будет присутствовать 2 базы с одинаковым именем, они отличаются количеством транслируемых спутниковых группировок BASE (GPS/GLONASS) и BASE3\_2 (GPS/GLONASS/GALILEO/BEIDOU/QZSS/IRNSS).

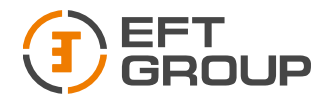

Автономный режим – работы системы EFT AG-1 без использования каких-либо поправок (точность метровая)

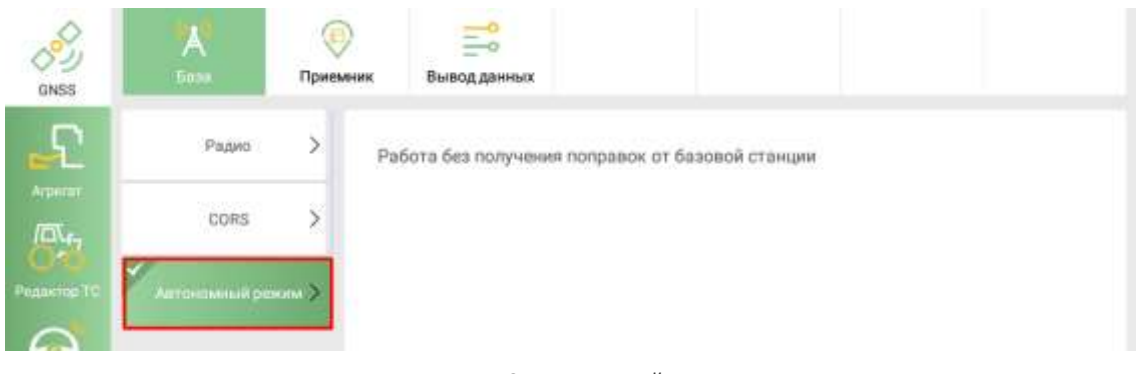

#### *Рисунок 40 Автономный режим*

#### *Приемник*

В данном меню выбирается тип используемого приемника и включается режим xFIX.

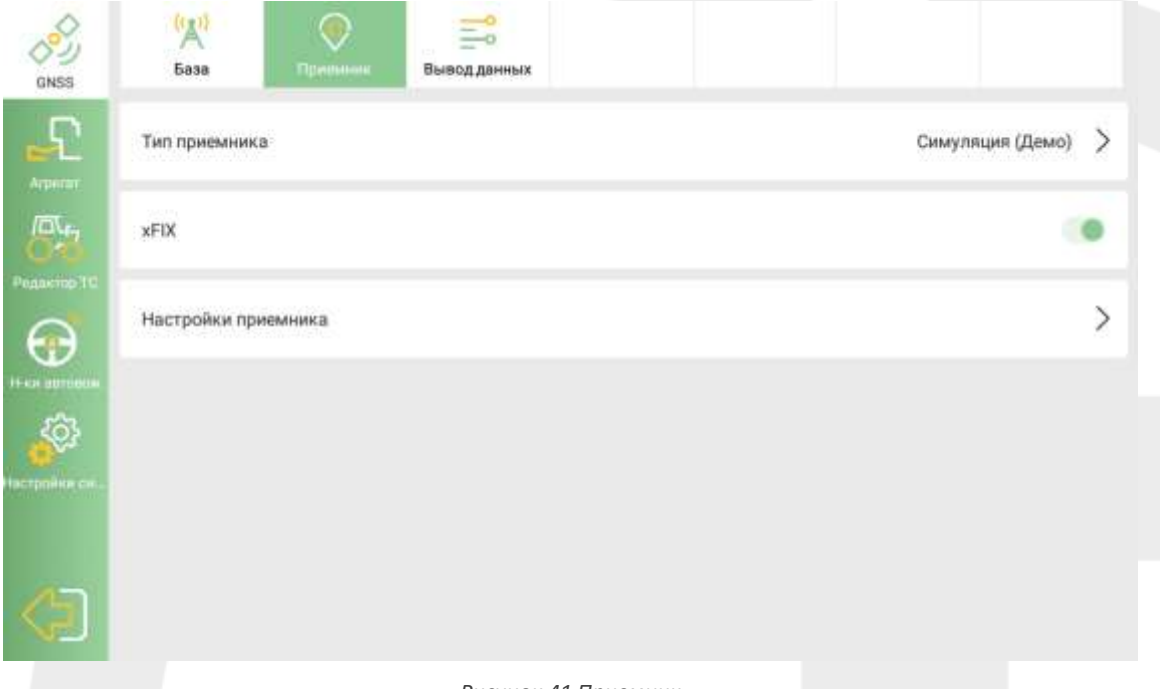

#### *Рисунок 41 Приемник*

- Тип приемника можно выбрать, какой ГНСС приемник используется для отслеживания спутников. В текущей версии программного обеспечения используется режим тип GNSSTABLET.
- 1 GNSSTABLET ГНСС плата установлена в планшете, двух антенное решение;
- 2 GNSSTABLET ГНСС плата установлена в планшете, одно антенное решение;
- 3 SMARTANENNA внешний ГНСС приемник;
- 4 Симуляция демонстрационный режим.

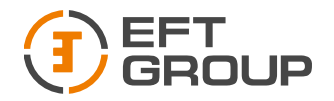

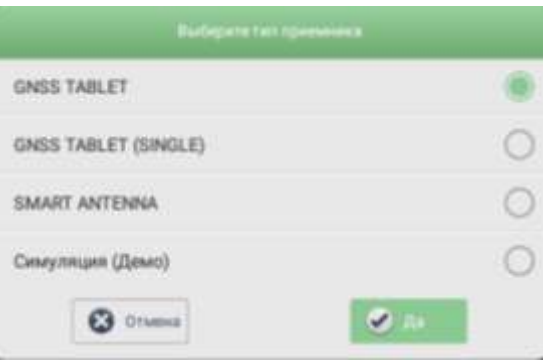

*Рисунок 42 Тип приемника*

• xFIX – данная функция позволяет продолжать работать до 10 минут при потери связи с базовой станцией

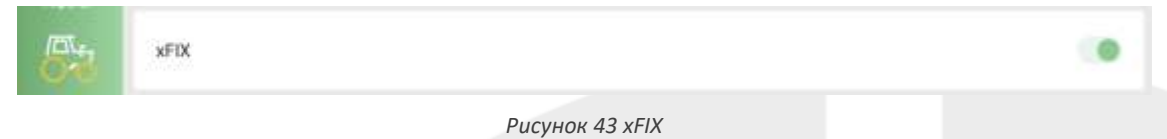

*Вывод данных*

В данном меню настраивается подключение (передача) данных на внешние устройства

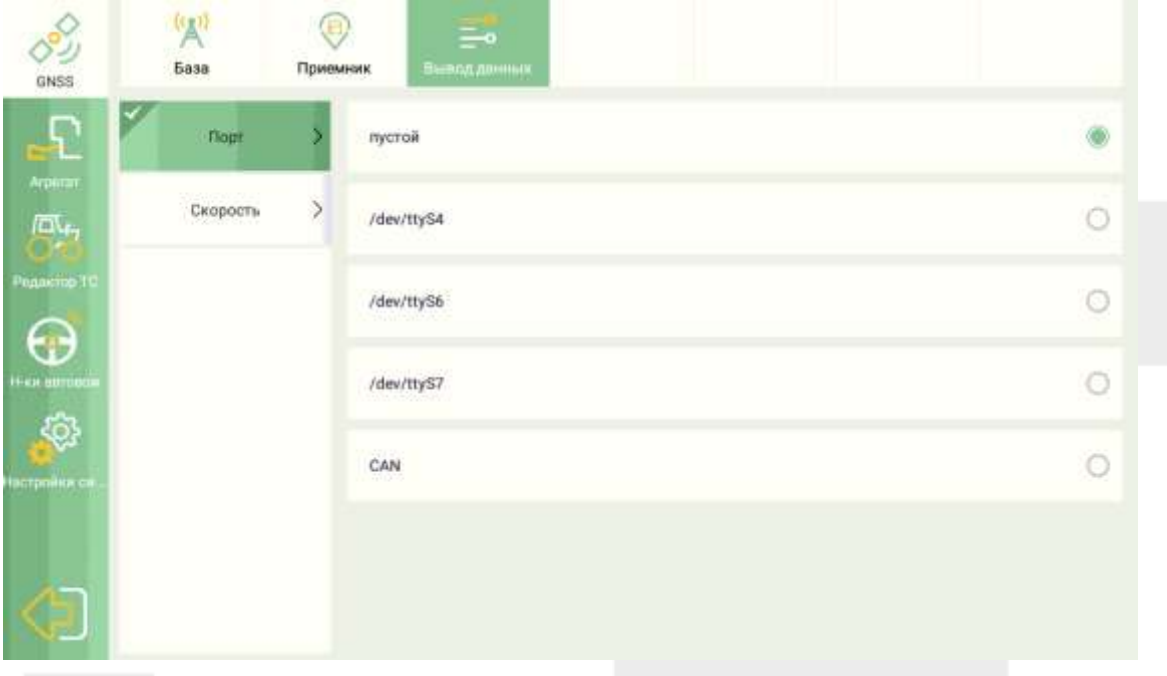

*Рисунок 44 Вывод данных*

#### <span id="page-30-0"></span>3.2.2. Агрегат

В данном меню настраивается навесной (прицепной) агрегат, также при необходимости настраивается смещение.

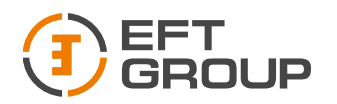

*Орудие*

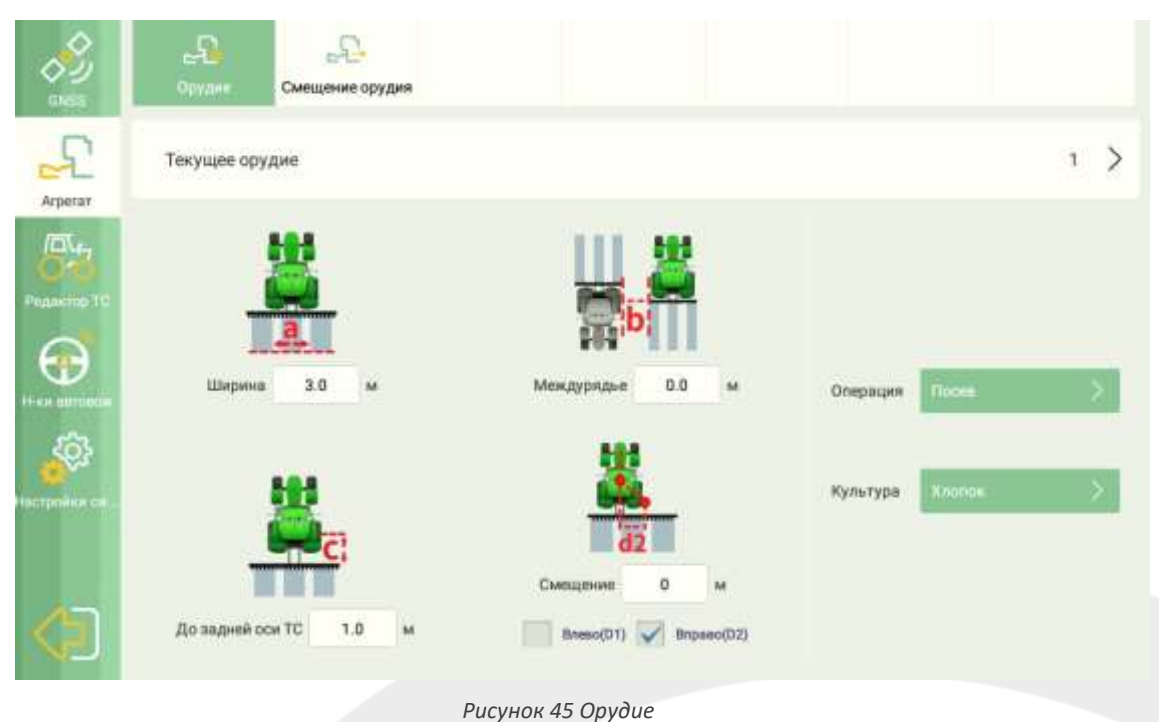

В окне Орудие можно создавать новые агрегаты, редактировать агрегаты и выбирать из уже созданных.

Для того что создать новое орудие нажмите на кнопку «Текущее орудие» и в появившемся окне нажмите на «+», введите название орудия и подтвердите. Для выбора орудия из списка нажмите «Текущее орудие», выберите необходимое из списка и нажмите «Да».

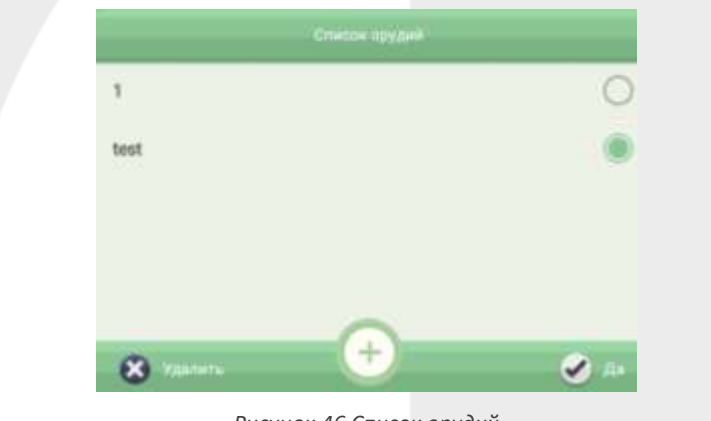

*Рисунок 46 Список орудий*

После создание нового орудия введите параметры:

Ширина – фактическая ширина орудия.

Междурядье – указывается если необходимо выдерживать отступ или работать внахлёст с соседним проходом.

До задней оси ТС – расстояние от центра задних колес до рабочего органа орудия.

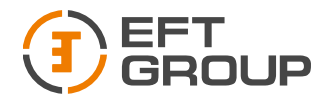

Смещение – необходимо указывать, если орудие не симметрично относительно вала отбора мощности ТС.

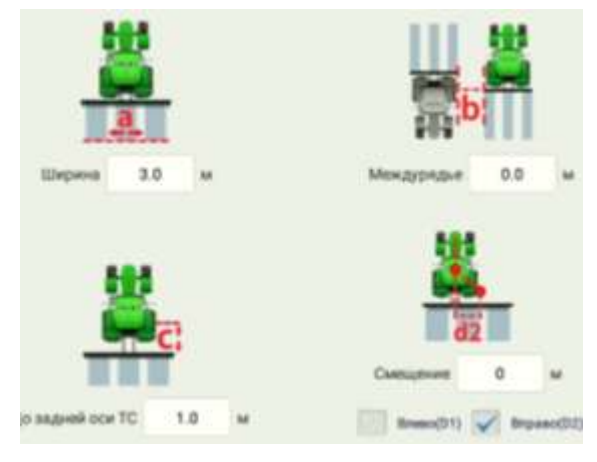

*Рисунок 47 Параметры орудия*

В окне «Операция» и «Культура» можно выбрать тип сельскохозяйственной культуры и тип операции.

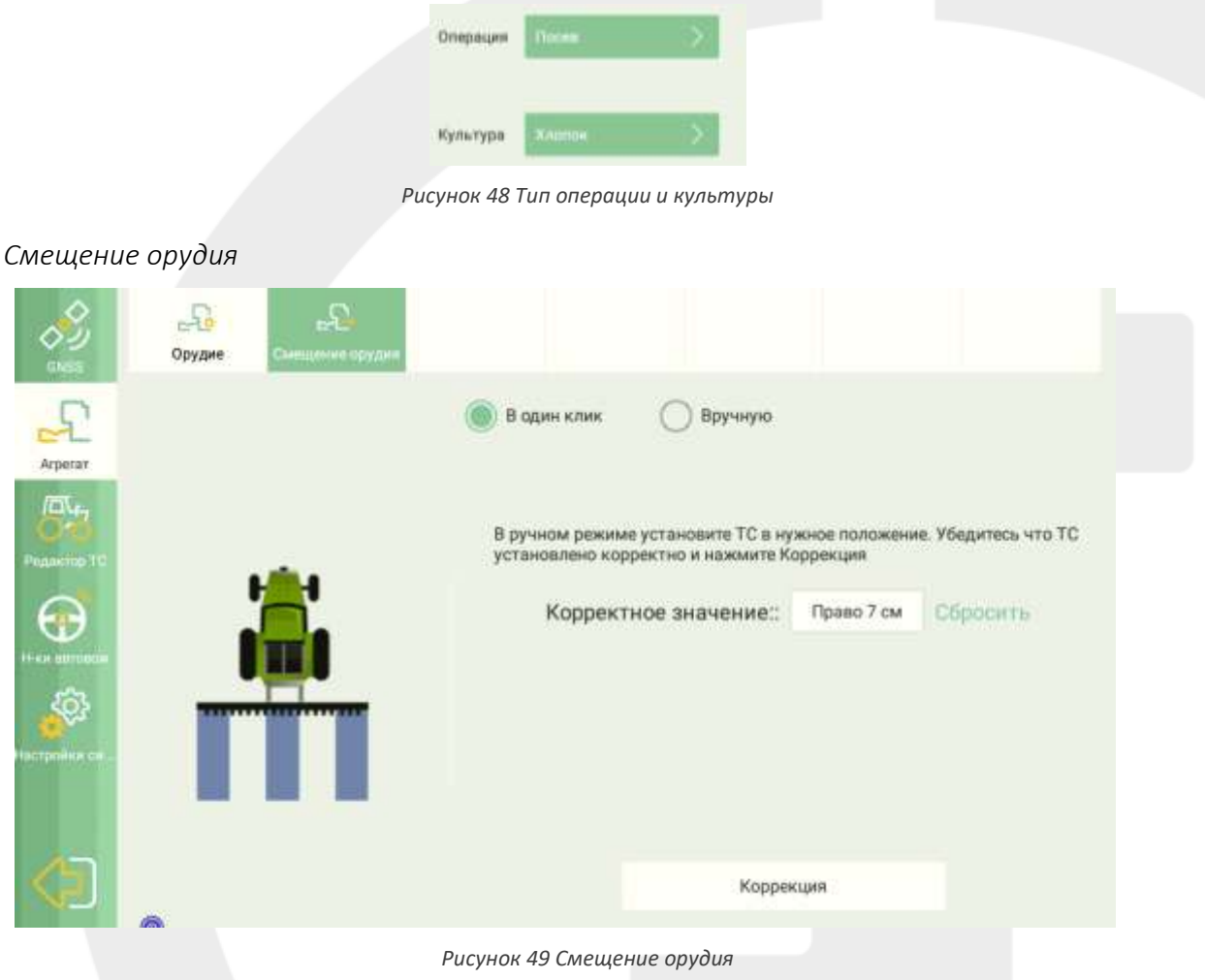

В данном меню можно задать смещение орудия:

1 В один клик – установите ТС в нужное положение и нажмите кнопку «Коррекция».

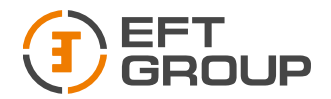

2 Вручную – Измерьте рулеткой расстояние, на которое необходимо сместить орудие и введите его, указав Вправо или Влево.

#### <span id="page-33-0"></span>3.2.3. Редактор ТС

В данном меню настраивается транспортное средство и выбирается тип используемого датчика.

#### *Модель ТС*

В данной вкладке можно создать новое ТС, выбрать из списка, отредактировать созданное ТС.

Для того чтобы создать новое ТС нажмите на кнопку «Текущее ТС», далее добавьте вручную или загрузите из каталога, нажав на кнопку «Загрузить каталог». Если ТС добавляется вручную, то необходимо измерить параметры А, В, С, D, Eи внести их в соответствующие поля, если ТС добавляется из каталога то параметры А, Bи Е заполняются автоматически.

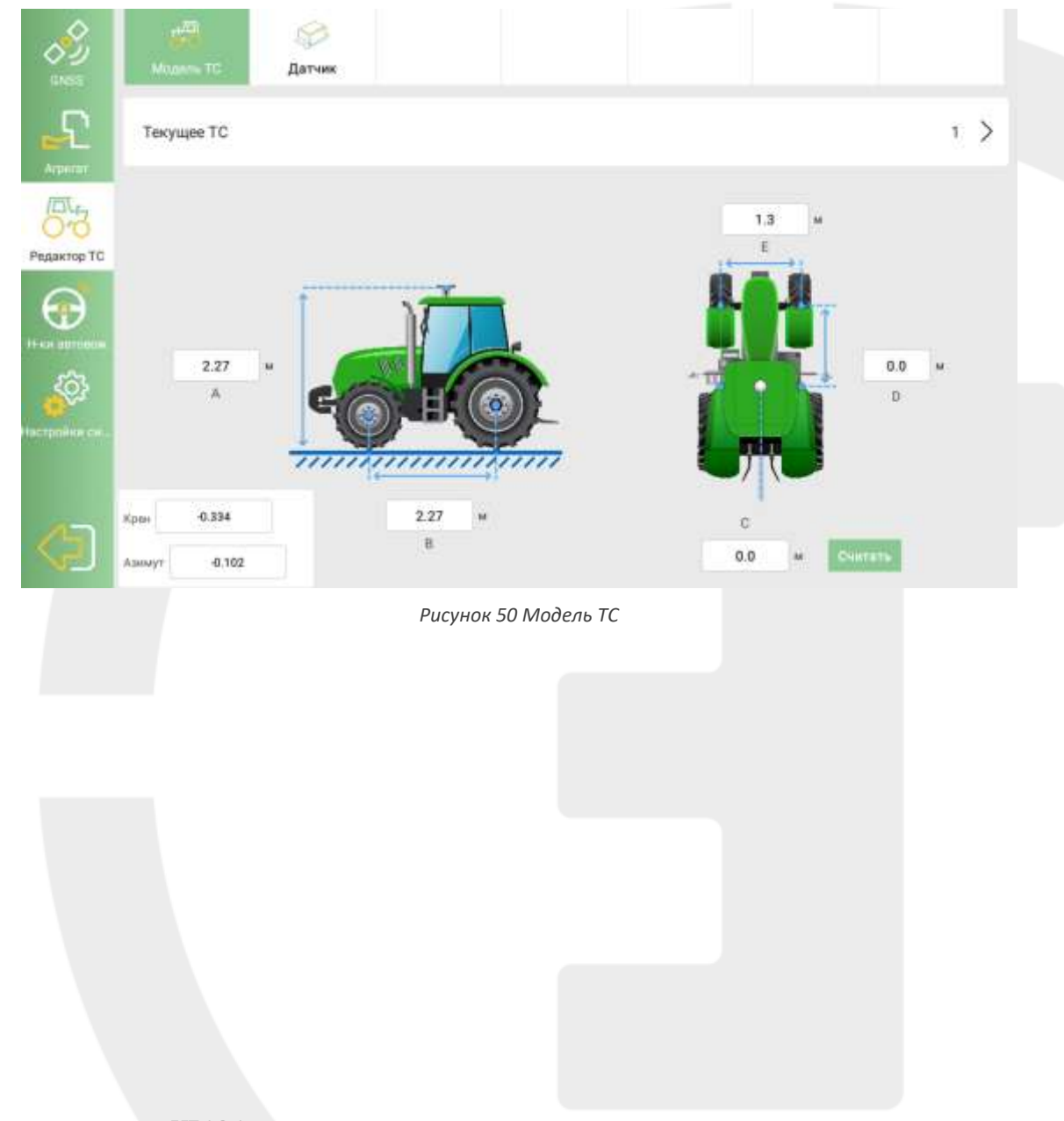

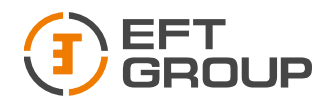

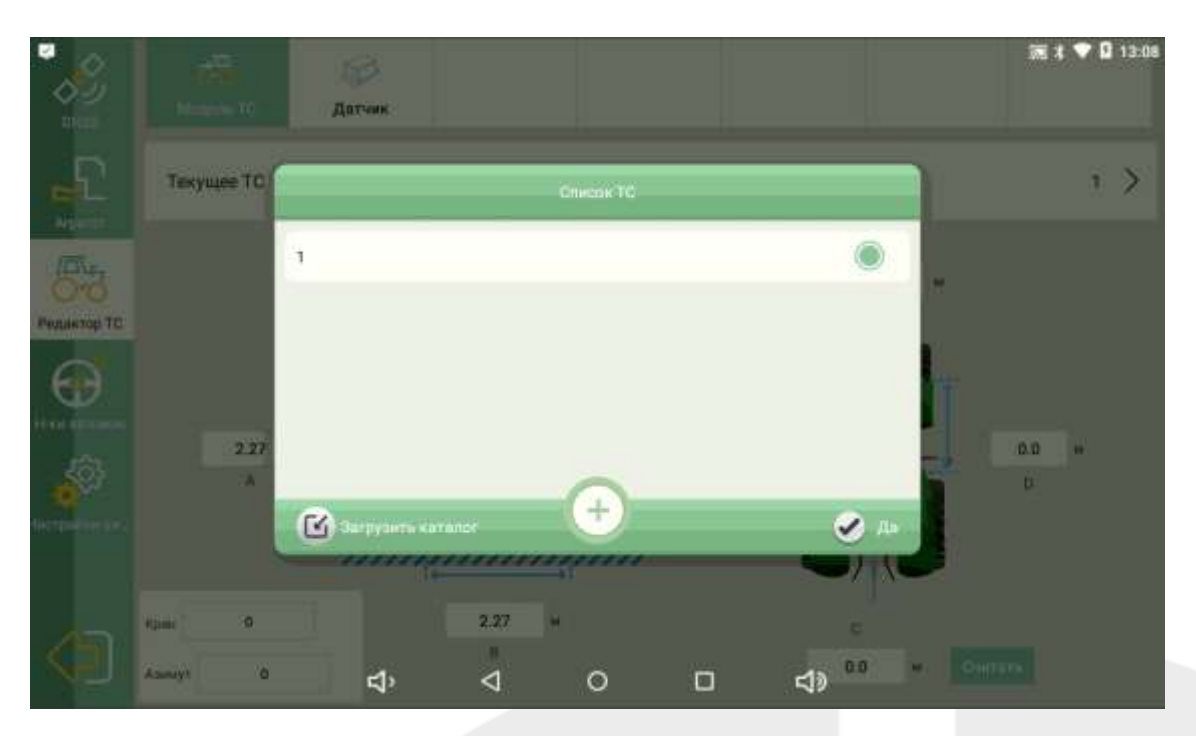

*Рисунок 51 Окно добавления ТС*

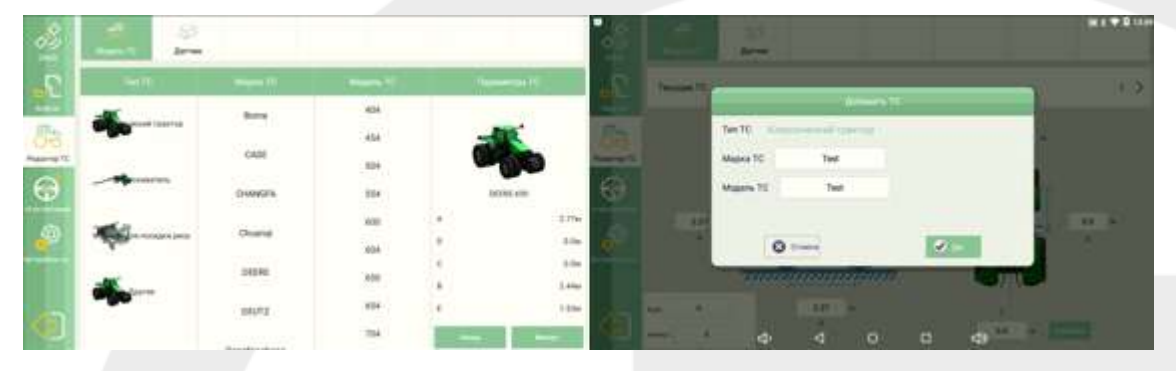

*Рисунок 52 Каталог ТС и Ручное добавление ТС*

А – Высота от земли до фазового центра антенны

В – Расстояние между осями передних и задних колес (колесная база)

С – Расстояние от центральной оси трактор (ВОМ) до левой антенны

D – Расстояние от фазового центра антенны до оси передних колес (в горизонтальной плоскости)

E – Колея передних колес

*Датчик*

В данной вкладке выбирается тип используемого датчика.

Нажмите «Тип датчика» и выберите из списка Датчик угла поворота (классический) или Гироскоп (IMU) в зависимости от используемого датчика.

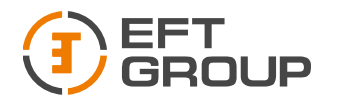

#### *Датчик угла*

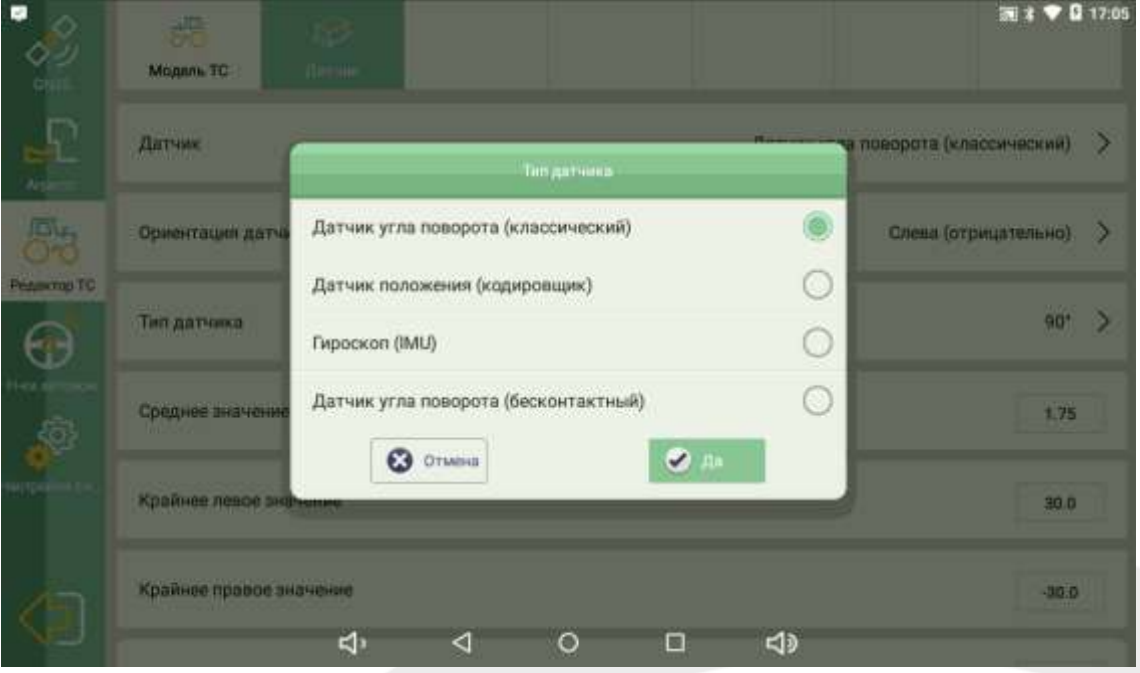

*Рисунок 53 Выбор датчика*

Если работаете с датчиком угла поворота колес, то выполните следующие шаги:

- Выберите «Слева», если датчик поворота установлен на левом колесе, выберите «Справа», если датчик поворота установлен на правом колесе.
- Поверните рулевое колесо влево, выберите «Положительно», если среднее значение уменьшается, и «Отрицательно», если увеличивается.

*Если система устанавливается на ТС с задними поворотными колесами (например, комбайны), то в предыдущем пункте выбираем «Положительно», если среднее значение увеличивается и «Отрицательно», если уменьшается.*

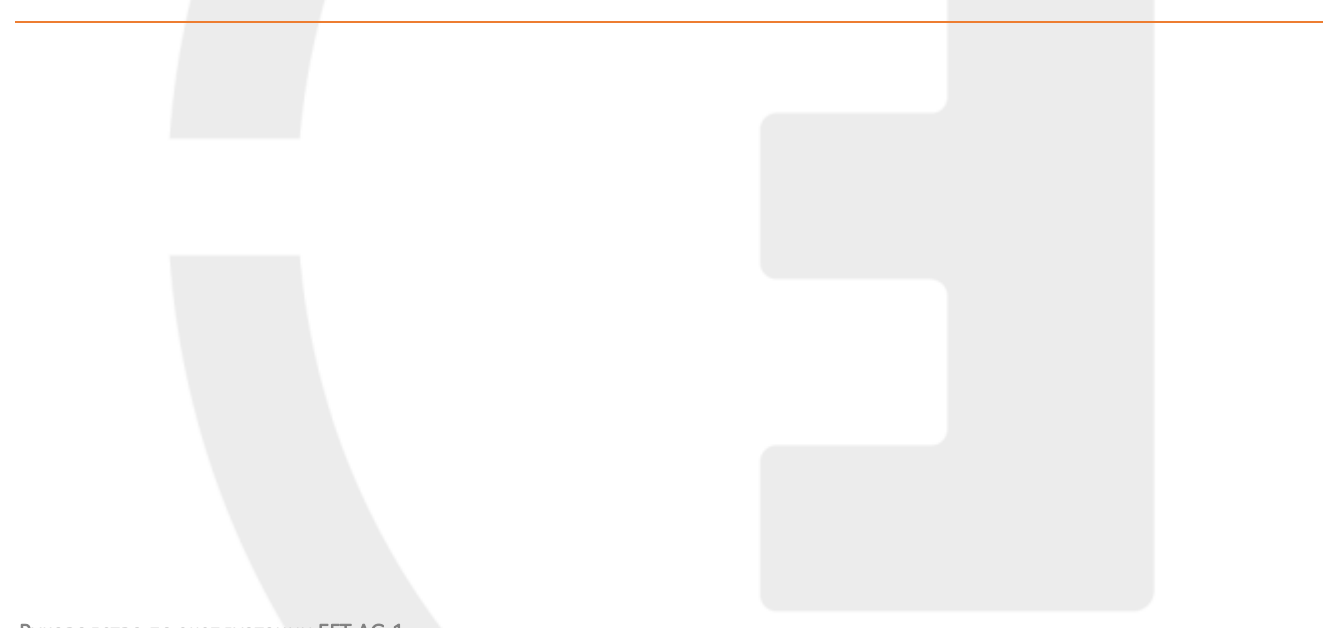
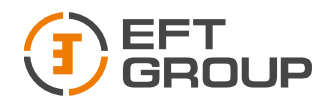

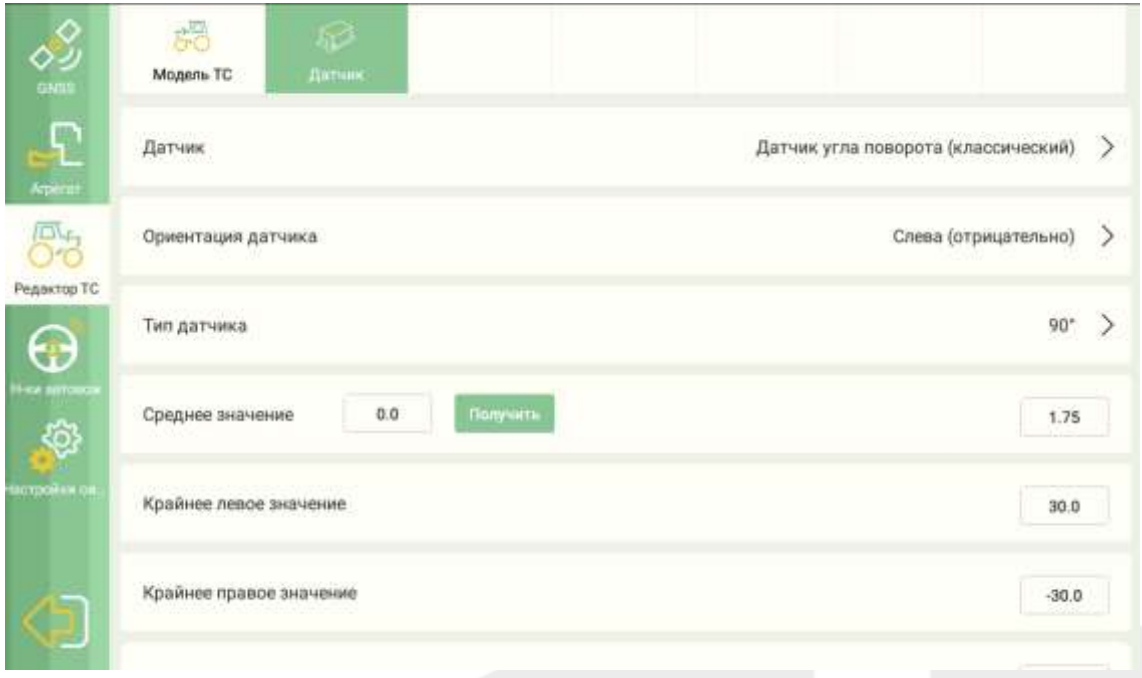

*Рисунок 54 Выбор расположения датчика*

 Если при прямом положении колес значения в строке Среднее значение отличаются более чем на 5, нажмите на кнопку «Получить».

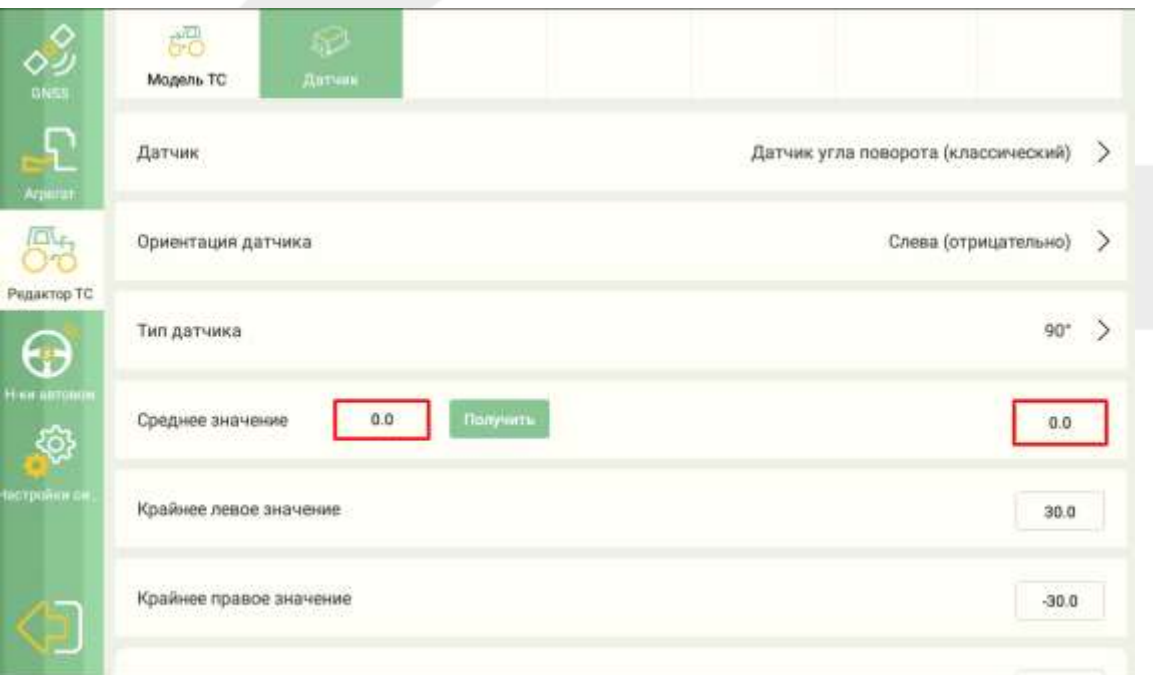

*Рисунок 55 Установка среднего значения датчика*

*Гироскоп (IMU)*

Если работаете с инерциальным датчиком, то выбираем Гироскоп (IMU), дальнейших настроек не требуется.

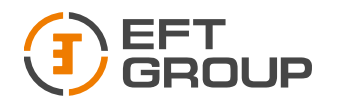

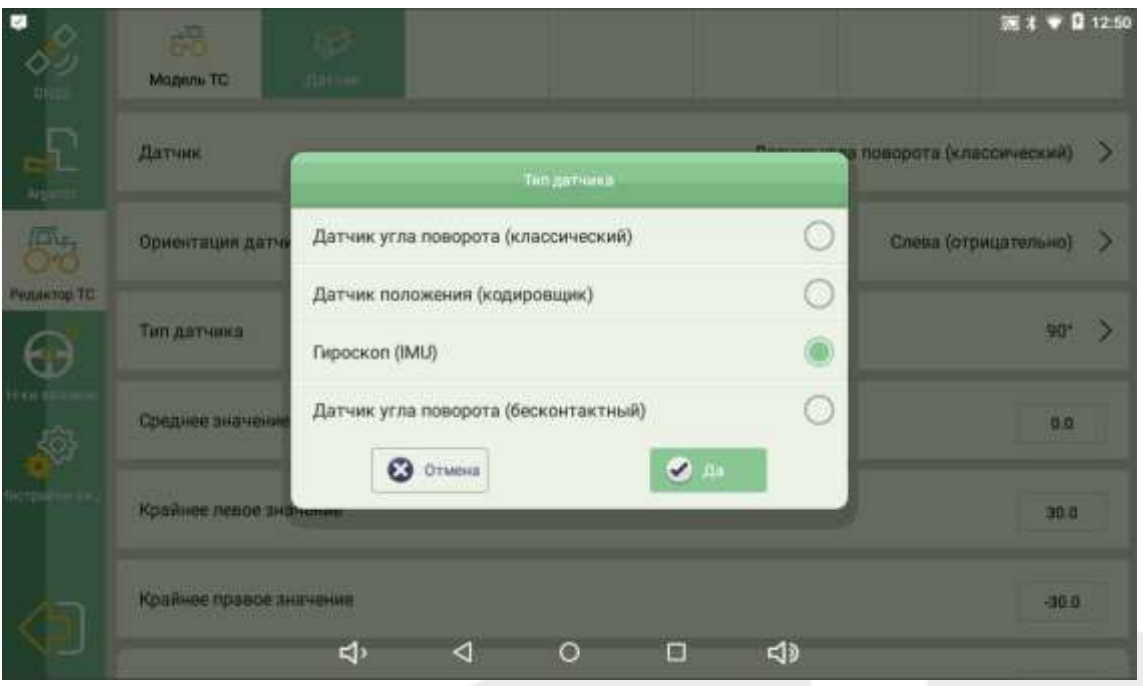

*Рисунок 56Выбор датчика*

## 3.2.4.Настройки автопилота

В данном меню настраивается режимы работы и чувствительность работы электродвигателя, предельные значения угловых моментов электродвигателя, запускается калибровка ТС.

## 3.2.5.Настройки системы

В данном пункте настраивается чувствительность работы электромотора, что позволяет отрегулировать плавность хода, и точность следования заданной линии маршрута.

- Режим работы Низкая скорость включается, если скорость работы менее 5 км/ч
- Компенсация рельефа включается при работе на полях с большими уклонами
- Автокалибровка автоматическая калибровка смещения по азимуту
- Фикс. Режим режим для настройки системы при установке на трактора с ломающейся рамой (подразумевает, что передние колеса зафиксированы относительно корпуса ТС).
- Режим управления позволяет выбрать один из трех типов управления. По умолчанию Режим 1. (отличаются алгоритмы расчетов)
- Радиус поворота вводится минимальный радиус поворота ТС, необходим для функции автоматического разворота (На данный момент в разработке)
- Тип навигации позволяет добавить на главное меню дополнительные режимы работы (например: по кругу, следования и т.д.)
- Чувствительность регулирует агрессивность входа на линию навигации (при включенном Фикс. Режим добавляется приписка Ф)
- Удержание линии регулирует максимальное отклонение от линии навигации, при котором начинается коррекция направления движения

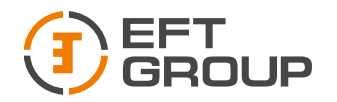

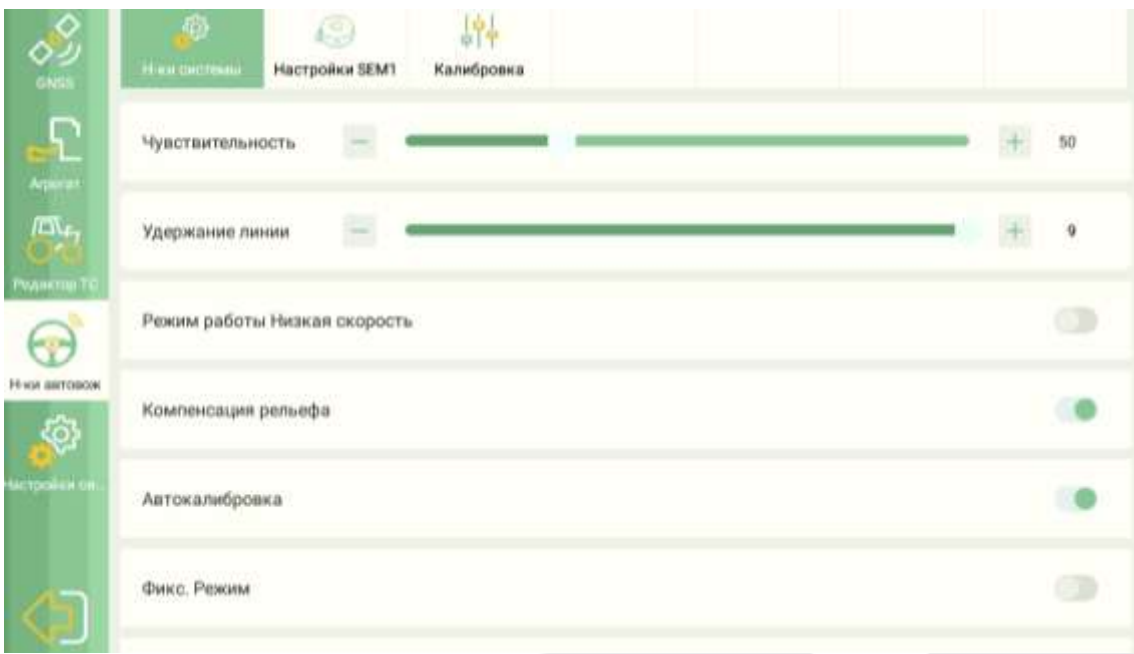

*Рисунок 57 Настройки системы*

## 3.2.6.Настройки электродвигателя

В данном меню настраиваются предельные угловые значения электродвигателя

- Скорость вращения скорость, с которой будет вращаться электродвигатель при получении управляющей команды.
- Режим работы электродвигателя можно выбрать либо зафиксированное положение руля (поворотные колеса всегда стремятся к нулевому положению), либо контроль движения по линии АВ (удержание ТС на линии навигации).
- Усилие отключения задается значение внешнего воздействия на рулевое колесо, при котором отключается автопилот.

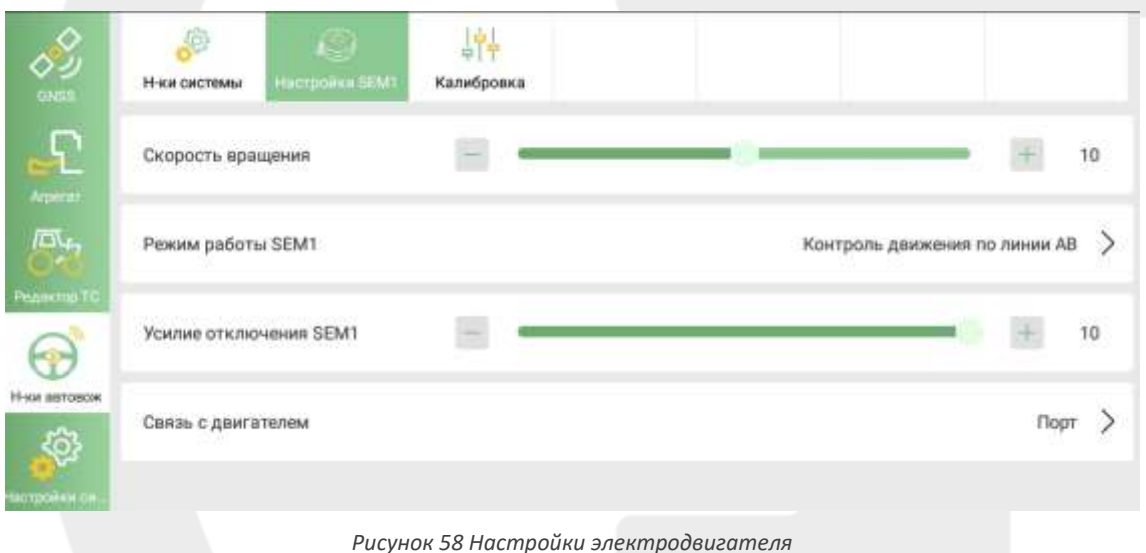

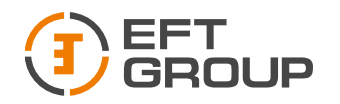

## *Калибровка*

В данном меню производится калибровка установленной системы.

## **Калибровка рулевого колеса**

Пошагово выполните следующие пункты:

- 1. Поверните рулевое колесо в крайнее левое положение и нажмите кнопку «Л1»
- 2. Поверните рулевое колесо в крайнее правое положение и нажмите кнопку «П»
- 3. Поверните рулевое колесо в крайнее левое положение и нажмите кнопку «Л2»
- 4. Нажмите кнопку «Успешно»

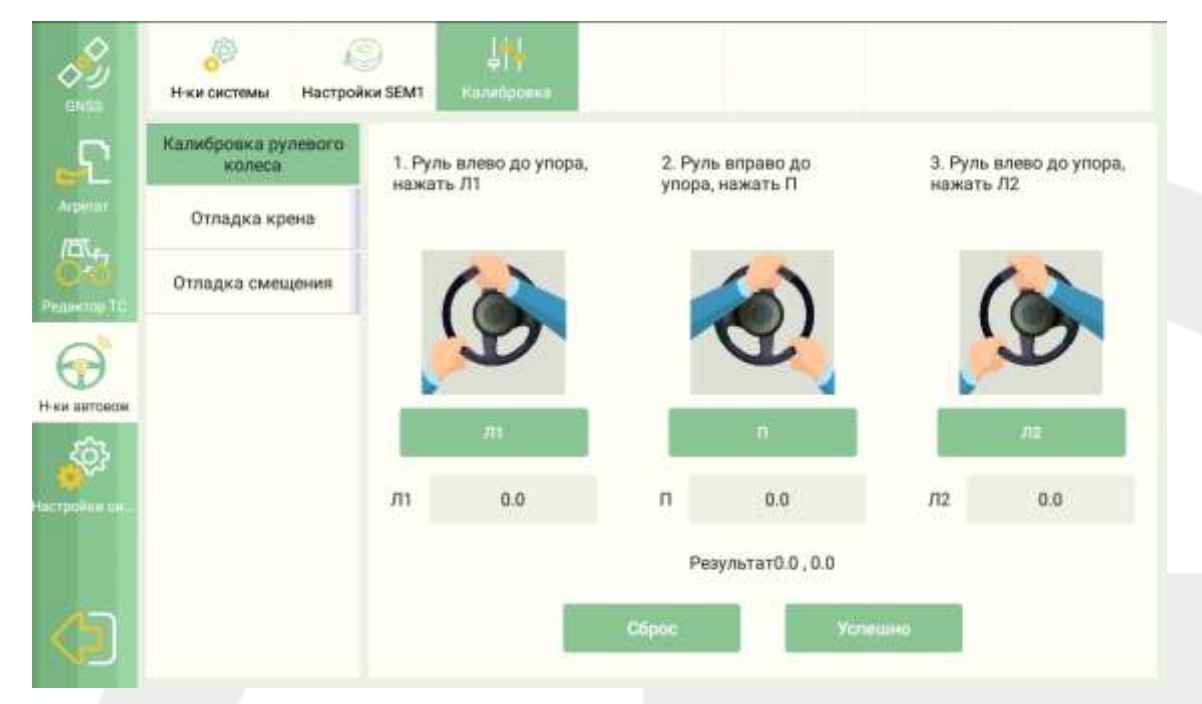

*Рисунок 59 Калибровка рулевого колеса*

## **Отладка крена**

Пошагово выполните следующие пункты:

- 1. Задайте линию АВ.
- 2. Начните движение с включенным автопилотом и остановитесь, когда ошибка будет равна 0, нажмите кнопку «Считать».

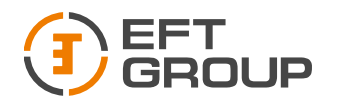

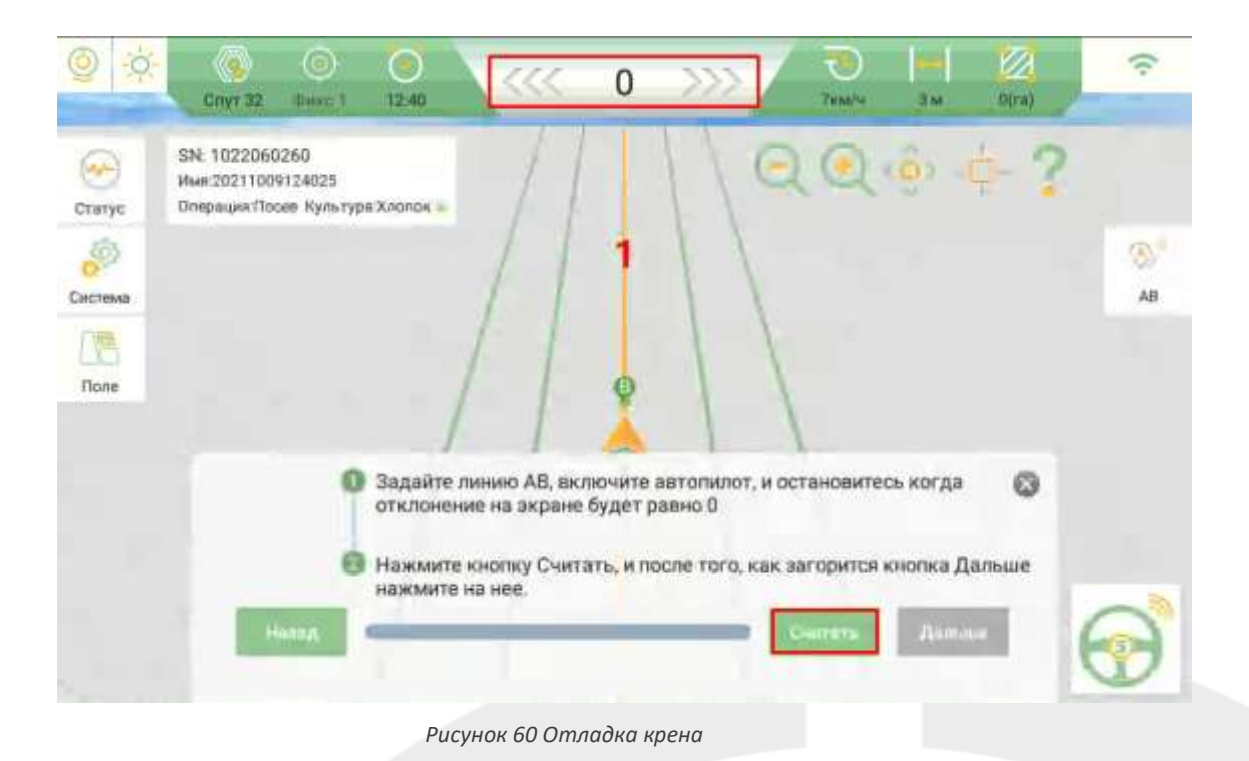

3. Когда загорится кнопка «Дальше» нажмите на нее.

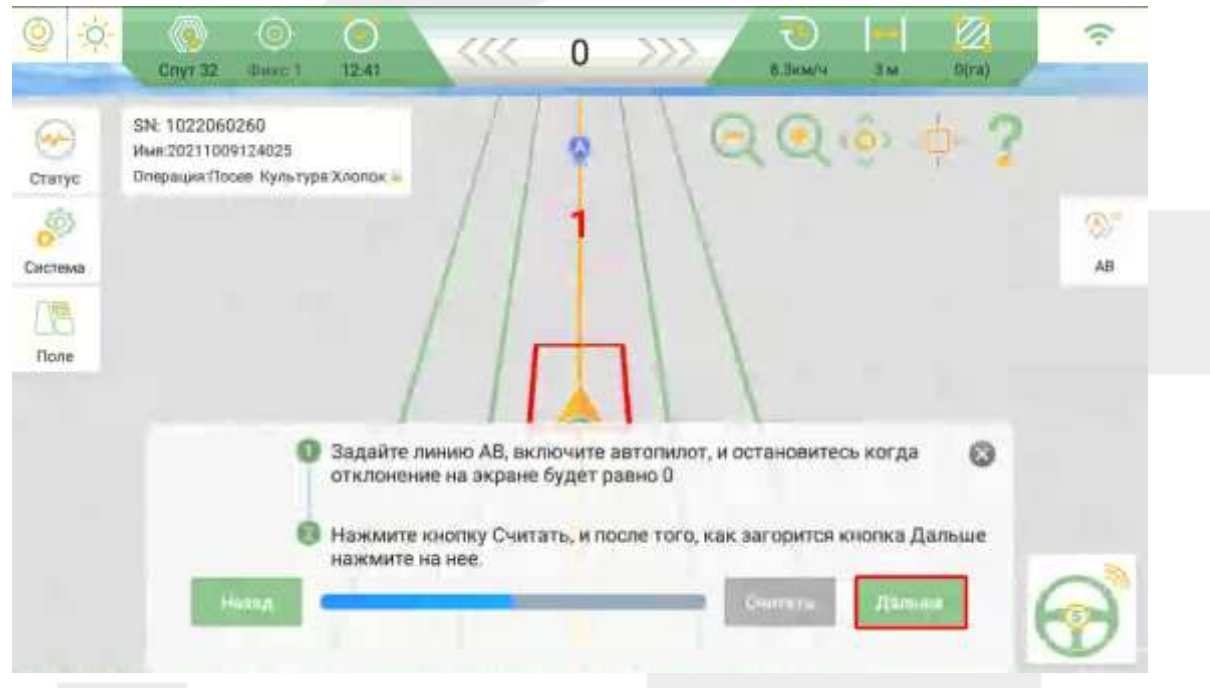

*Рисунок 61 Отладка крена*

- 4. В ручном режиме продолжите движение вперед около 30 м и развернитесь. Встаньте на ту же линию и начните движение с включенным автопилотом, остановитесь в обозначенном на экране квадрате и нажмите «Считать».
- 5. Дождитесь, когда загорится кнопка «Дальше» и нажмите на нее.

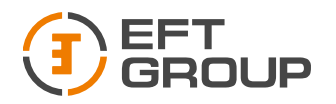

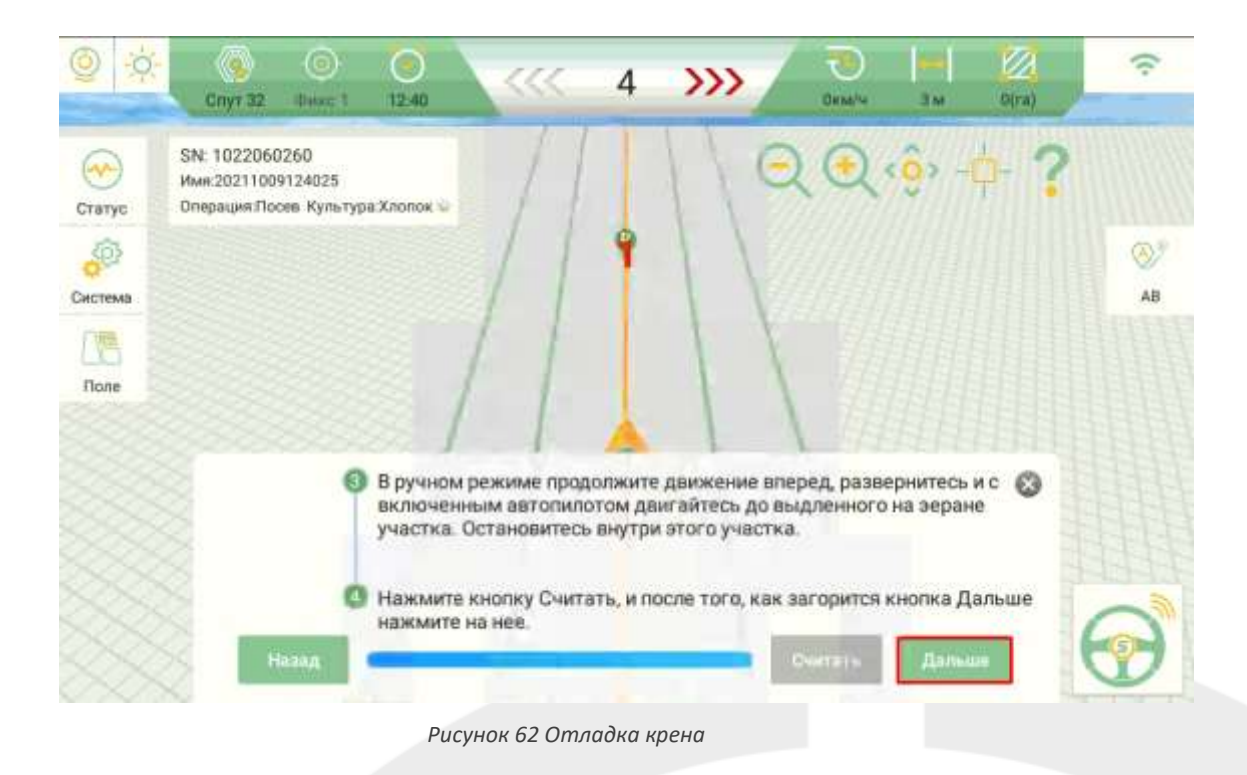

## **Отладка смещения**

Пошагово выполните следующие пункты (идентичны отладке крена):

- 1. Задайте линию АВ.
- 2. Начните движение с включенным автопилотом и остановитесь, когда ошибка будет равна 0. Установите маркер на земле ровно под центральной осью ТС.
- 3. В ручном режиме продолжите движение вперед около 30 м и развернитесь. Встаньте на ту же линию и начните движение с включенным автопилотом, остановитесь возле маркера (если ошибка на экране будет больше 2 см, сдайте назад и повторите процесс, пока ошибка не будет в диапазоне 0-2 см) измерьте расстояние между маркером и центральной осью ТС.
- 4. Введите полученное значение в открывшемся окне, укажите направление смещения и нажмите кнопку рассчитать. Если же смещение будет равно 0, то ничего вводить не нужно.

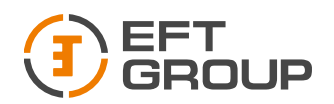

| $\mathbb{C}$               | Калибровка рулевого<br>колеса |       | Выберите направление смещения и<br>введите значение смещения. Нажмите<br>кнопку Готово. |                           |  |  |  |  |
|----------------------------|-------------------------------|-------|-----------------------------------------------------------------------------------------|---------------------------|--|--|--|--|
| Arumor<br>$\mathbb{R}^{n}$ | Отладка крена                 |       |                                                                                         |                           |  |  |  |  |
| <b>Penacrus TO</b>         | Отладка смещения              |       |                                                                                         |                           |  |  |  |  |
|                            |                               | No of | 1222<br><b>BALLAR</b>                                                                   | 55<br>пŧ<br><b>BALLAS</b> |  |  |  |  |
| Н-ки автовож               |                               |       | <b>Лево</b><br>M                                                                        | Copasa                    |  |  |  |  |
| Ő.<br>ACTORNA O            |                               |       | Отклонение:                                                                             | CM<br>0                   |  |  |  |  |
|                            |                               |       | Успешно                                                                                 |                           |  |  |  |  |

*Рисунок 63 Проверка смещения*

## 3.2.7.Настройки системы

В данном меню можно настроить параметры интерфейса.

## *Настройки системы*

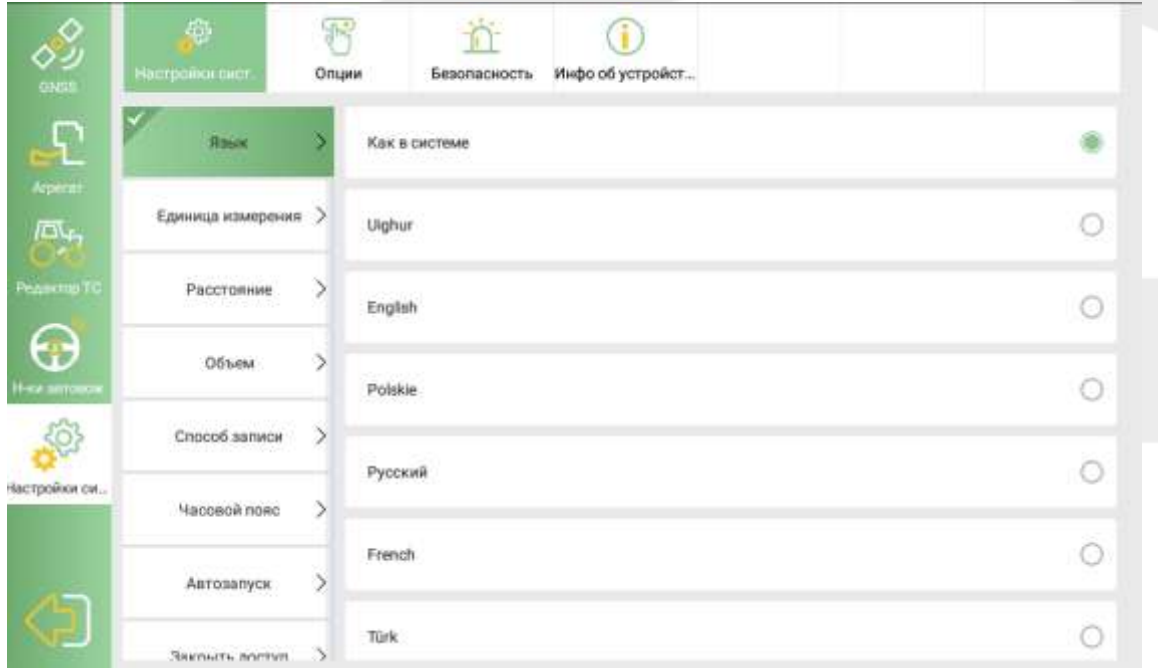

*Рисунок 64 Настройки системы*

- Язык выбор языка интерфейса
- Единица измерения выбор единицы измерения площади
- Расстояние выбор единицы измерения длины
- Объем выбор единицы измерения объема
- Способ записи выбор режима закрашивания обработанной площади
- Часовой пояс выбор часового пояса, отображаемого в программе

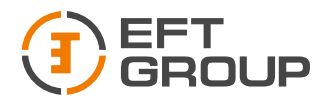

- Автозапуск автоматическое включение программы навигации при включении планшета
- Закрыть доступ установка пароля при входе в меню Система (по умолчанию 123456789)
- **Bluetooth** включить/выключить Bluetooth
- Обновление системы выбор способа обновления системы
- Ручной переключатель включить/выключить работу внешней кнопки автопилота
- Загрузить резервную копию восстановление старых данных при переустановке программы (при условии сохранения исходной папки)
- Очистить кэш удаление временных файлов
- Импорт настроек загрузка настроек с другой системы EFT AG-1

## 3.2.8.Опции

В данном меню можно включить дополнительные функции.

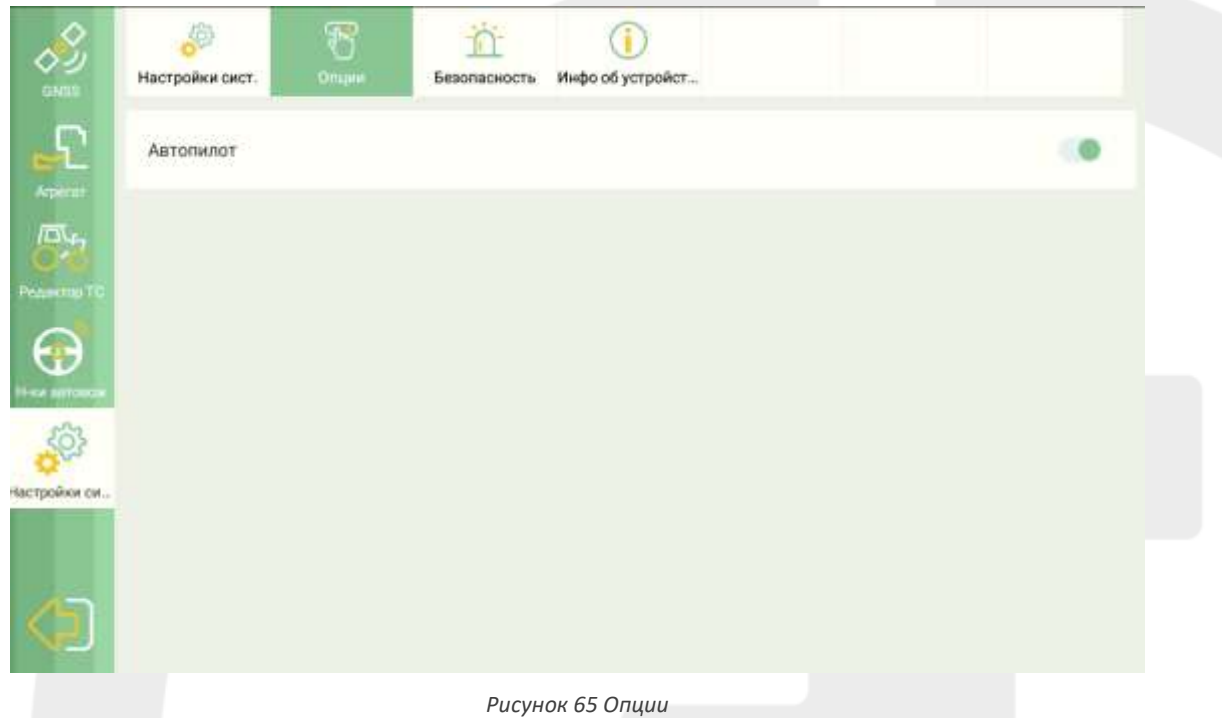

## 3.2.9. Безопасность

В данном меню можно включить звуковое оповещение при появлении ошибок, превышении скорости движения, приближения к границе и т.д.

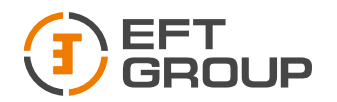

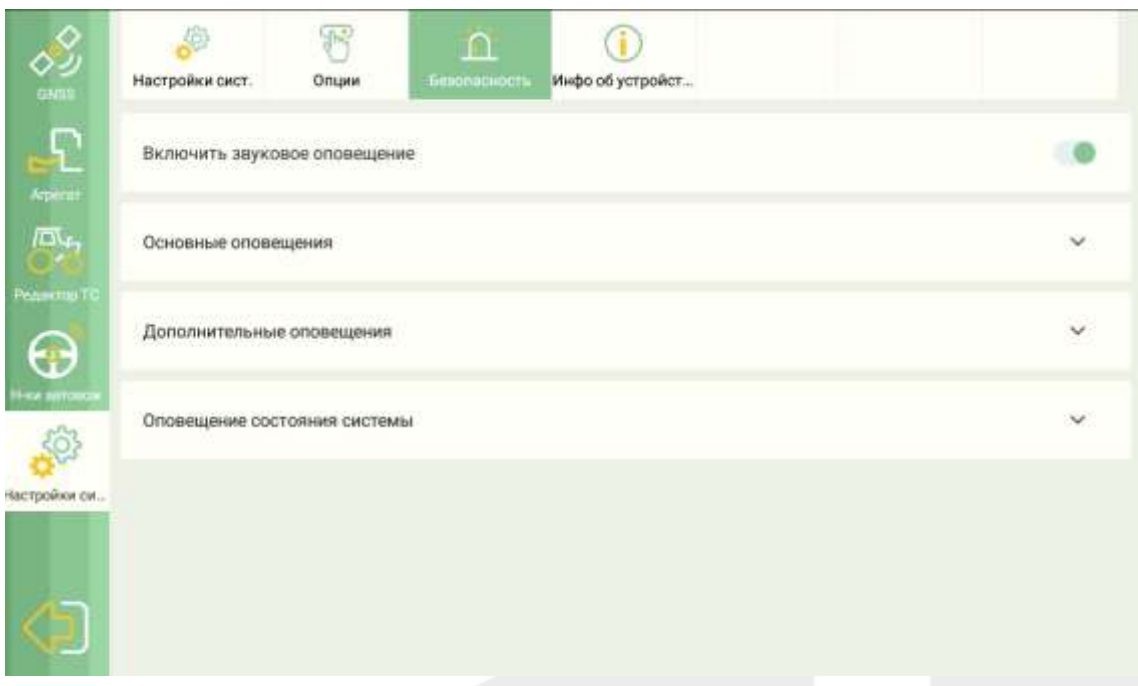

*Рисунок 66Безопасность*

## Основные оповещения:

- Ошибка сети оповещение при отключении сотовой сети или Wi-Fi
- Ошибка SEM1 неисправность электродвигателя
- Ошибка внешнего приемника неисправность внешнего приемника (при наличии такового)
- Ошибка датчика угла неисправность датчика
- Ошибка основной антенна неисправность позиционной антенны
- Ошибка курсовой антенны неисправность курсовой антенны
- Ошибка данных БС оповещение при потере связи с базовой станцией
- Ошибка положения 1 предупреждение при отклонении от линии навигации
- Макс. Скорость установка максимальной скорости, при которой будет работать автопилот

## Дополнительные оповещения:

- Между А и В, м минимальное расстояние между точками А и В
- До границы предупреждение о приближении к границе
- Ошибка положения 2 предупреждение при приближении к линии навигации
- Низкий заряд АКБ низкий уровень заряда аккумулятора
- Значение крена предупреждение при наклоне трактора
- Ручное отключение предупреждение перед отключением автопилота при внешнем воздействии на рулевое колесо

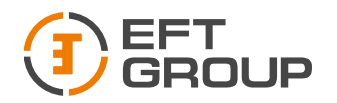

## Оповещения состояния системы:

- Задний ход звуковое сопровождение при движении задним ходом
- Автопилот вкл звуковое сопровождение при включении автопилота
- Автопилот выкл звуковое сопровождение при выключении автопилота
- Сброс линии АВ звуковое оповещение при попытке сбросить текущую лини навигации АВ
- Изменение текущей БС оповещение при переключении на другую базовую станцию
- Оповещение не включено включить/выключить звуковое сопровождение предупреждений

## 3.2.10. Информация об устройстве

В данном меню можно посмотреть срок действия лицензии программы и при необходимости ввести ключ активации.

## 3.3 Меню поле

В меню Поле можно администрировать созданные работы, поля и т.д.

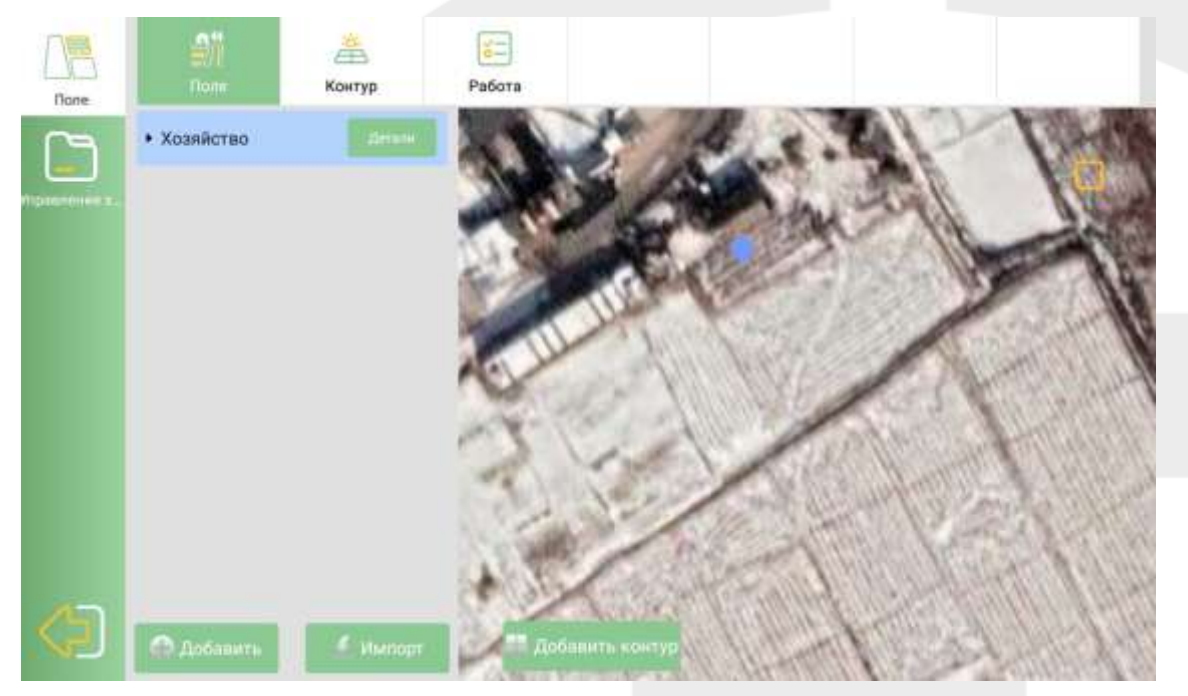

*Рисунок 67 Меню поле*

## 3.3.1. Вкладка поле

В данном меню можно создавать различные поля, задавать ответственного сотрудника, добавлять различные контуры.

## *Поле*

Для того что бы добавить поле нажмите на кнопку «Добавить», введите название поля в строку Хозяйство и имя работника, затем нажмите «Да». Если хотите удалить поле, то нажмите на кнопку «Детали» напротив названия и в открывшемся окне нажмите на корзину.

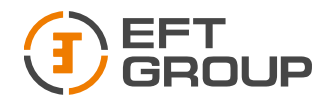

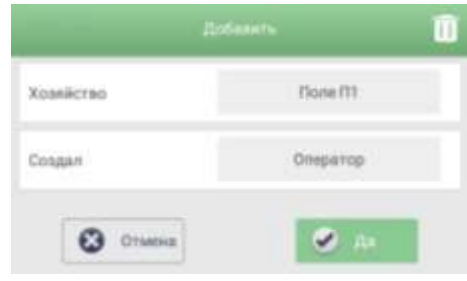

*Рисунок 68 Создание поля*

После создания поля можно добавлять различные контура импортировав их через кнопку «Импорт» в формате .shp или обрисовать вручную с помощью кнопки «Добавить контур».

> • Импорт – для того, чтобы импортировать контур создайте файл .shp и положите его в корень USB накопитель. Установите USB в планшет. Далее в программе во вкладке поле нажимаем кнопку «Импорт». Выбираем нужный файл и нажимаем Импорт.

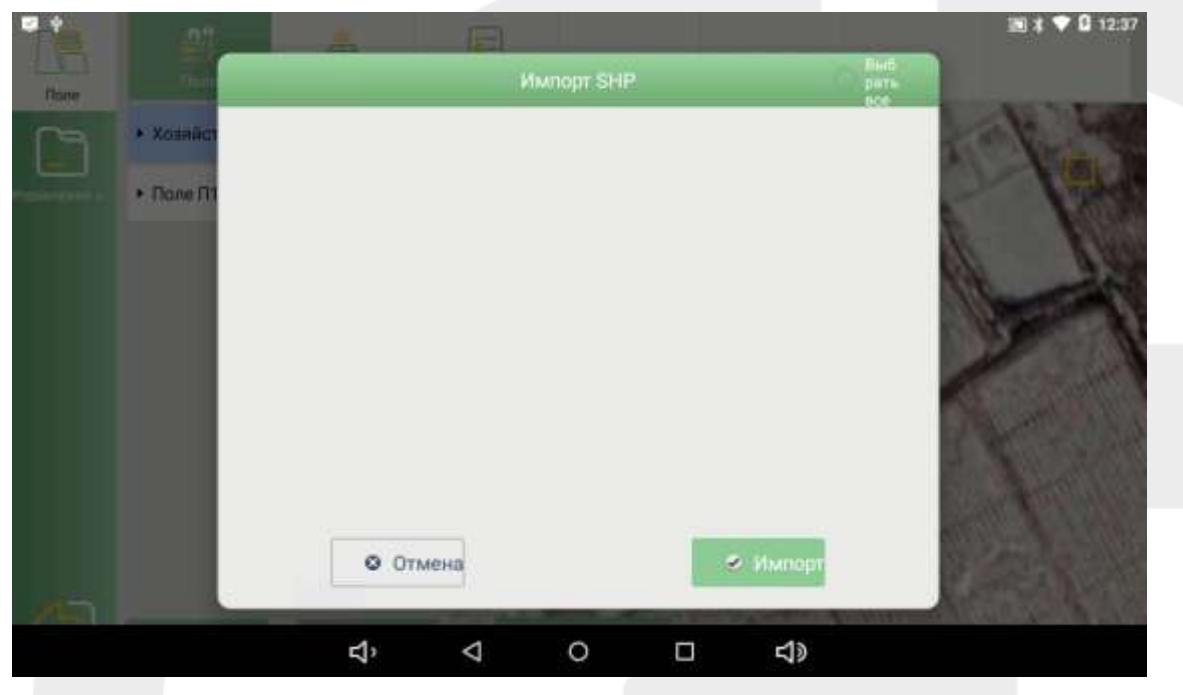

*Рисунок 69Импорт .shp*

 Обрисовка вручную – для того, чтобы нарисовать контур в ручную, нажмите на кнопку «Добавить контур». Далее введите название контура, выберите тип контура «Трек» (линия будет копировать движение ТС) или «4 точки» (контур по 4 угловым точкам).

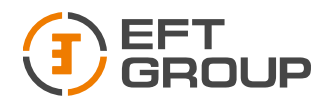

- 1. Трек– при выборе данного режима необходимо выбрать как будет рисоваться контур:
- По левому колесу (указывается смещение от центра ТС до левого колеса)
- По центру ТС
- По правому колесу (указывается смещение от центра ТС до правого колеса)

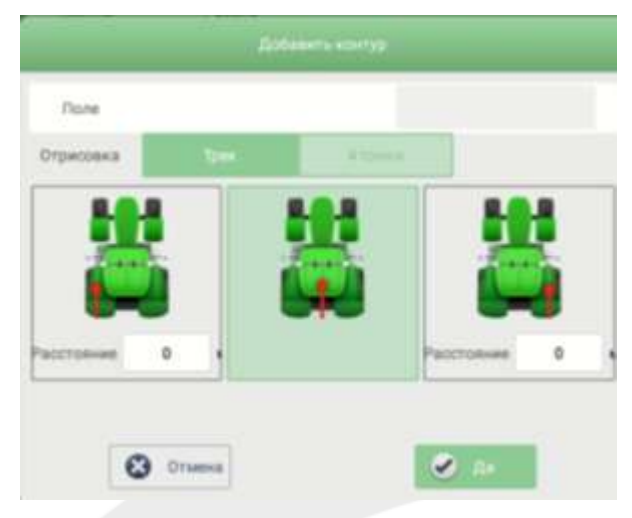

*Рисунок 70 Обрисовка по треку*

После заполнения всех параметров нажимаем «Да», далее в правом нижнем углу «Старт» и начинаем движение. После завершения обрисовки нажимаем кнопку «Завершить» в нижнем правом углу.

Чтобы посмотреть нарисованный контур, находим нужное поле в списке и нажимаем на него, в открывшемся списке будут отображены все контура.

- 2. 4точки Перед установкой точки также необходимо выбрать, где будет установлена точка
- По левому колесу (указывается смещение от центра ТС до левого колеса)
- По центру ТС
- По правому колесу (указывается смещение от центра ТС до правого колеса)

После заполнения всех параметров нажимаем «Да», далее едем к первой точки и нажимаем А, далее едем к второй точке нажимаем В и также по точкам Cи D. После выбора всех 4 точек появится уведомление, в котором нажимаем «Да» если все точки расставлены правильно или «Отмена», если необходимы корректировки.

Чтобы посмотреть нарисованный контур, находим нужное поле в списке и нажимаем на него, в открывшемся списке будут отображены все контура.

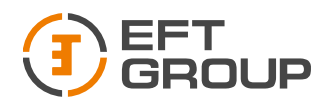

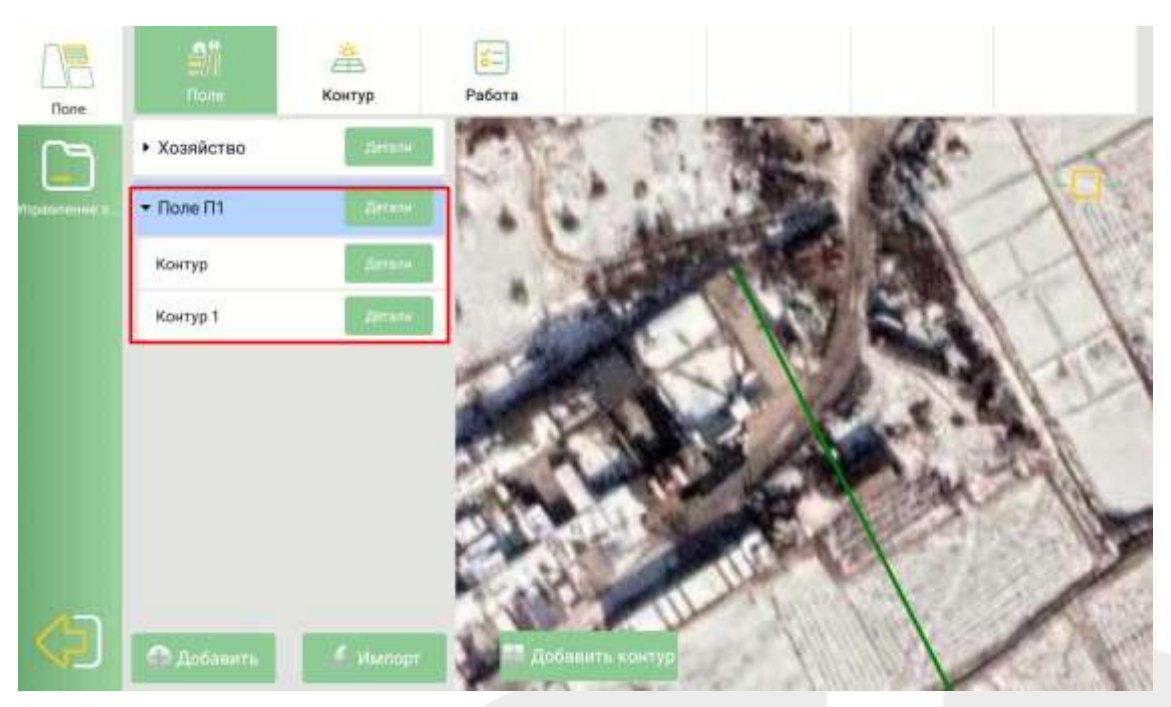

*Рисунок 71 Добавление контура (Контур – по следу, Контур 1 – по 4 точкам)*

Если нажать на кнопку «Детально» напротив названия контура появится диалоговое окно, в котором этот контур можно загрузить на главный экран, просмотреть информацию по контуру.

Для отображения контура на главном экране нажмите на кнопку «Показать».

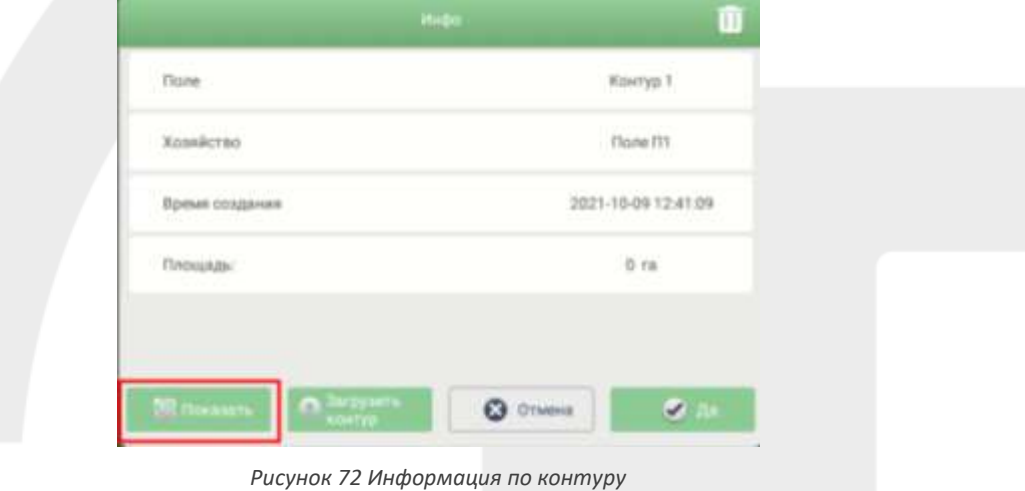

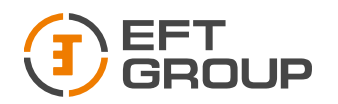

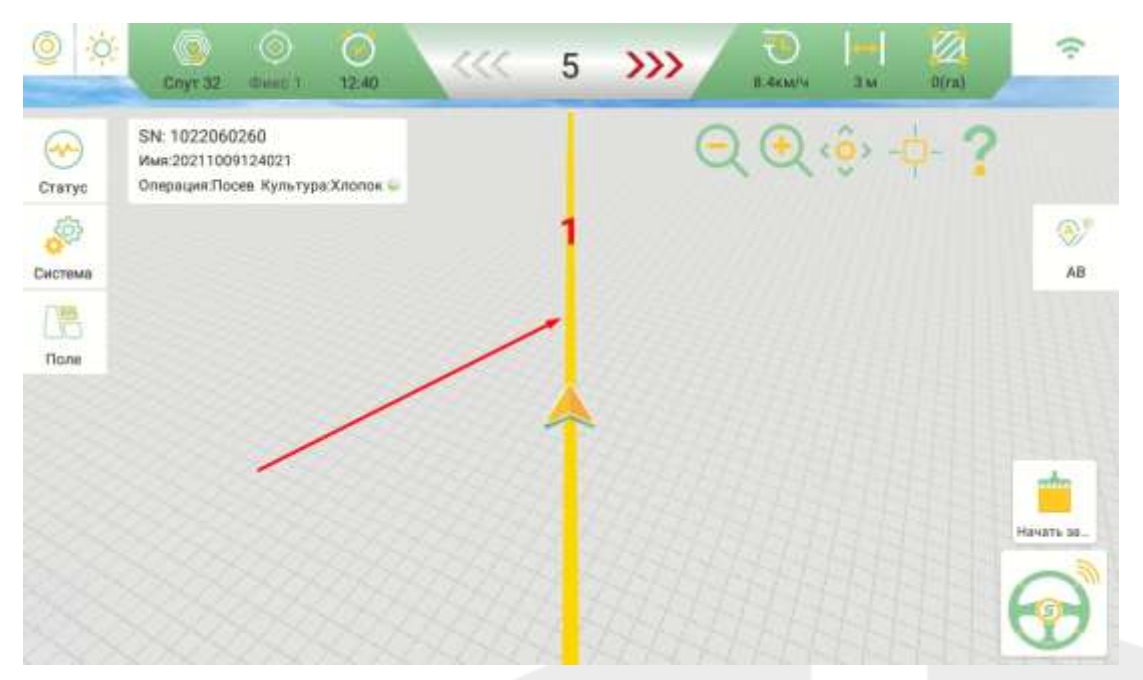

*Рисунок 73 Контур на главном экране*

Что бы отключить отображение контура нажмите «Детально» напротив названия контура и в появившемся диалоговом окне нажмите «Закрыть».

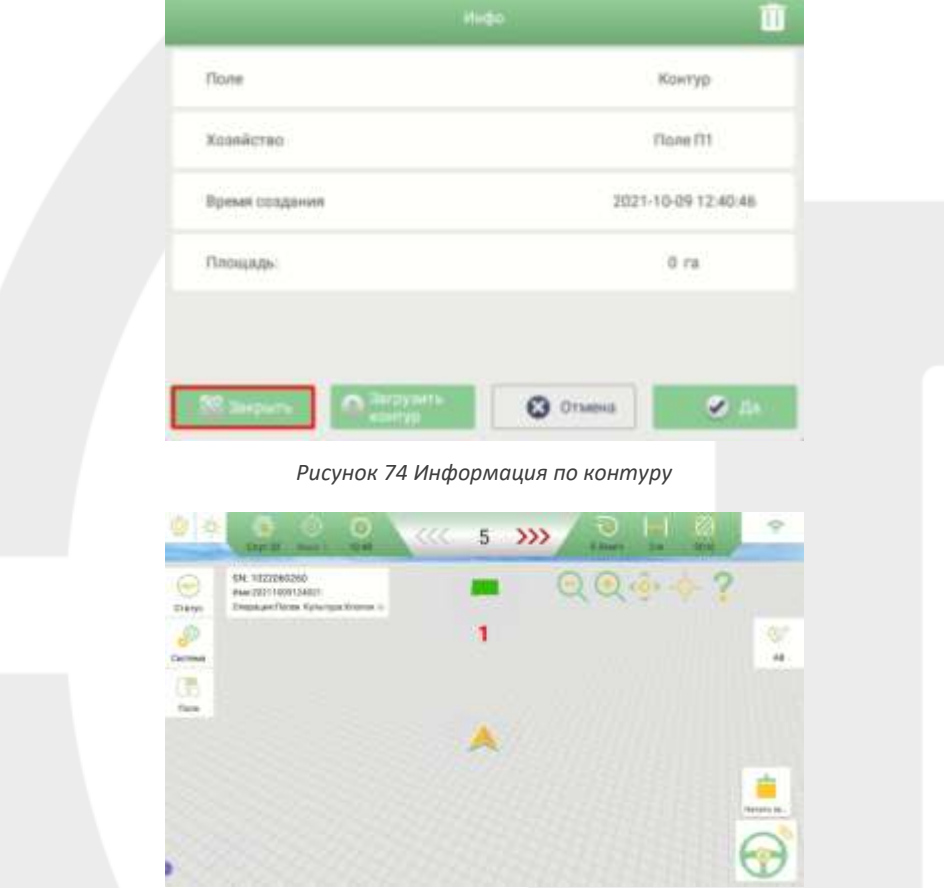

*Рисунок 75 Отображения контура*

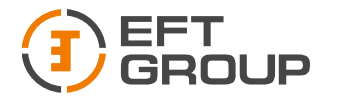

## *Контур*

Для перехода во вкладку контур необходимо выбрать его из списка. Далее нажать на вкладку «контур» сверху.

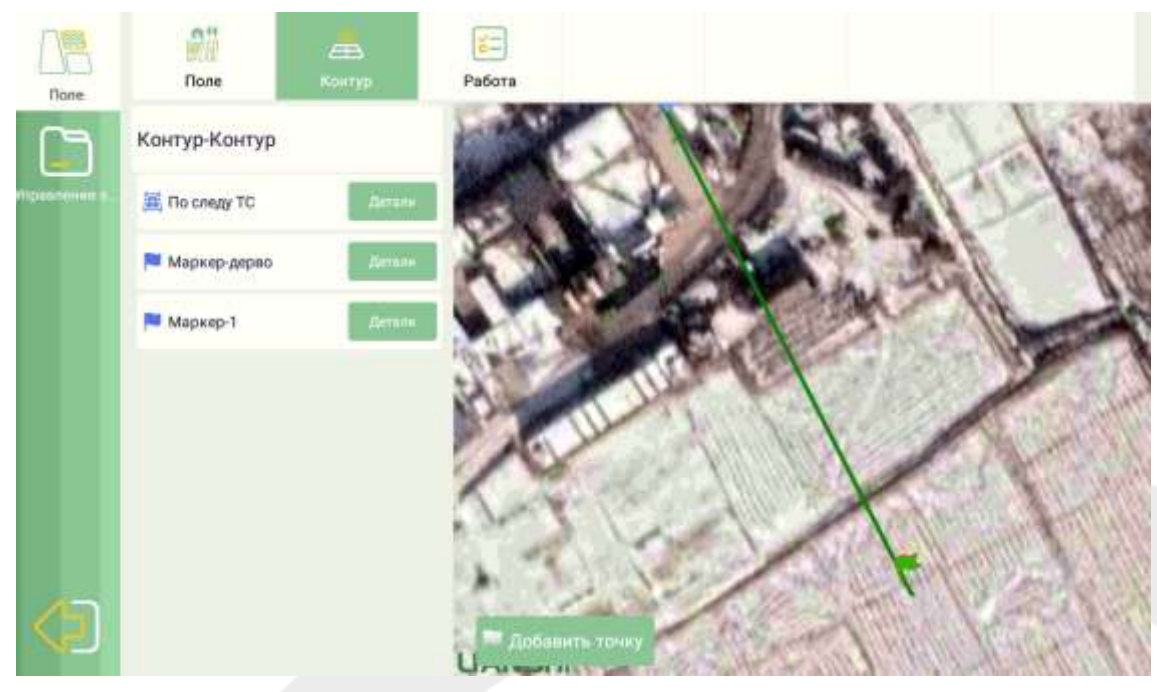

*Рисунок 76 Вкладка контур*

В данном меню можно добавить метки к контуру, например, местоположения дерева, столба и т.п. Для этого необходимо подъехать к столбу, дереву и т.п. и нажать на кнопку добавить точку далее выбрать тип метки и указать комментарии к этой метке. После добавления все метки отобразятся на карте.

## 3.3.2. Работа

Во вкладке работа можно просмотреть работы, созданные для текущей фермы и контура, также продолжить выполнение работы.

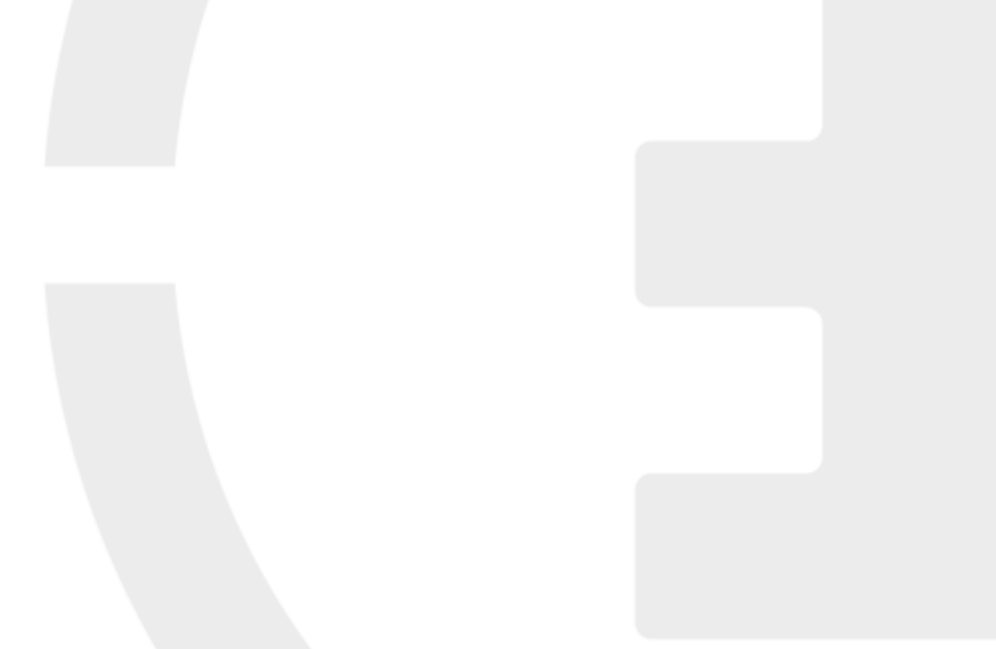

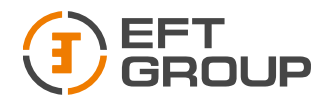

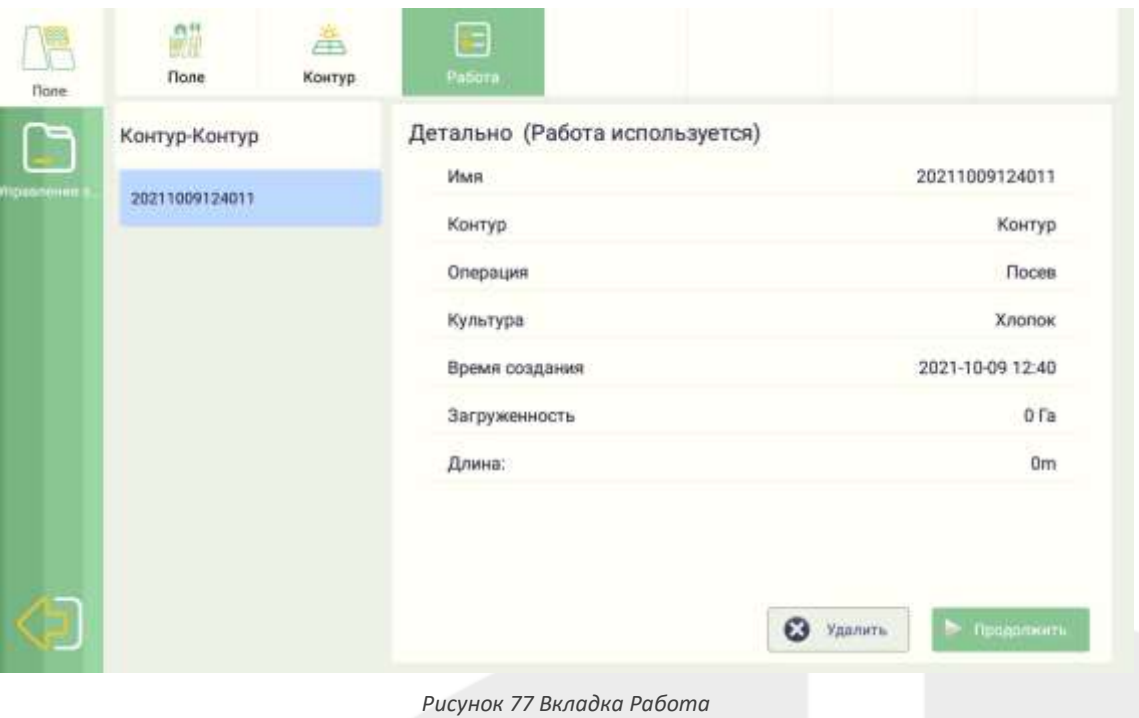

## 3.3.3. Управление заданиями

В данном меню можно просмотреть список всех работ, продолжить какое либо задание, удалить и просмотреть детальную информацию по каждой работе.

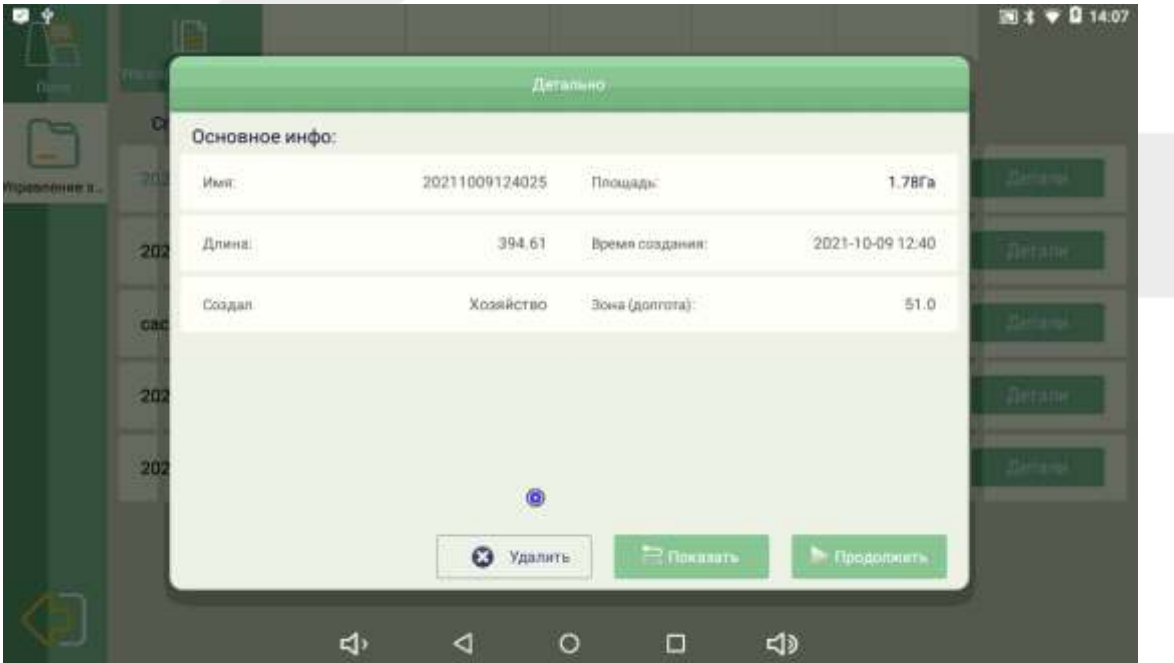

*Рисунок 78 Управление заданиями*

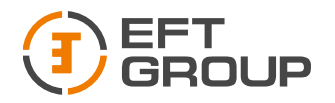

## 3.4 Меню Статус

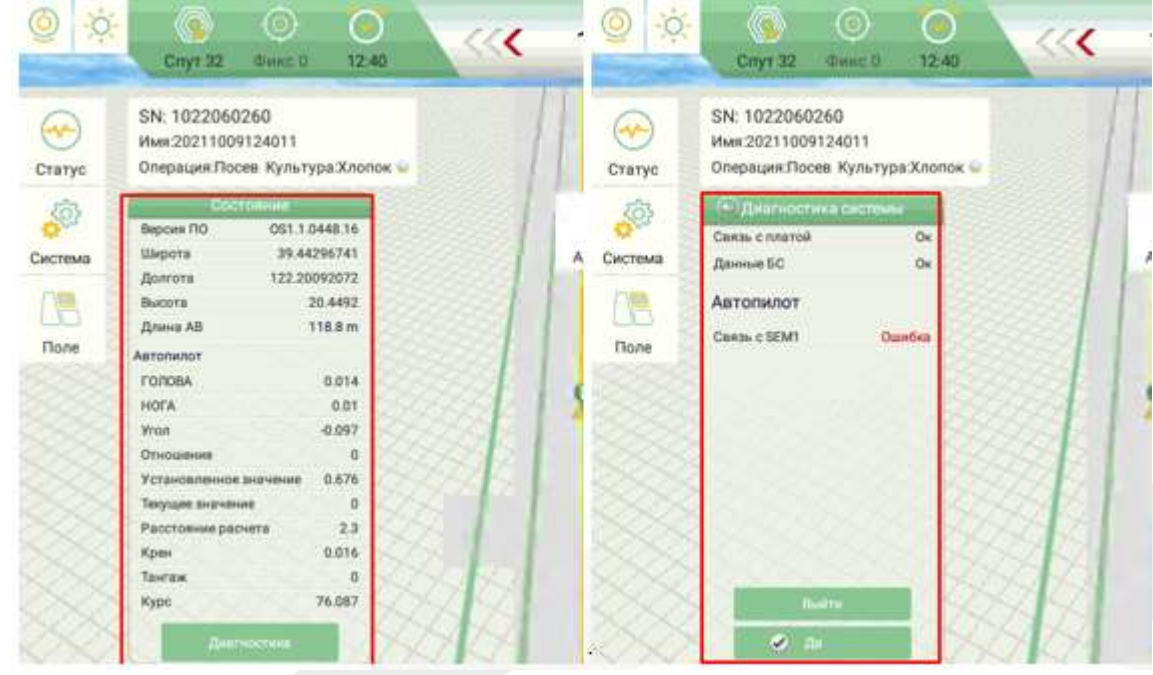

В данном меню можно посмотреть текущие параметры системы.

#### *Рисунок 79 Меню Статус*

## 4 Создание работы

Перед созданием новой работы (линии навигации) выберите тип линии, для этого нажмите на кнопку под кнопкой «АВ». По умолчанию активны «Прямая» и «Кривая». Если необходимы дополнительные режимы работы перейдите в меню Система  $\rightarrow$  Настройки автовождения → Тип навигации и поставьте галочку напротив необходимой.

Для того чтобы задать новую навигационную линию, нажмите на главном экране кнопку «АВ». Установите ТС в месте откуда собираетесь начать обработку поля и на жмите на кнопку «А». начните движение к противоположному краю поля, когда доедите до края нажмите на кнопку «В». Откроется диалоговое окно. Нажмите на кнопку в виде двух стрелок вниз и укажите, к какому хозяйству и полю будет присвоена данная работа. При необходимости измените имя.

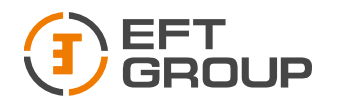

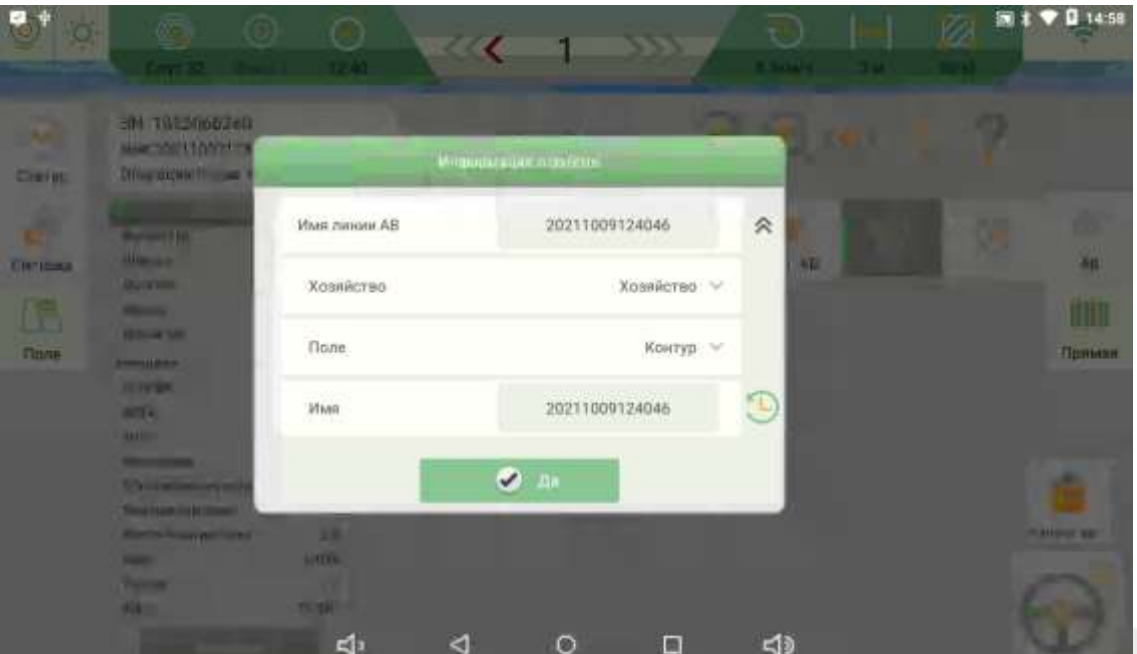

*Рисунок 80Создание работы*

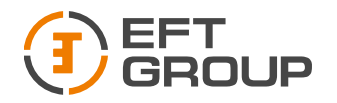

# 5 Настройка системы

В этой главе описано как настроить и запустить систему.

## 5.1 Настройка системы EFT AG-1

## 5.1.1. Выбор элементов системы

Перейдите в раздел Система  $\rightarrow$  OбзорGNSS  $\rightarrow$  Приемник и в строке Тип приемника выберите «GNSSTABLET».

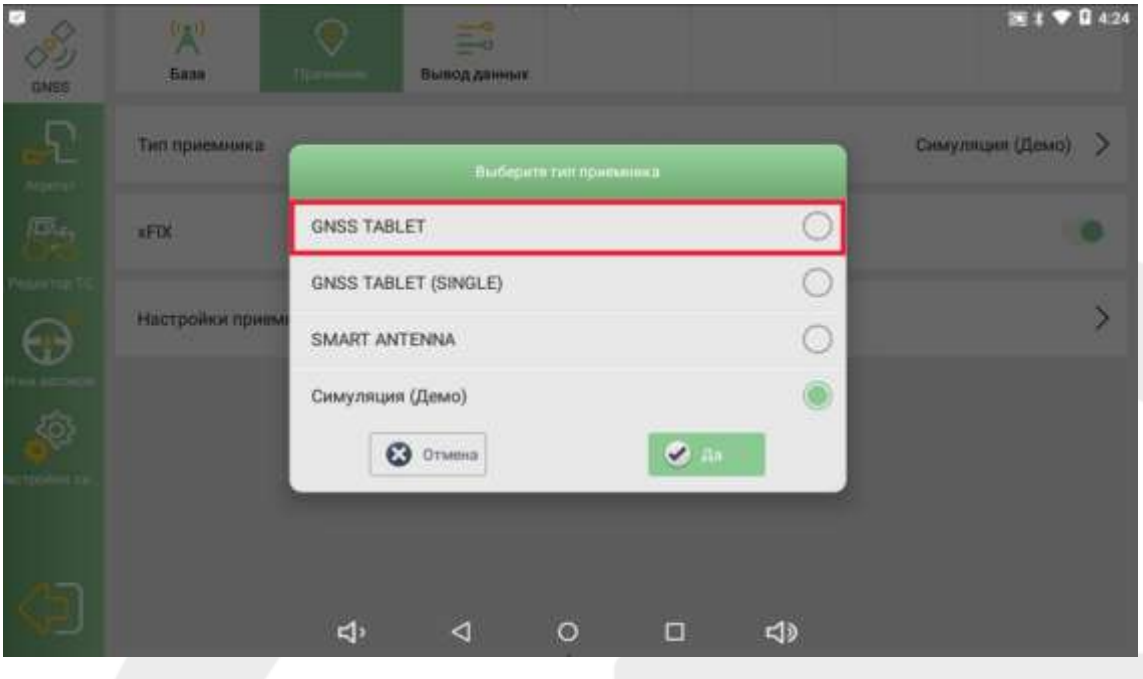

*Рисунок 81 Тип GNSS приемника*

Перейдите в раздел Система  $\rightarrow$  Управление  $\rightarrow$  Тип датчика, выберите «Датчик угла», если работаете с датчиком угла поворота колес или «IMU», если работает с инерциальным датчиком.

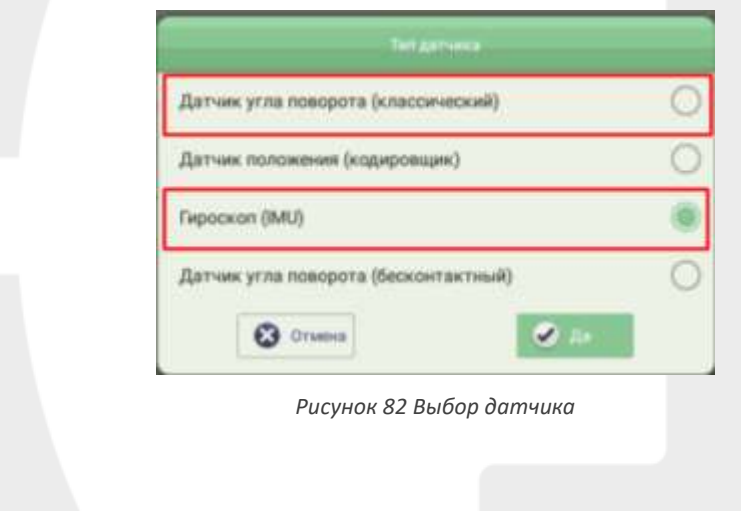

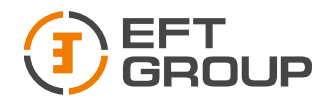

Если работаете с датчиком угла поворота колес, то выполните следующие шаги:

- Выберите «Слева», если датчик поворота установлен на левом колесе, выберите «Справа», если датчик поворота установлен на правом колесе.
- Поверните рулевое колесо влево, выберите «Положительно», если среднее значение уменьшается, и «Отрицательно», если увеличивается.

*Если система устанавливается на ТС с задними поворотными колесами (например, комбайн), то в предыдущем пункте выбираем «Положительно», если среднее значение увеличивается и «Отрицательно», если уменьшается.*

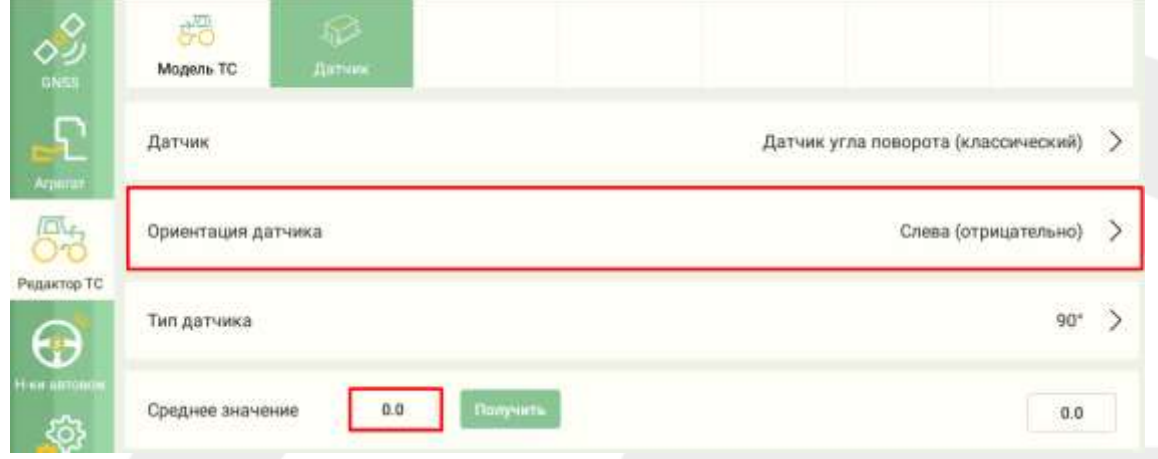

*Рисунок 83 Выбор расположения датчика*

• Если при прямом положении колес значения в строке Среднее значение отличаются более, чем на 5 нажмите на кнопку «Получить».

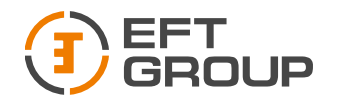

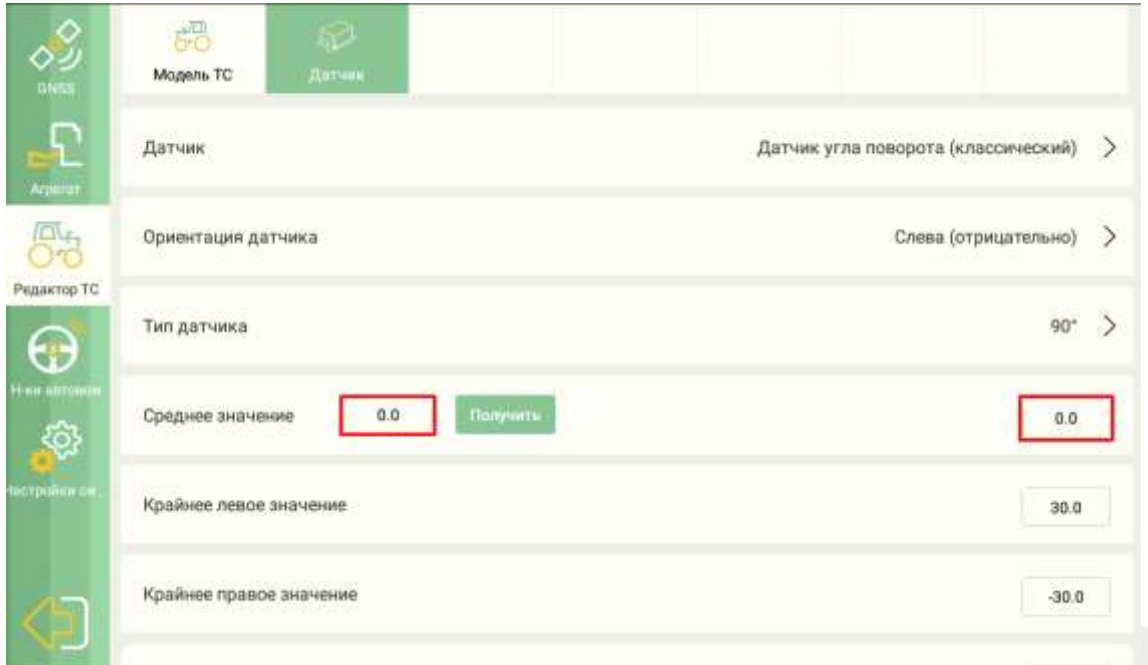

*Рисунок 84 Установка среднего значения датчика*

Если работаете с инерциальным датчиком, то выбираем IMU и переходим к следующему пункту.

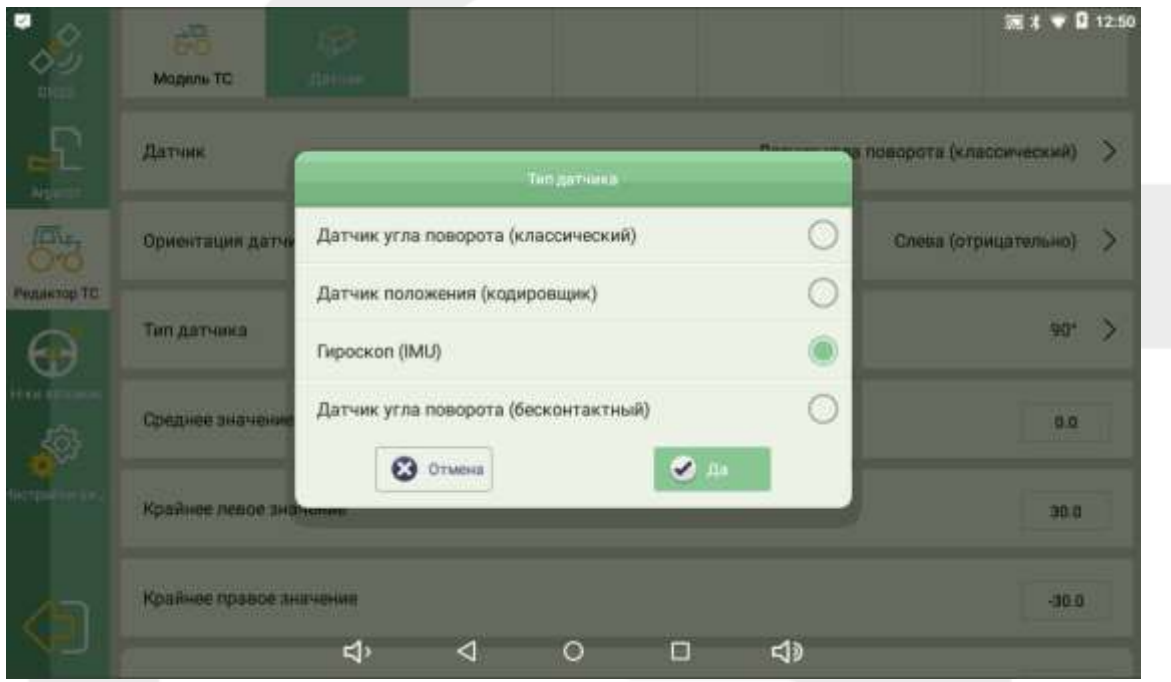

*Рисунок 85Выбор датчика*

Перейдите в раздел Система  $\rightarrow$  Настройка системы  $\rightarrow$  Опции и включите функцию «Автопилот».

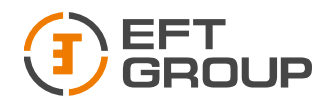

| $\frac{1}{\sqrt{2}}$      | G)<br>Настройки сист. | T<br>Опции | Безопасность | Ŧ<br>Инфо об устройст |  |  |
|---------------------------|-----------------------|------------|--------------|-----------------------|--|--|
| $\overline{P}$<br>Arpenan | Автопилот             |            |              |                       |  |  |
| $\overline{m}_n$          |                       |            |              |                       |  |  |
| Pequintide TO             |                       |            |              |                       |  |  |
| Hier abtonom              |                       |            |              |                       |  |  |
| настройки си              |                       |            |              |                       |  |  |
| 间                         |                       |            |              |                       |  |  |

*Рисунок 86 Включение функции Автопилот*

## 5.1.2. Добавление ТС

Для того чтобы добавить новое ТС необходимо перейти Система  $\rightarrow$  РедакторТС  $\rightarrow$ МодельТС → Текущее ТС и нажать на кнопку «Загрузить каталог», если в списке отсутствует ваше ТС, то нажмите «+» и добавьте его вручную.

*Шарнирно-сочлененные трактора добавляются как Классический трактор (классический трактор) и измерения проводятся так же как на классические трактора.*

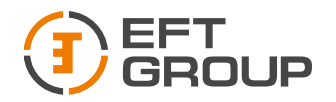

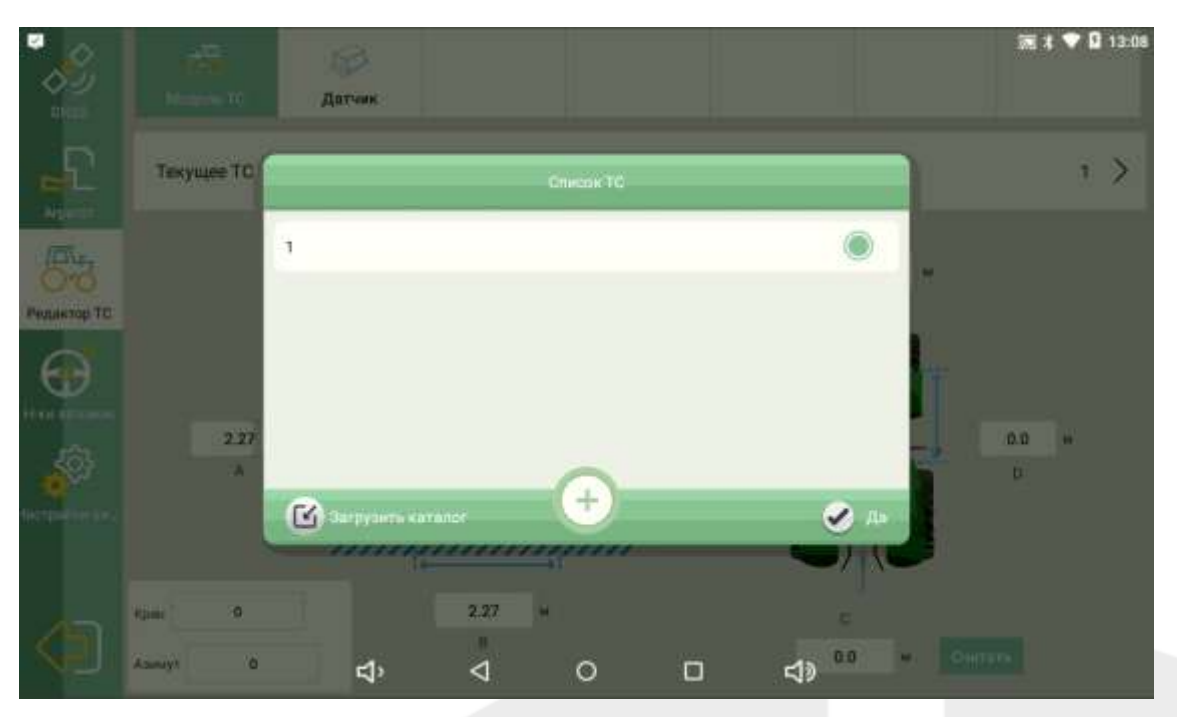

*Рисунок 87 Добавление ТС*

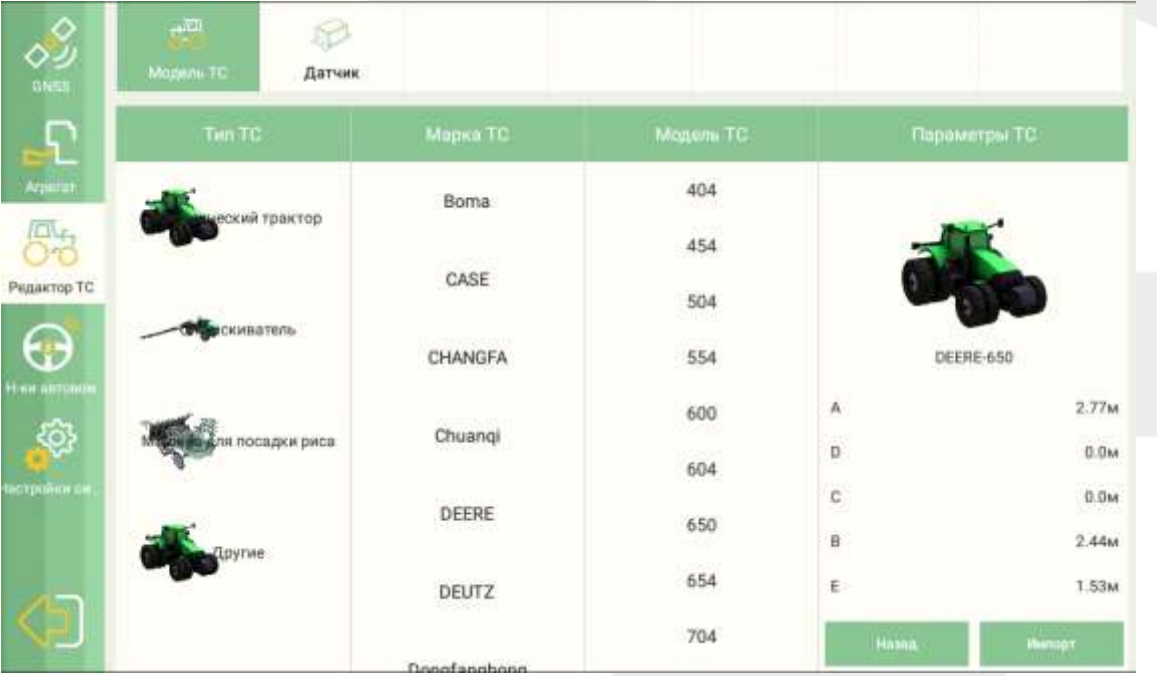

*Рисунок 88 Импорт ТС из списка*

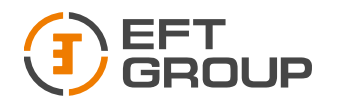

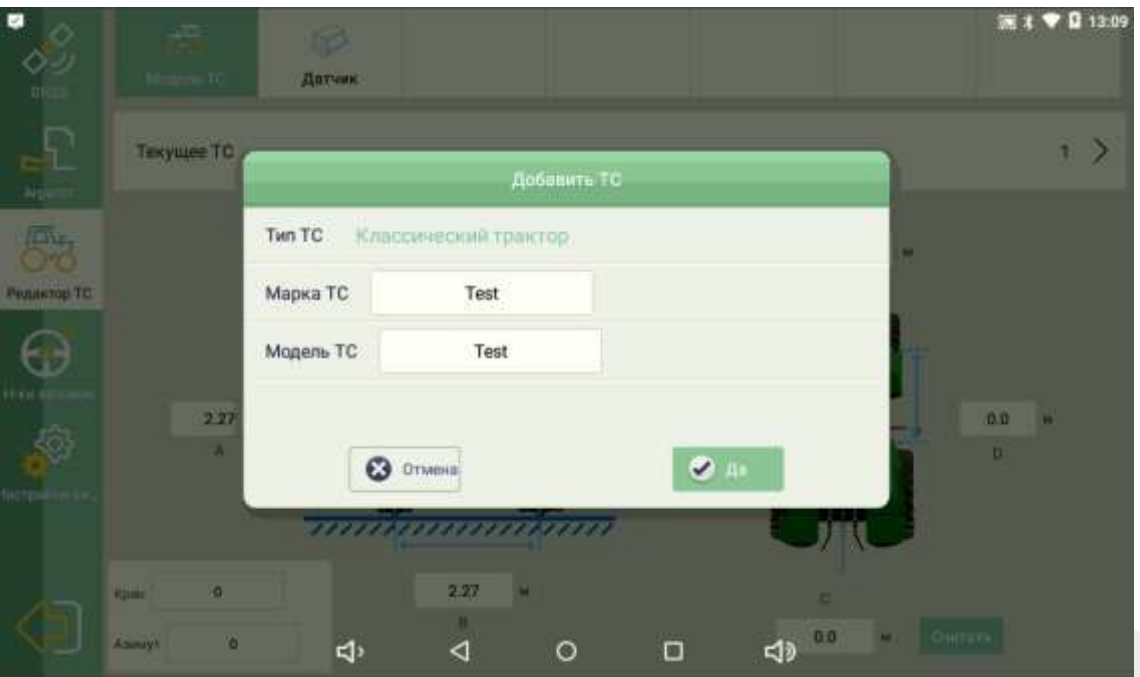

*Рисунок 89 Добавление ТС вручную*

После добавления нового ТС проводим замеры согласно схеме и вводим в программное обеспечение.

A: Высота антенны до земли

- B: Расстояние от центра переднего колеса до центра заднего колеса (Колесная база).
- С: Расстояние от антенны до центральной оси трактора. Обычно 0,7 м.
- D: Расстояние от антенны до центра переднего колеса.
- E: Расстояние между центрами двух передних колес (Колея).

*Для шарнирно-сочленовного трактора расстояния B (Расстояние от центра переднего колеса до центра заднего колеса) и D (Расстояние от антенны до центра переднего колеса) необходимо произвести с двух сторон. Полученные значения сложить и поделить на два, и уже это значение вводить в программу. Вводить среднее значение по двум измерениям необходимо т.к. трактор может находиться в «согнутом» положении.*

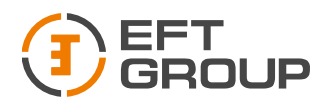

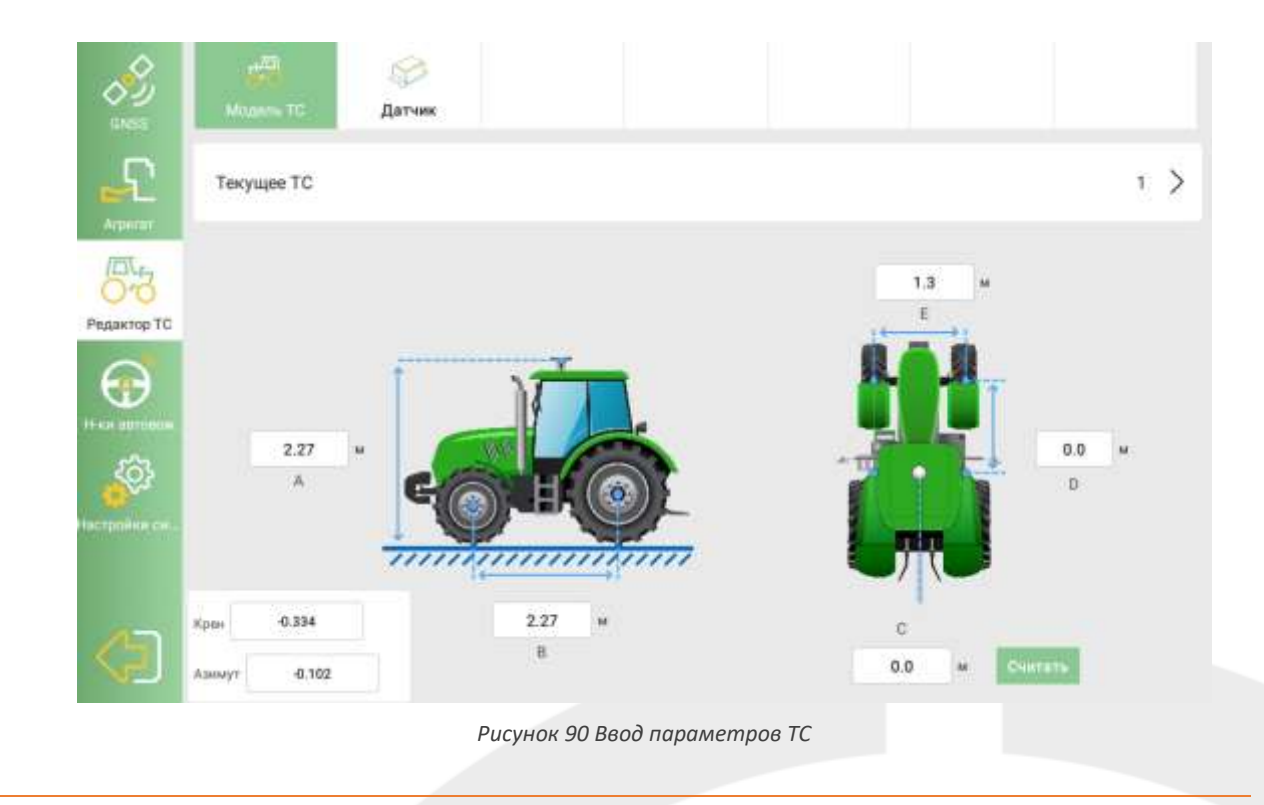

*Если система устанавливается на шарнирно-сочленённый трактор, то необходимо перейти Настройки автовождения → Настройка системы и включить функции:* 

- Фиксированный режим
- Компенсация рельефа
- Автокалибровка

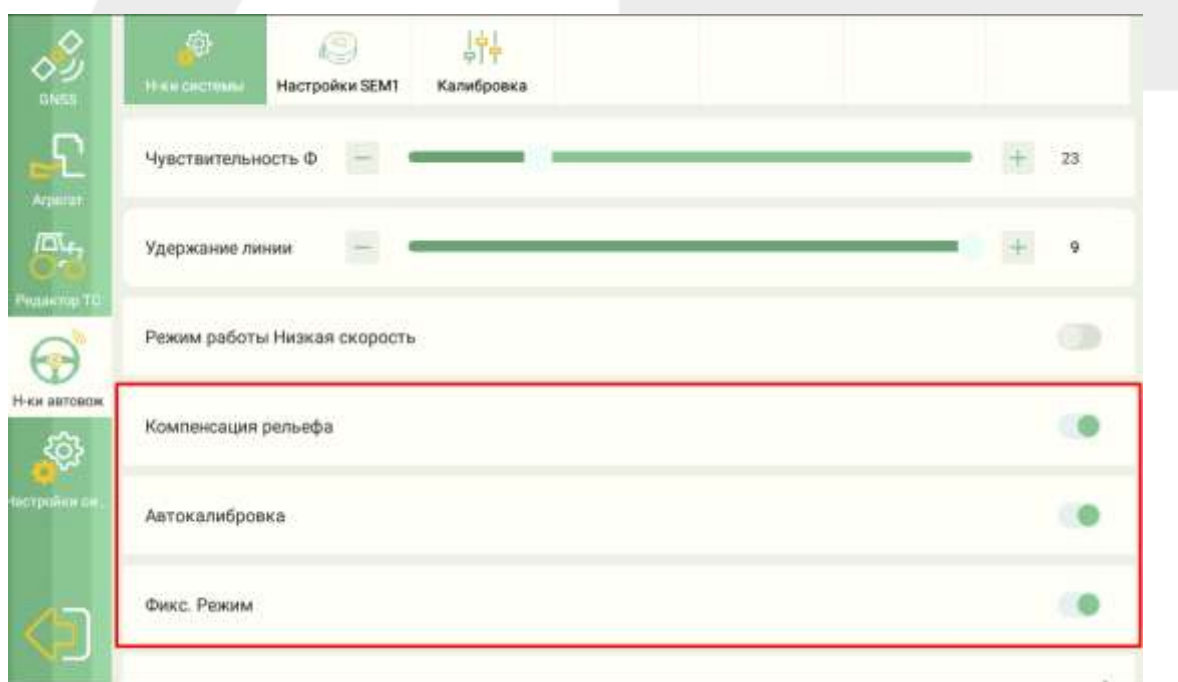

#### *Рисунок 91 Настройки для шарнирно-сочлененных тракторов*

#### Руководство по эксплуатации EFT AG-1

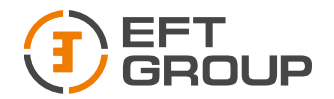

## 5.1.3. Подключение к базовой станции

*Подключение к базовой станции по GSM.* 

Установите SIM-карту с левой стороны планшета EFT AT-1 или подключитесь к сети Wi-Fi.

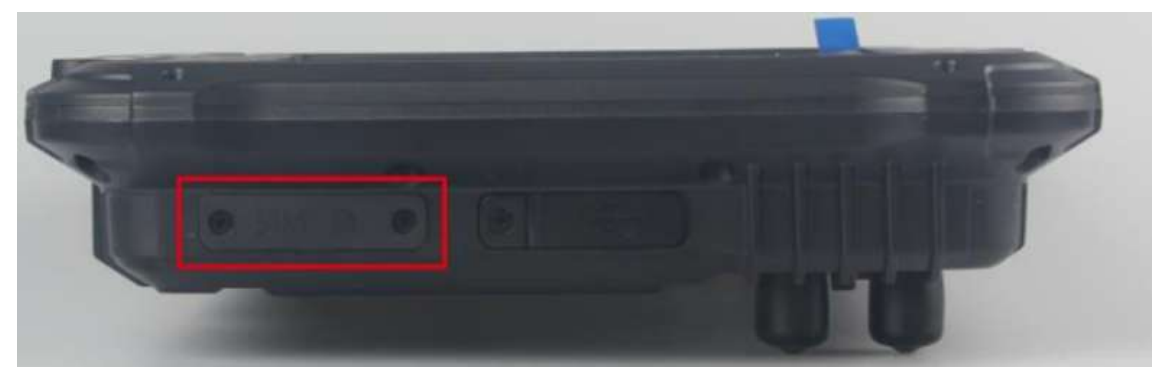

*Рисунок 92 Установка SIM-карт*

Для подключения к Wi-Fi проведите пальцем сверху вниз по верхней части экрана (должны появиться серые рамки сверху и снизу) и затем повторно проведите пальцем сверху вниз по верхней части экрана. В открывшемся меню нажмите на подпись ниже иконки Wi-Fi и выберите необходимую сеть Wi-Fi.

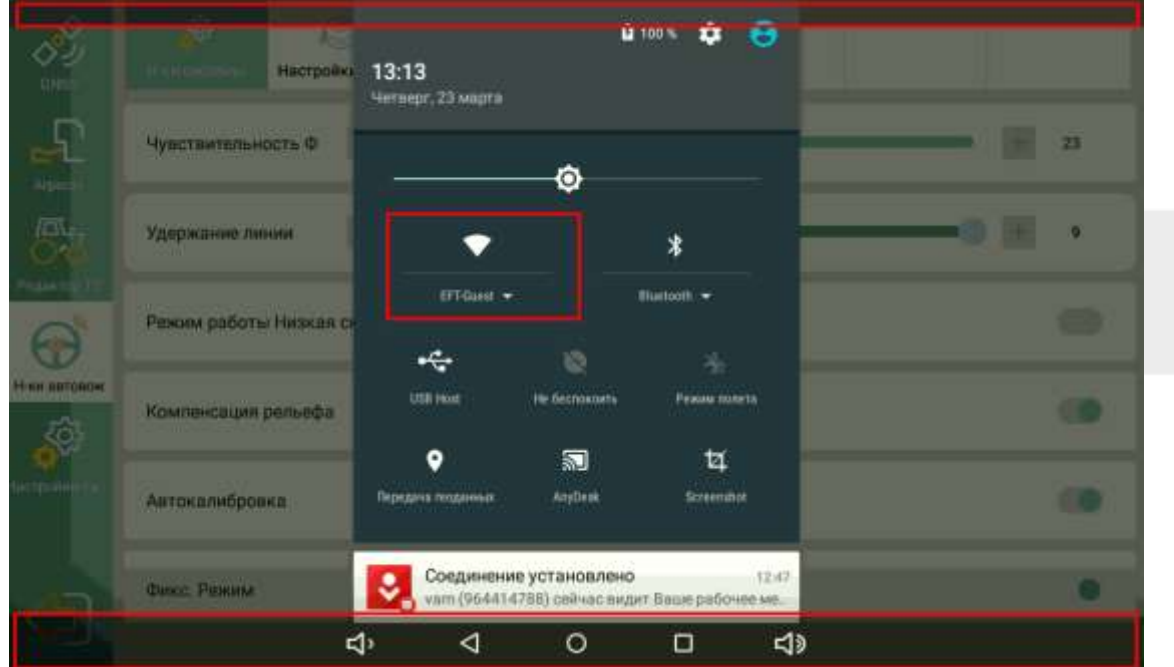

*Рисунок 93 Подключение к сети Wi-Fi*

Удостоверьтесь, что SIM-карта определилась или Wi-Fi подключен, в верхнем правом углу будет соответствующая пиктограмма.

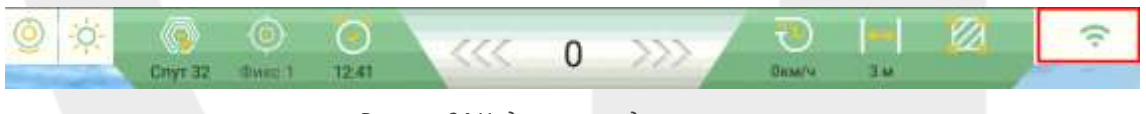

*Рисунок 94 Индикатор подключения*

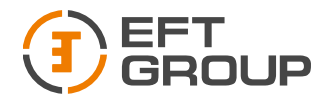

Далее переходим в меню Система  $\rightarrow$  GNSS  $\rightarrow$  База  $\rightarrow$  CORS, вводим параметры для подключения к базовой станции.

- $\bullet$  IP 82.202.202.138
- Сот-70хх, где хх это номер региона (МО 7050, Чувашия 7021 и т.д.)
- Логин выдается менеджером
- Пароль выдается менеджером
- Базовая станция для выбора базовой станции нажмите на кнопку список источников и выберите из списка необходимую базовую станцию.

В списке будет присутствовать 2 базы с одинаковым именем, они отличаются количеством транслируемых спутниковых группировок BASE (GPS/GLONASS) и BASE3\_2 (GPS/GLONASS/GALILEO/BEIDOU/QZSS/IRNSS).

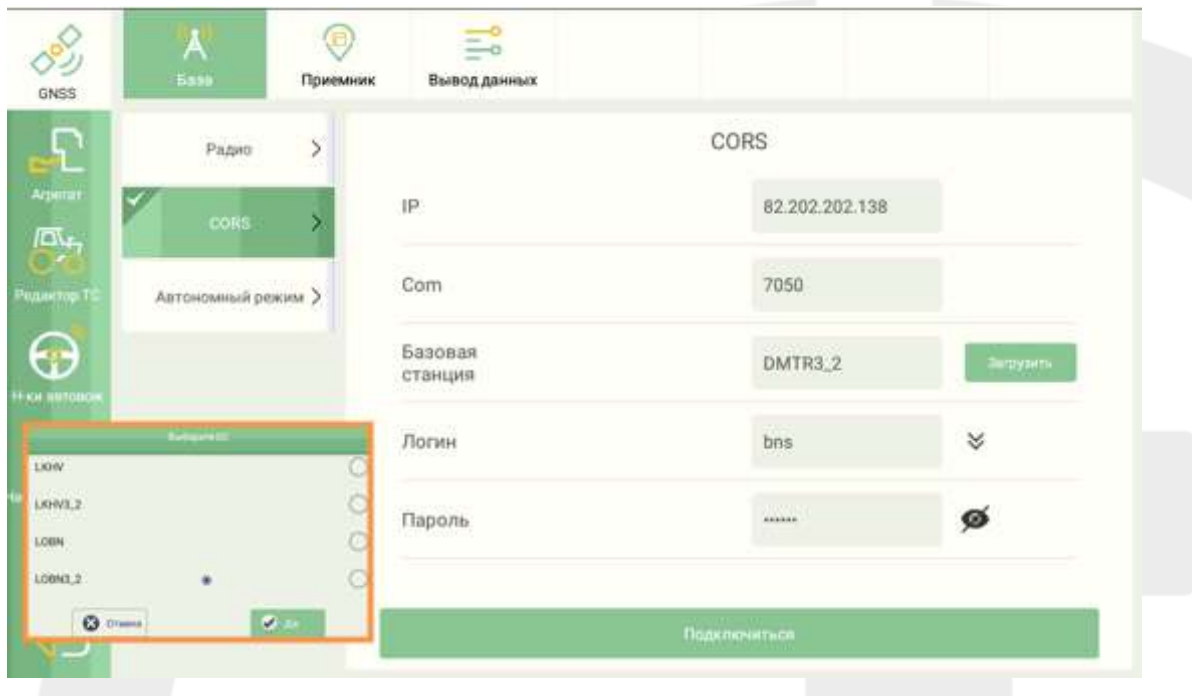

*Рисунок 95 Параметры подключения*

После ввода всех параметров подключения нажимаем кнопку «Подключиться» и проверяем на главном экране статус подключения, должны быть Фикс.

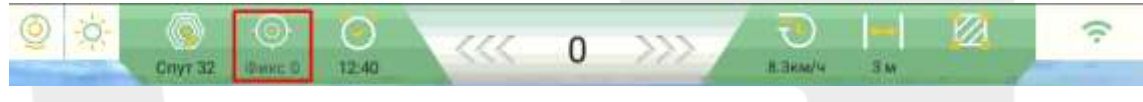

*Рисунок 96 Статус подключения*

*Подключение к базовой станции по Радио*

Перед началом работ подключите радиомодем к планшету EFT AT-1, далее переходим в меню Система  $\rightarrow$  GNSS  $\rightarrow$  База  $\rightarrow$  Радио. Система перешла на работу от радиомодема.

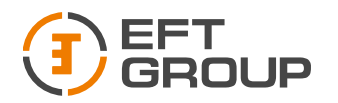

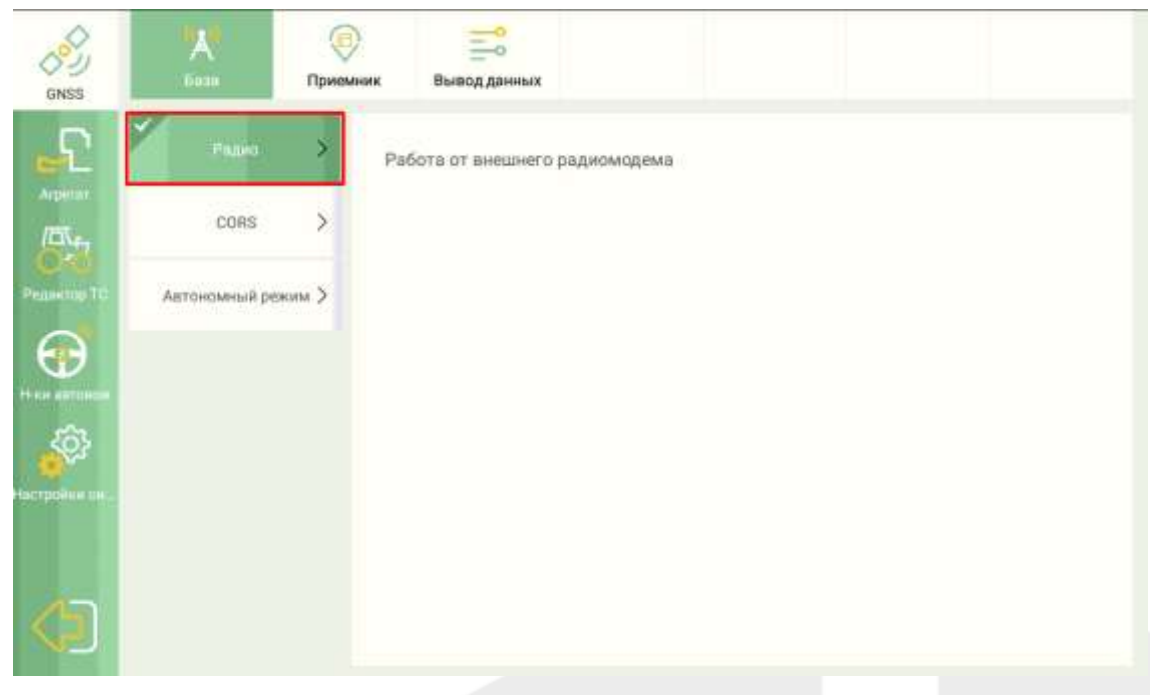

*Рисунок 97 Выбор радиомодема.*

Обратите внимание для корректной работы необходимо, чтобы частота, прошитая на базовой станции и радиомодеме, совпадала.

Проверяем статус подключения.

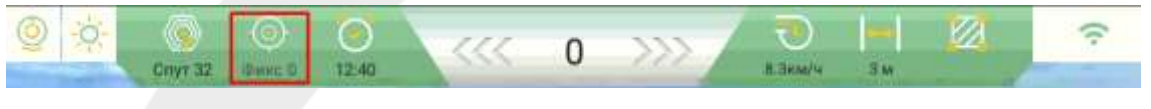

*Рисунок 98 Статус подключения*

## 5.1.4. Калибровка ТС

Перейдите Система  $\rightarrow$  Настройки автовождения  $\rightarrow$  Калибровка и выполните последовательно все пункты.

*Калибровка рулевого колеса*

Пошагово выполните следующие пункты:

- 1. Поверните рулевое колесо в крайнее левое положение и нажмите кнопку «Л1»
- 2. Поверните рулевое колесо в крайнее правое положение и нажмите кнопку «П»
- 3. Поверните рулевое колесо в крайнее левое положение и нажмите кнопку «Л2»
- 4. Нажмите кнопку «Успешно»

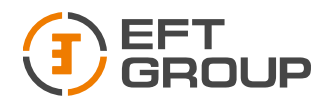

| ◇ツ                 | Q<br>Настройки SEM1<br>Н-ки системы. |             | 鼎<br>Калибровка         |        |                                      |                      |                         |
|--------------------|--------------------------------------|-------------|-------------------------|--------|--------------------------------------|----------------------|-------------------------|
| $\Gamma$           | Калибровка рулевого<br>колеса        | нажать Л1   | 1. Руль влево до упора, |        | 2. Руль вправо до<br>упора, нажать П | нажать Л2            | 3. Руль влево до упора, |
| Агритат.<br>ľц.,   | Отладка крена                        |             |                         |        |                                      |                      |                         |
| Pennettig TC       | Отладка смещения                     |             |                         |        |                                      |                      |                         |
|                    |                                      |             |                         |        |                                      |                      |                         |
| Н-ки автором<br>6, |                                      |             | n <sub>1</sub>          |        | $\boldsymbol{\pi}$                   |                      | $\pi$                   |
| астройки ви        |                                      | $\sqrt{11}$ | 0.0                     | $\Box$ | 0.0                                  | $\overline{m}$<br>55 | 0.0                     |
|                    |                                      |             |                         |        | Результат0.0, 0.0                    |                      |                         |
|                    |                                      |             |                         | Cópoc  |                                      | Успешно              |                         |

*Рисунок 99 Калибровка рулевого колеса*

## *Отладка крена*

Пошагово выполните следующие пункты:

- 1. Задайте линию АВ
- 2. Начните движение с включенным автопилотом и остановитесь, когда ошибка будет равна 0, нажмите кнопку «Считать».

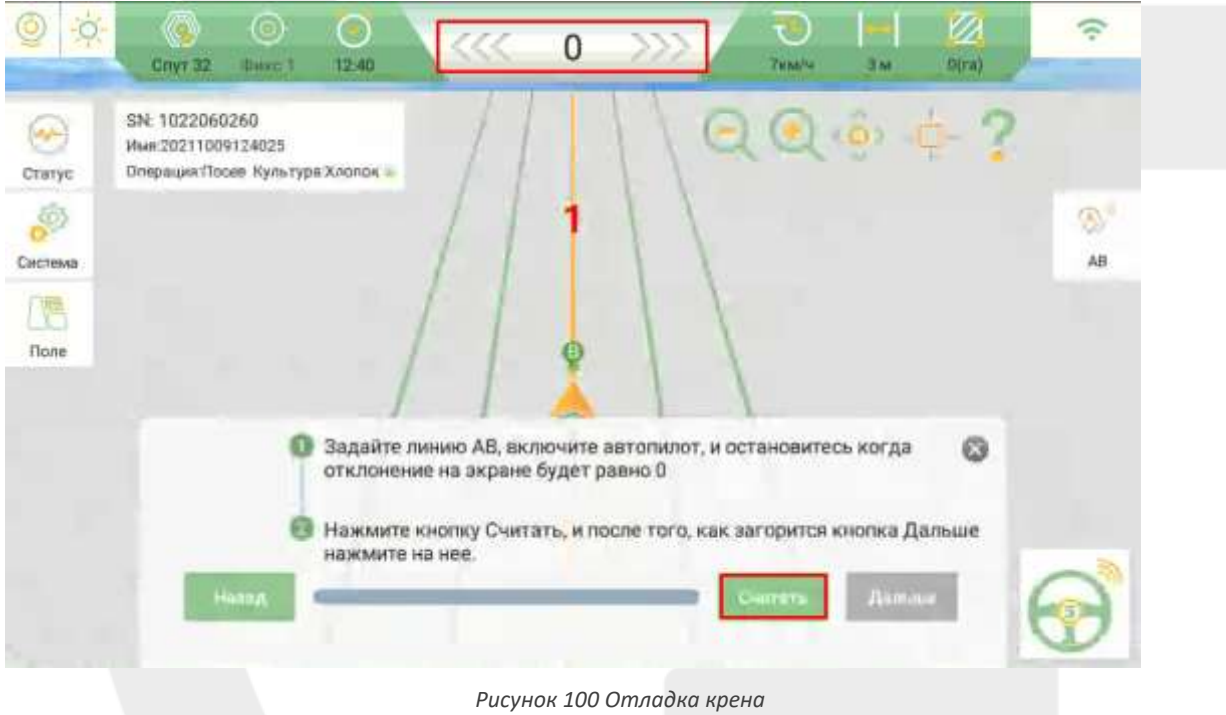

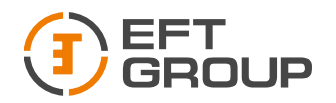

3. Когда загорится кнопка «Дальше» нажмите на нее.

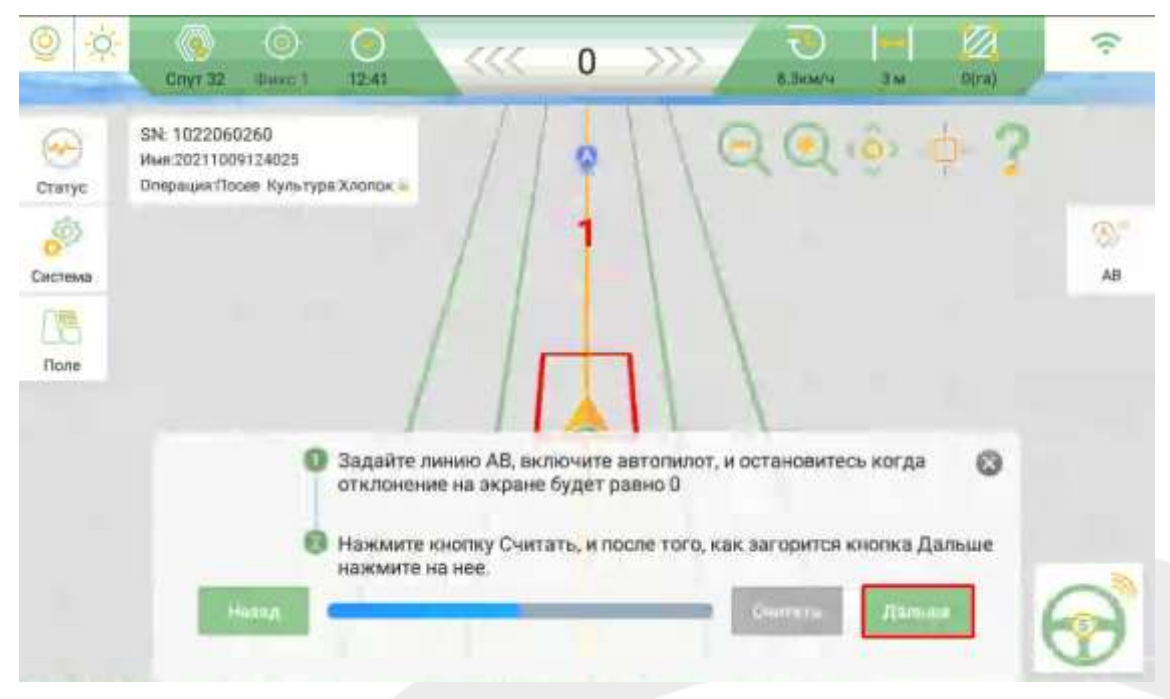

*Рисунок 101 Отладка крена*

- 4. В ручном режиме продолжите движение вперед около 30 м и развернитесь. Встаньте на ту же линию и начните движение с включенным автопилотом, остановитесь в обозначенном на экране квадрате и нажмите «Считать».
- 5. Дождитесь, когда загорится кнопка «Дальше» и нажмите на нее.

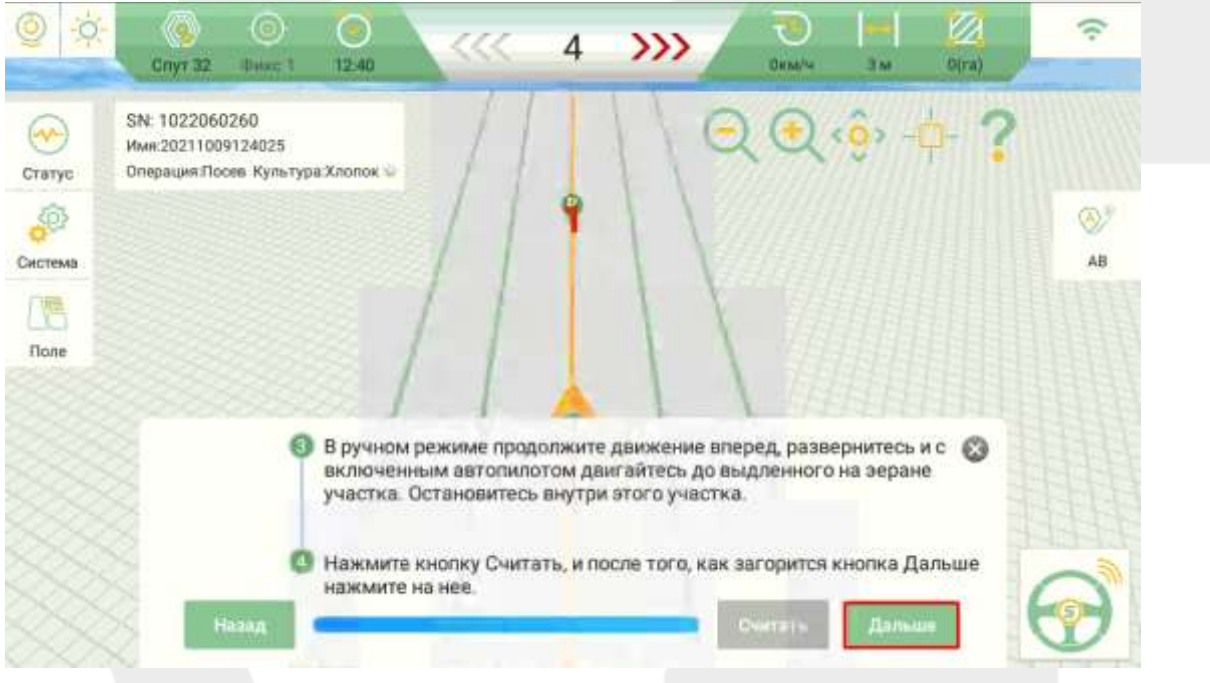

*Рисунок 102 Отладка крена*

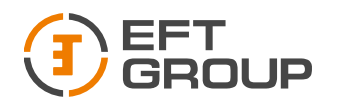

## *Отладка смещения*

Пошагово выполните следующие пункты:

- 1. Задайте линию АВ.
- 2. Начните движение с включенным автопилотом и остановитесь, когда ошибка будет равна 0. Установите маркер на земле ровно под центральной осью ТС.
- 3. В ручном режиме продолжите движение вперед около 30 м и развернитесь. Встаньте на ту же линию и начните движение с включенным автопилотом, остановитесь возле маркера (если ошибка на экране будет больше 2 см, сдайте назад и повторите процесс, пока ошибка не будет в диапазоне 0-2 см) измерьте расстояние между маркером и центральной осью ТС.
- 4. Введите полученное значение в открывшемся окне, укажите направление смещения и нажмите кнопку рассчитать. Если же смещение будет равно 0, то ничего вводить не нужно.

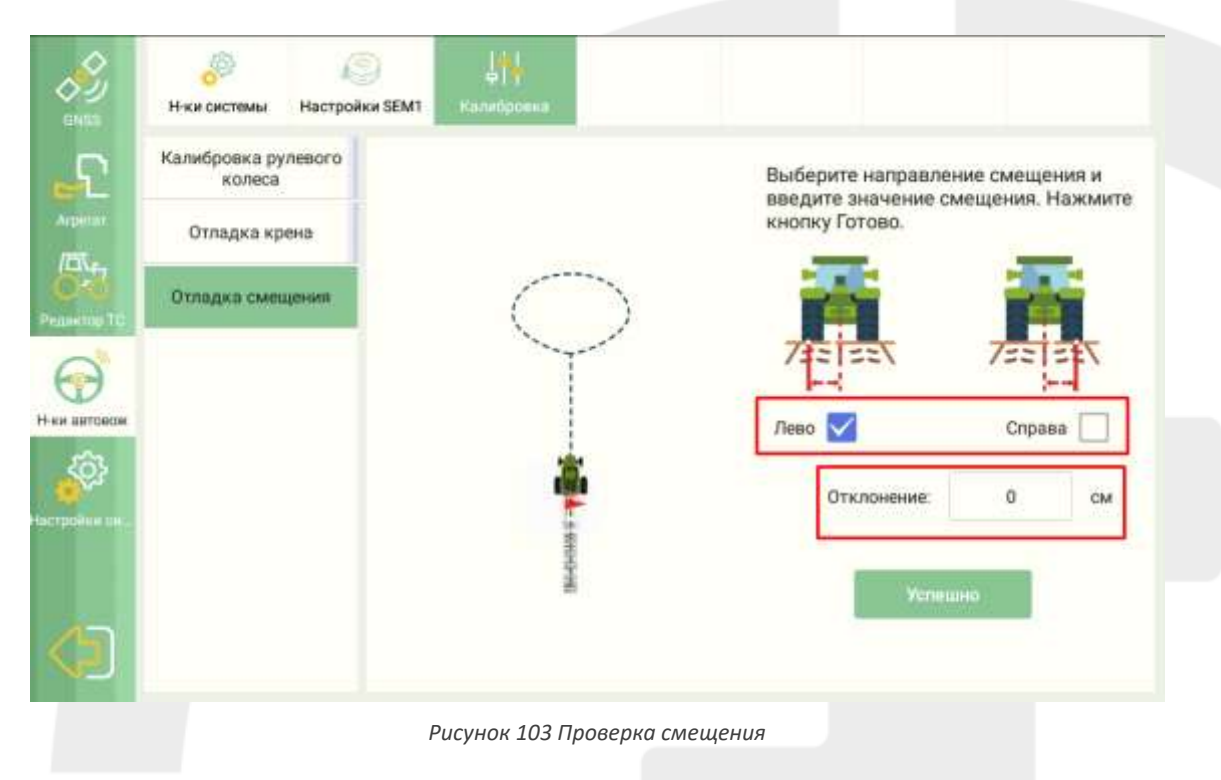

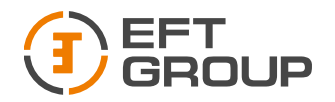

## 5.1.5. Добавление орудия

Перейдите в меню Система  $\rightarrow$  Агрегат  $\rightarrow$  Орудие  $\rightarrow$  Текущее орудие и нажмите «+», введите название орудия и нажмите Ок. Далее установите необходимые параметры:

- А ширина орудия
- В междурядье
- С расстояния до орудия
- D2 смещение орудия относительно центральной оси ТС

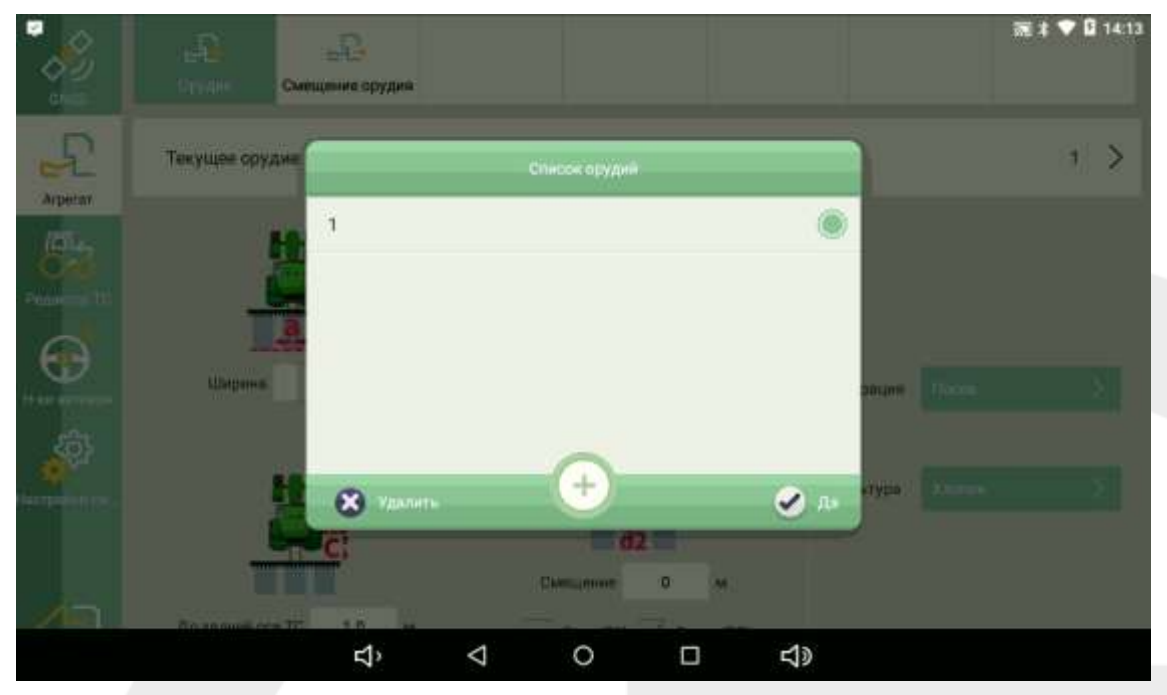

*Рисунок 104 Добавление орудия*

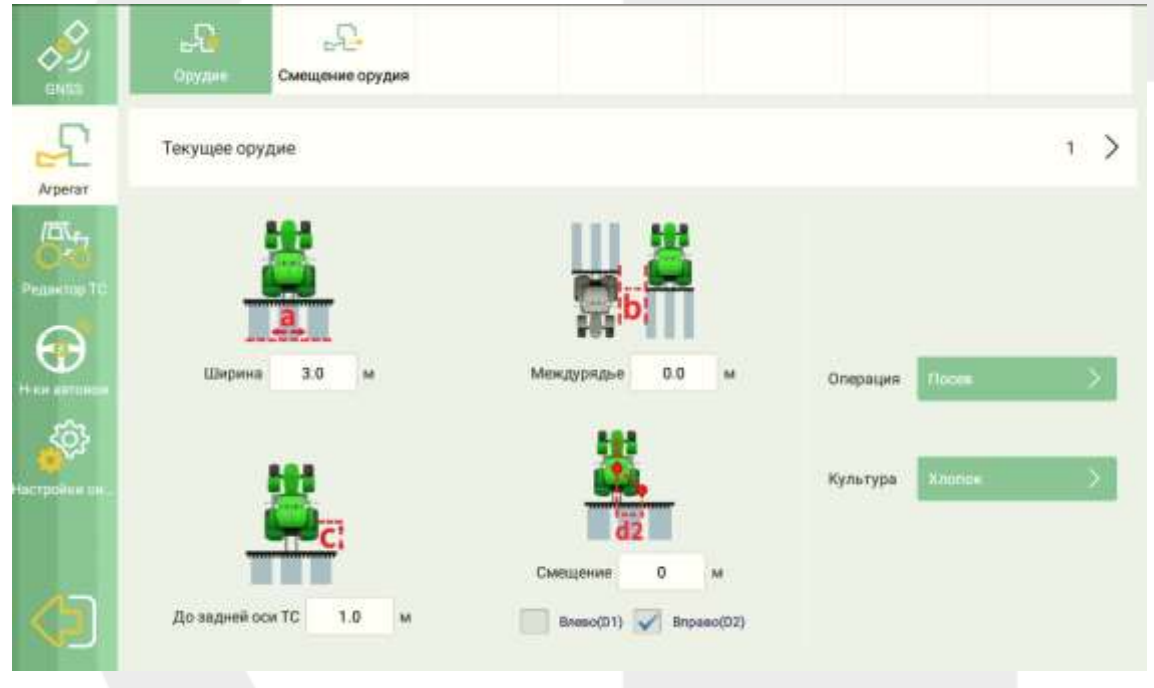

*Рисунок 105 Параметры орудия*

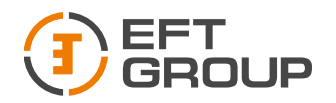

## 5.2 Советы по настройке

- 1. Если система автоматического рулевого управления корректирует отклонение слишком медленно, а траектория движения автомобиля имеет несколько больших изгибов, выполните независимо следующие два пункта.
	- Каждый раз уменьшайте значение Чувствительности на 5, а затем проверяйте фактическое отклонения.
	- Каждый раз увеличивайте значение Удержания линии двигателя на 1, а затем проверяйте фактический отклонение.
- 2. Если система автоматического рулевого управления корректирует отклонение слишком быстро, траектория транспортного средства имеет небольшие повороты и быстрое вращение рулевого колеса, выполните независимо следующие два пункта.
	- Каждый раз увеличивайте значение Чувствительности на 5, а затем проверяйте фактическое отклонение.
	- Каждый раз уменьшайте значение Удержания линии на 1, а затем проверяйте фактическое отклонение.

*Совет: Фактическое скорректированное значение должно основываться на реальной ситуации.*

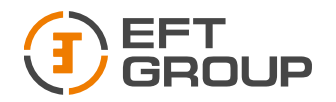

# 6 Характеристики

## 6.1 Планшет EFT AT-1

*Таблица 6.1 Технические характеристики планшета EFT AT-1*

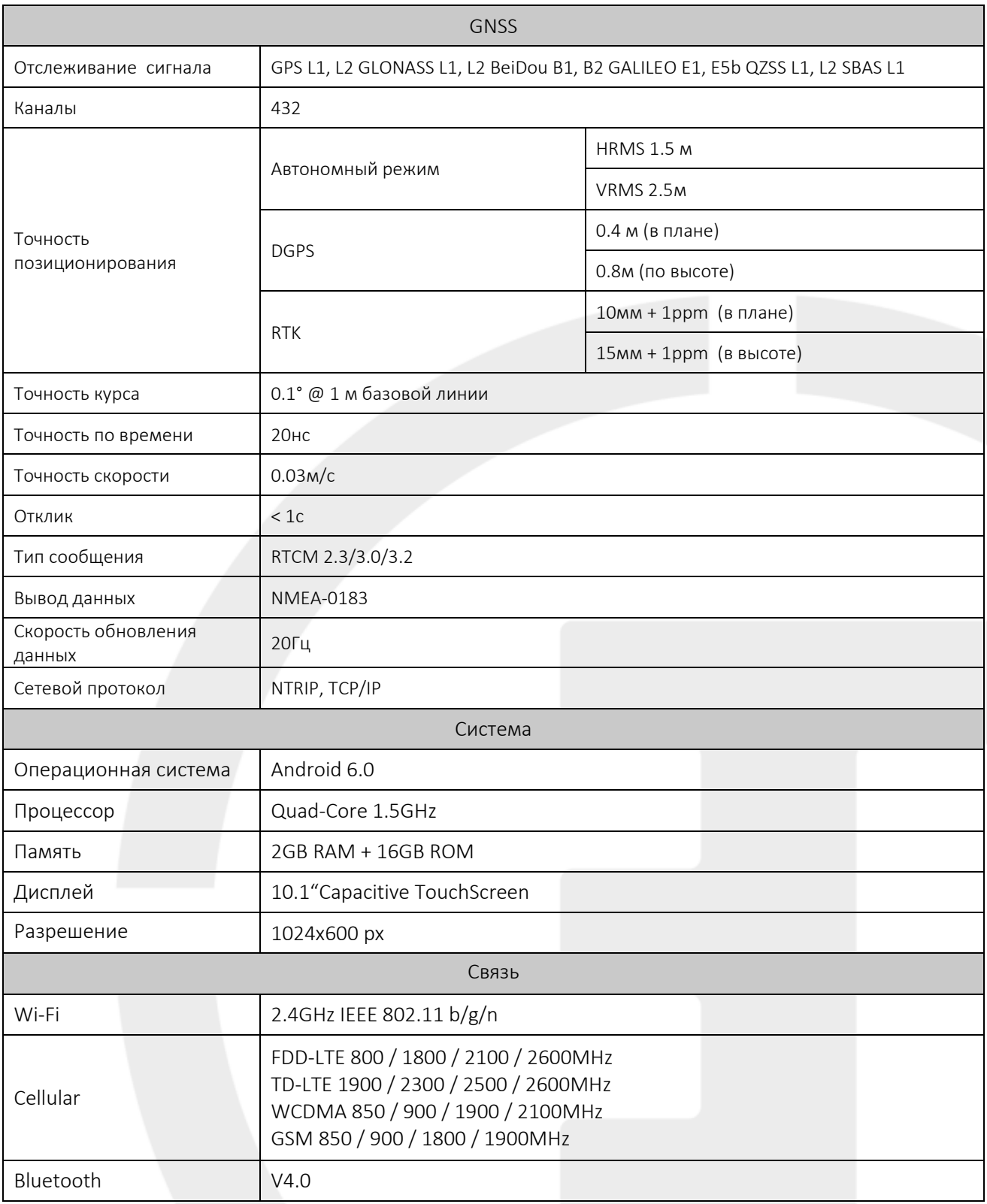

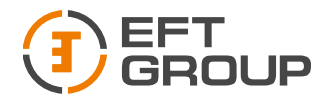

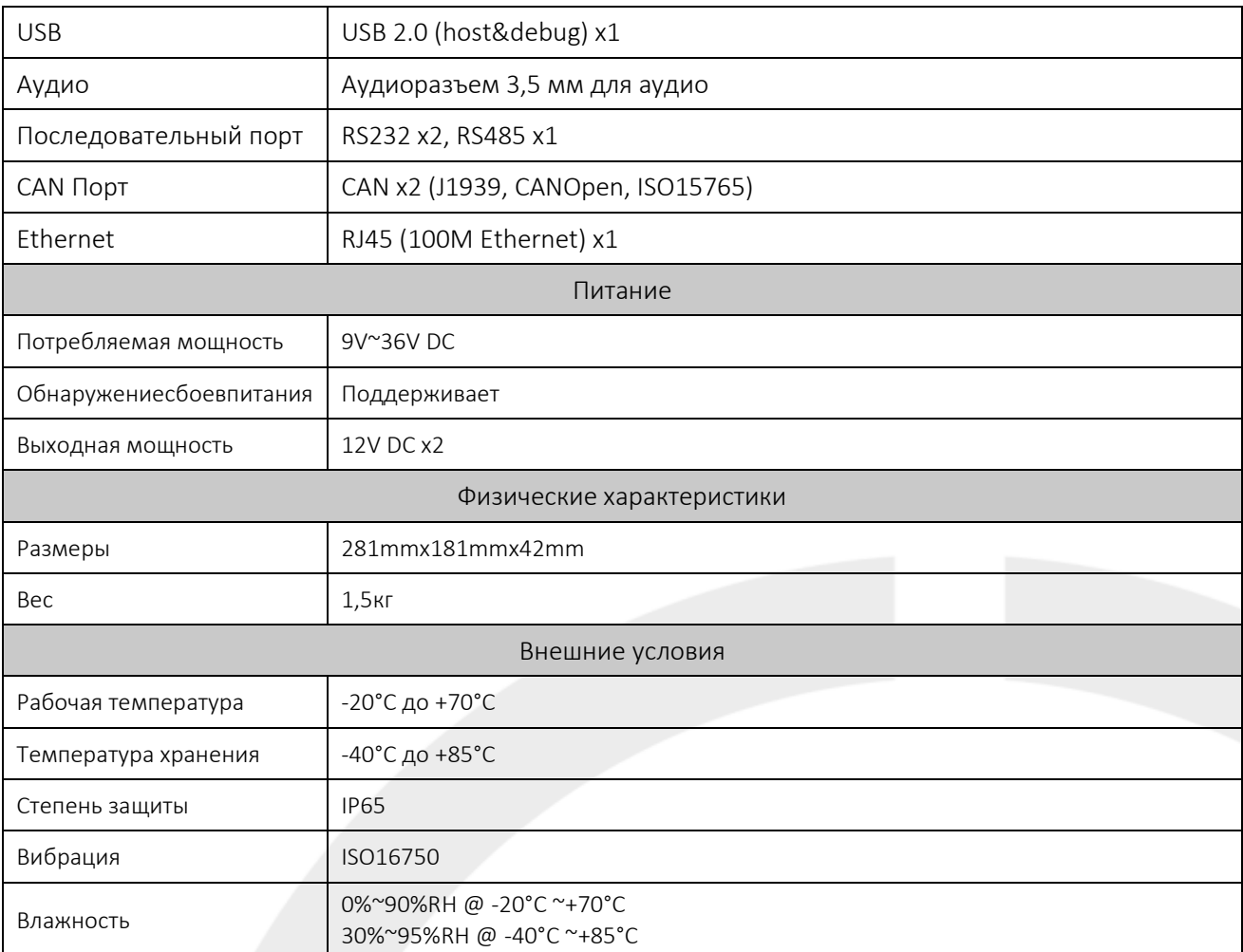

## 6.2 GNSS антенна EFT A3

*Таблица 6.2 Технические характеристики GNSS антенны EFT A3*

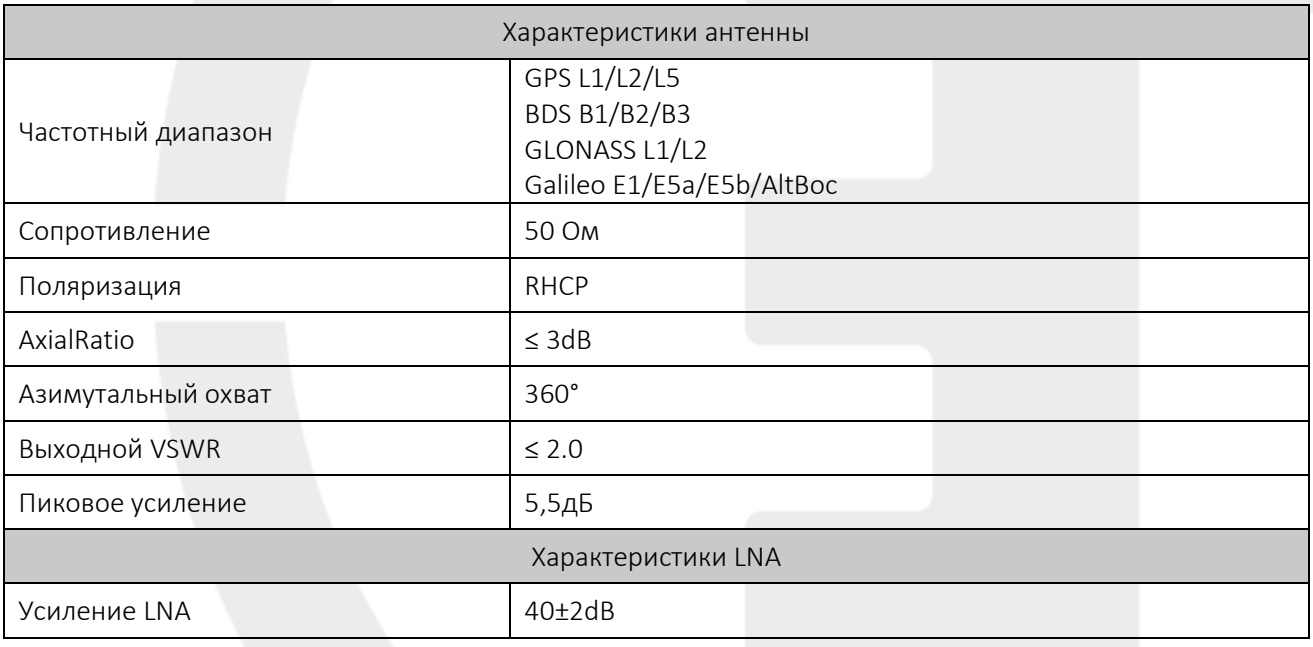

#### Руководство по эксплуатации EFT AG-1

ООО «ЕФТ ГРУПП», 127015, г. Москва, ул. Новодмитровская, д.2, к. 2, эт. 9, пом. XXVIIГ 70

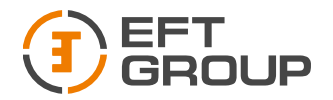

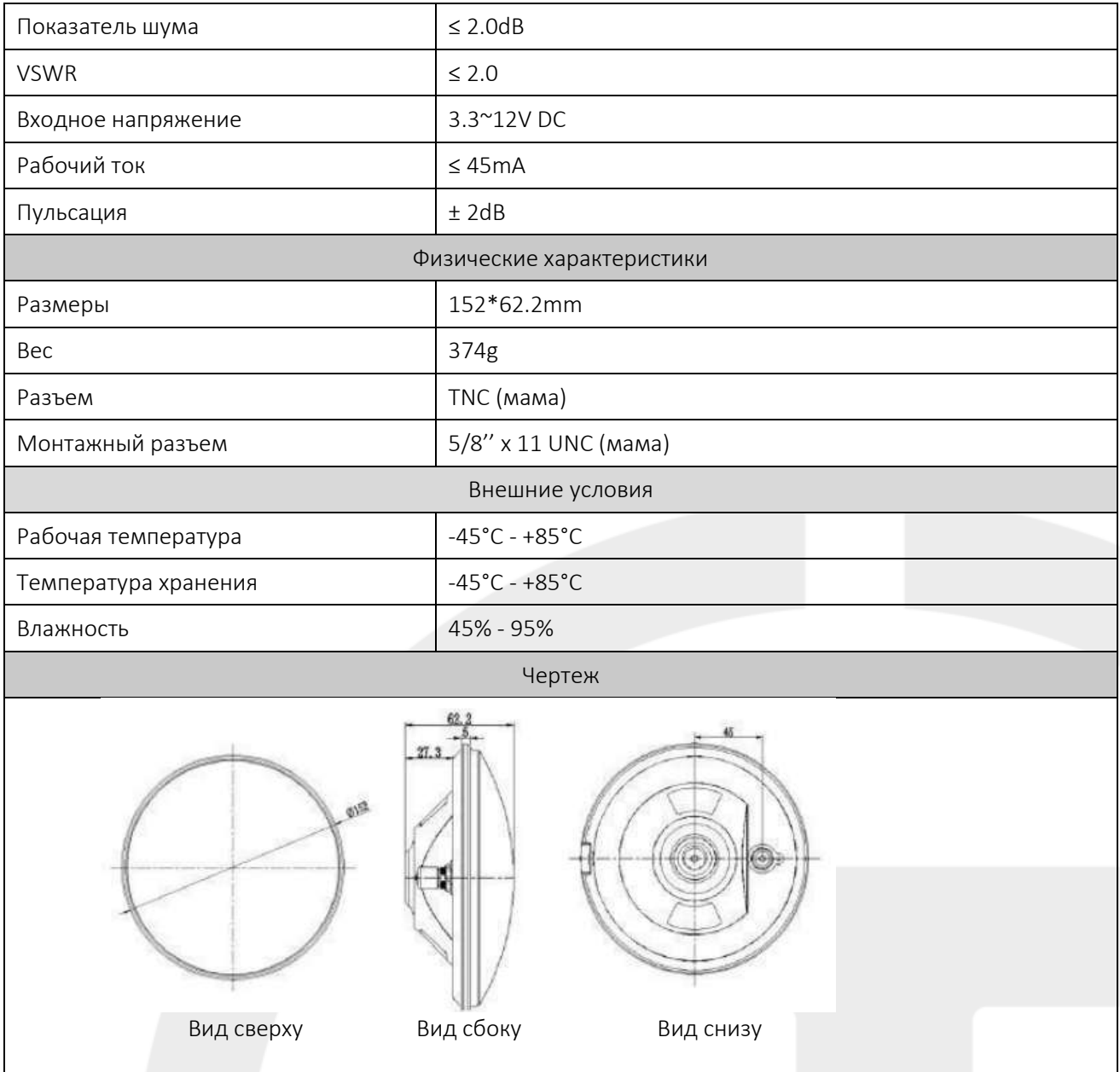

## 6.3 Электродвигатель EFT AMD-1

*Таблица 6.3 Технические характеристики электродвигателя EFT AMD-1*

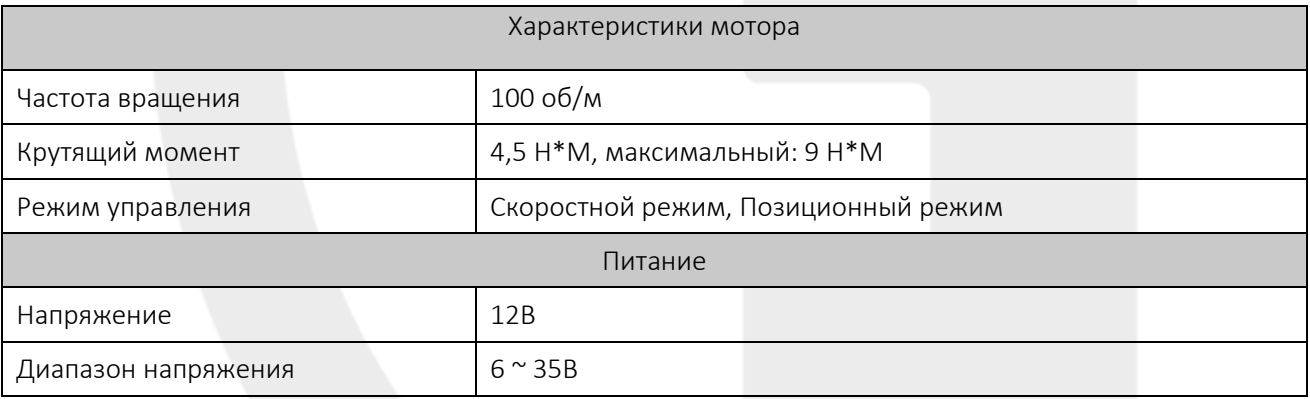

#### Руководство по эксплуатации EFT AG-1

ООО «ЕФТ ГРУПП», 127015, г. Москва, ул. Новодмитровская, д.2, к. 2, эт. 9, пом. XXVIIГ 71
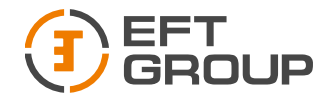

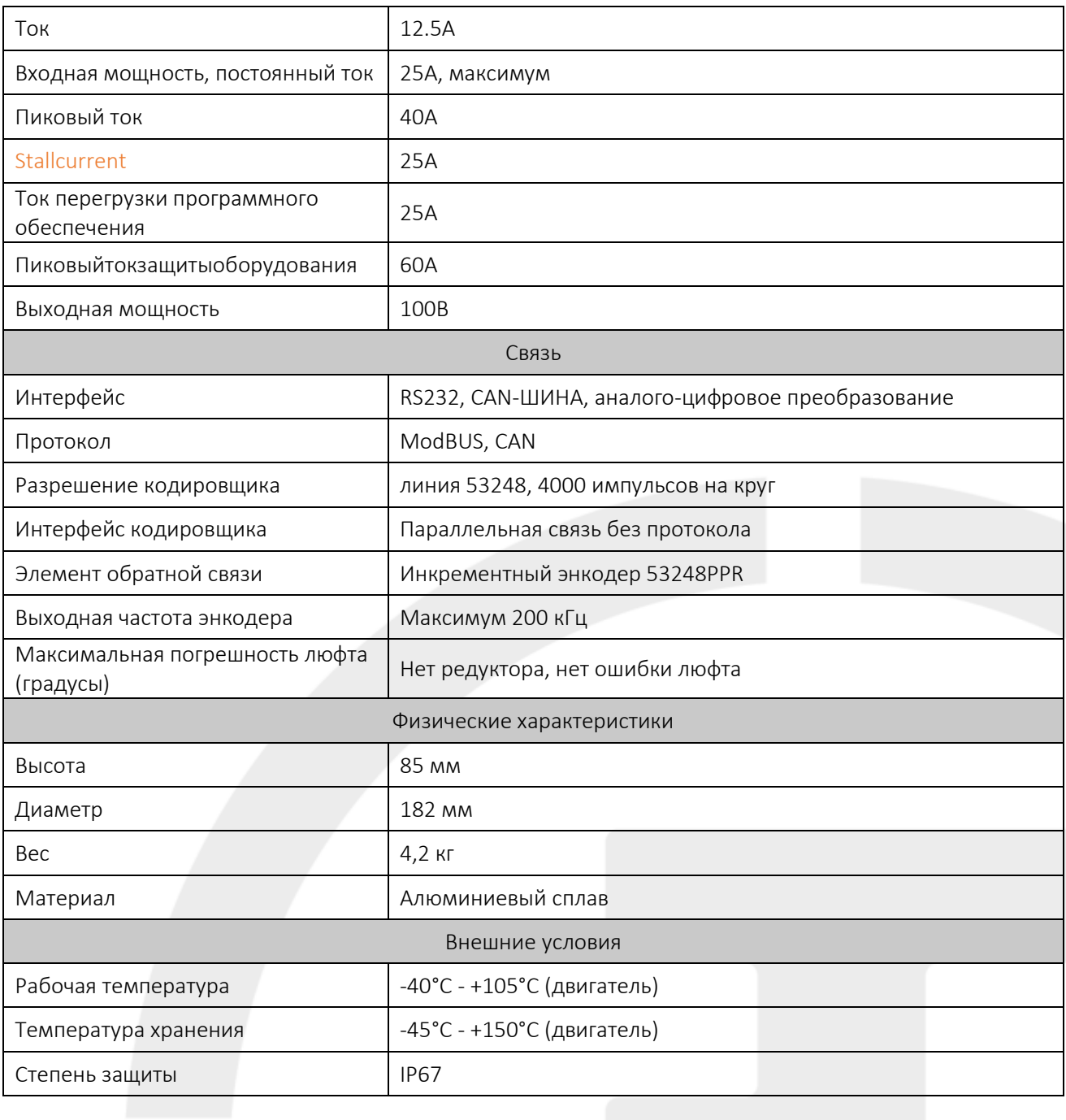

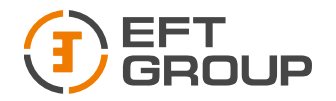

## 7 Приложение

Чувствительность: эквивалентно коэффициенту стабильности линии предыдущего программного обеспечения для автоматического вождения. Регулирует чувствительность двигателя. Чем выше заданное значение, тем чувствительнее вращение двигателя, а чем ниже значение, тем оно менее чувствительно.

Удержание линии: регулирует чувствительность гироскопа. Чем меньше заданное значение, тем выше чувствительность. Как правило, значение по умолчанию равно

Автоматическая калибровка: калибровка смещения по азимуту.

Коррекция наклона: коррекция крена в реальном времени.

Порог ограничения скорости: максимальная скорость, разрешенная в автоматическом режиме вождения. Если скорость превысит это значение, автоматическое управление будет отключено. Диапазон регулировки составляет 0-50 км/ч, а по умолчанию - 20 км/ч.

Управление распылением: интеллектуальная GNSS система управления распылением.

*Таблица 7.1 Список переходников*

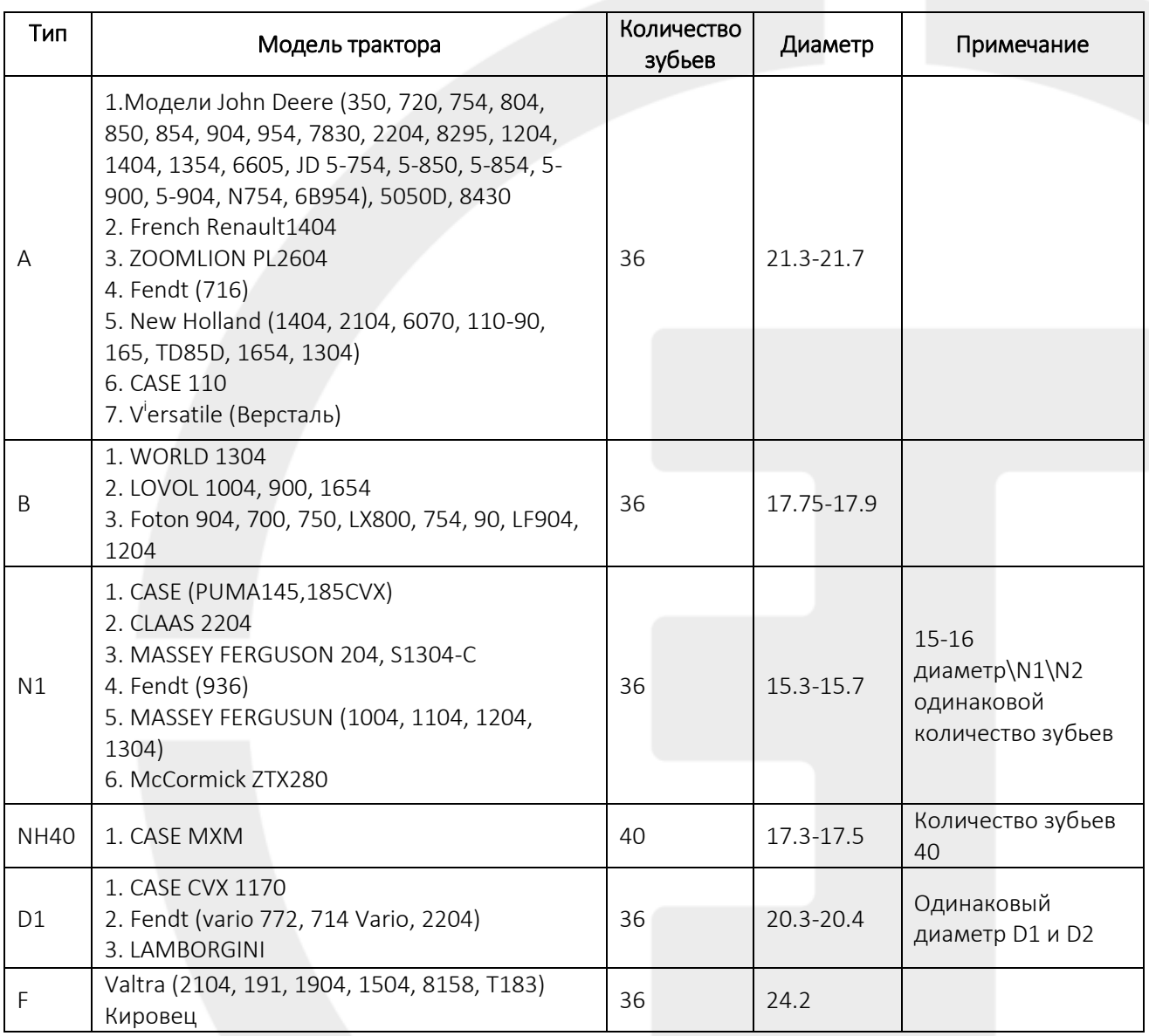

Руководство по эксплуатации EFT AG-1

ООО «ЕФТ ГРУПП», 127015, г. Москва, ул. Новодмитровская, д.2, к. 2, эт. 9, пом. XXVIIГ

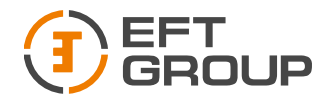

 $\overline{a}$ 

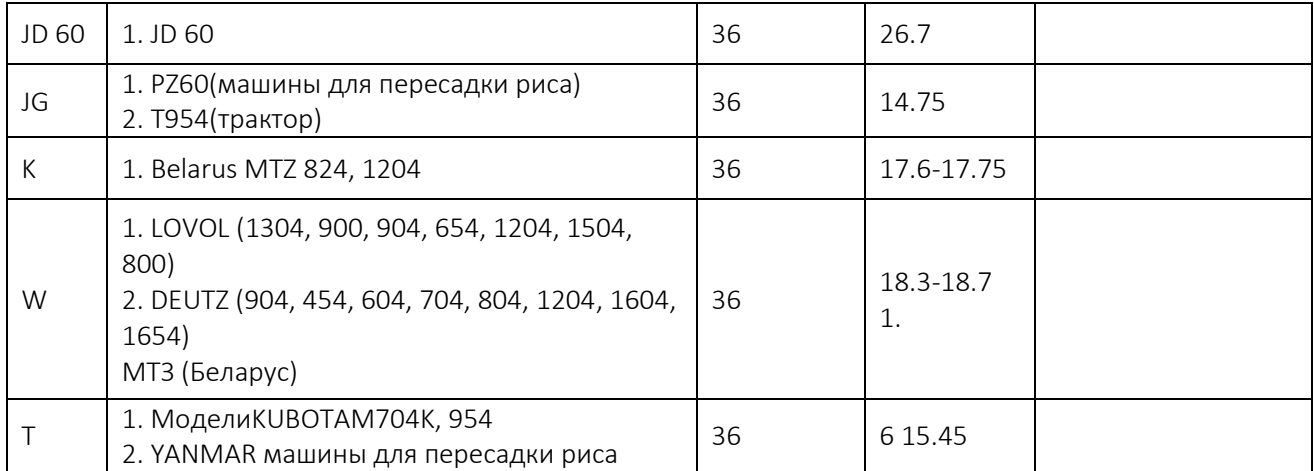